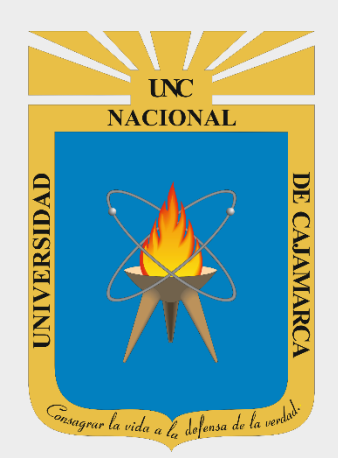

# **MANUAL GOOGLE DOCS**

## **DOCENTES**

**OFICINA GENERAL DE SISTEMAS INFORMÁTICOS Y PLATAFORMAS VIRTUALES**

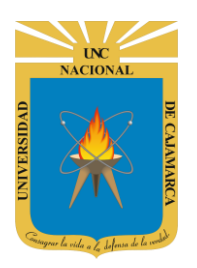

#### **CONTENIDO**

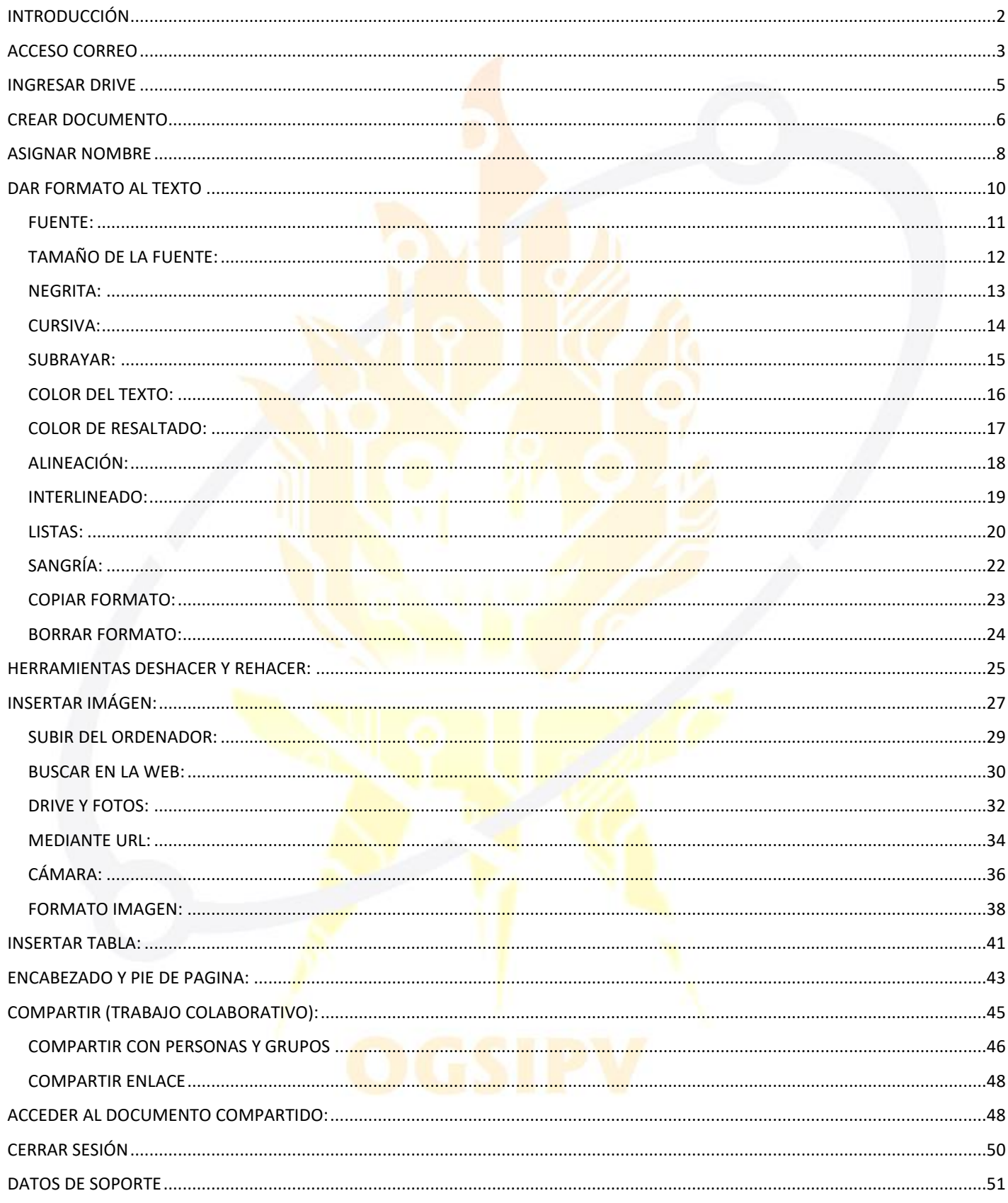

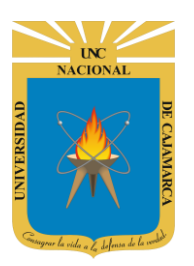

### <span id="page-2-0"></span>**INTRODUCCIÓN**

Al estar la Universidad Nacional de Cajamarca usando los servicios de correo electrónico de Google, también se cuenta con la posibilidad de usar las herramientas que, en la situación actual por la que se atraviesa y las nuevas condiciones de trabajo, dichas herramientas darían el soporte para las clases virtuales, organización de actividades, almacenamiento de información, etc. apoyando a la operatividad de la institución.

Mediante el uso correcto de la herramienta de Google en este caso GOOGLE DOCS con lo que se busca conseguir los siguientes beneficios:

- Ofrece la posibilidad de crear un documento.
- Permite compartir y facilitar la colaboración e integra visores y editores para los documentos creados sin necesidad de instalar ningún programa adicional.
- Capacidad de crear y modificar documentos desde cualquier lugar.
- Herramienta inteligente de edición y estilos, dar formato a textos y párrafos. Elige entre centenares de fuentes y añade enlaces, imágenes y dibujos.

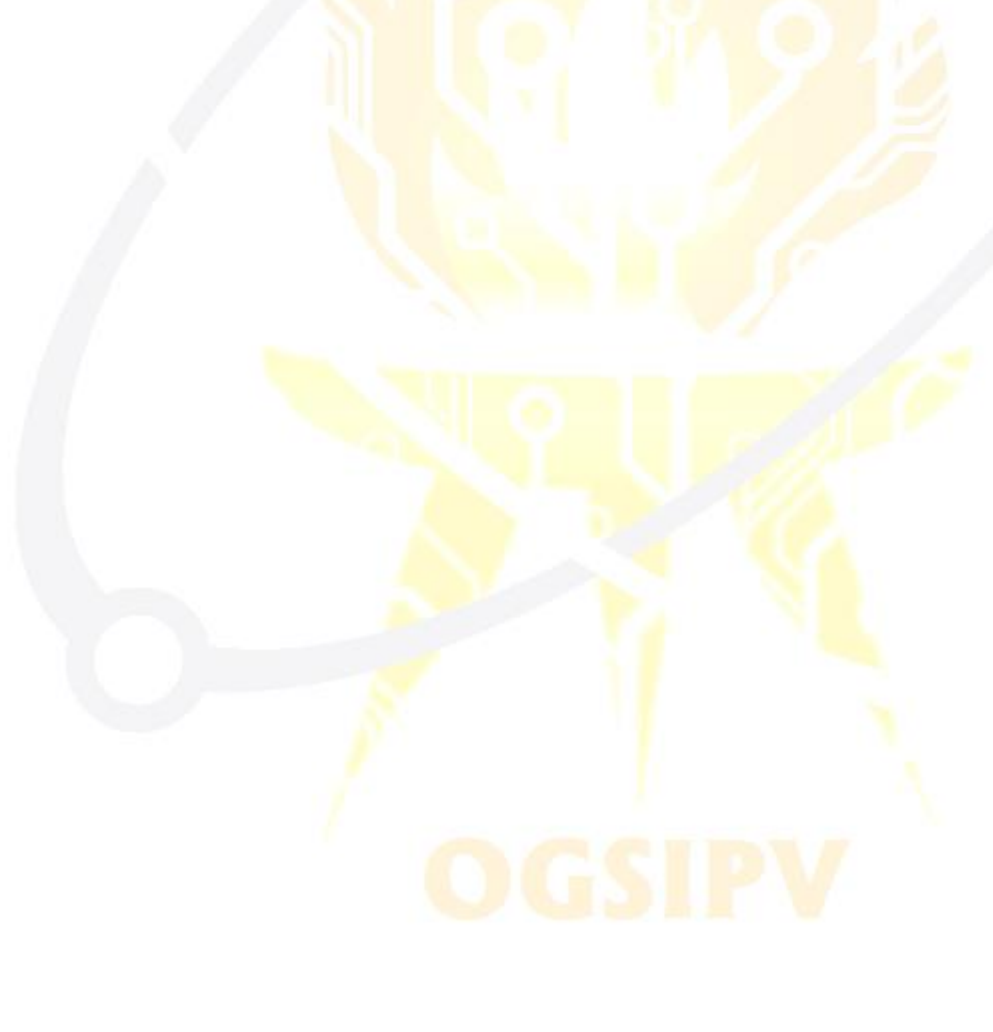

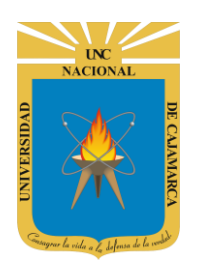

# **UNIVERSIDAD NACIONAL DE CAJAMARCA**

**MANUAL DE GOOGLE DOCS - DOCENTE**

<span id="page-3-0"></span>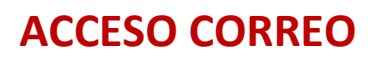

**1.** Acceder a: **<http://www.google.com/>**

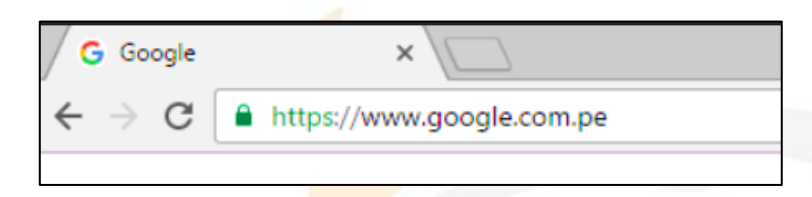

**2.** Ubicarnos en la esquina superior derecha y dar clic en **"Iniciar Sesión"**.

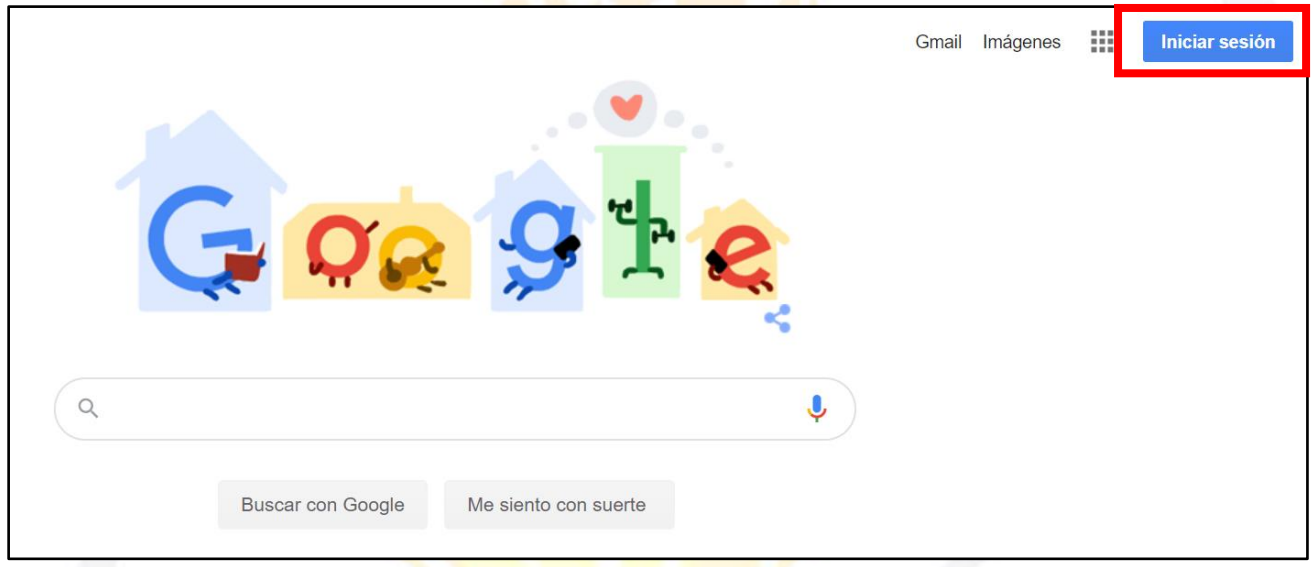

**3. "Iniciar Sesión"**, haciendo uso de la Cuenta de Correo UNC y correspondiente contraseña.

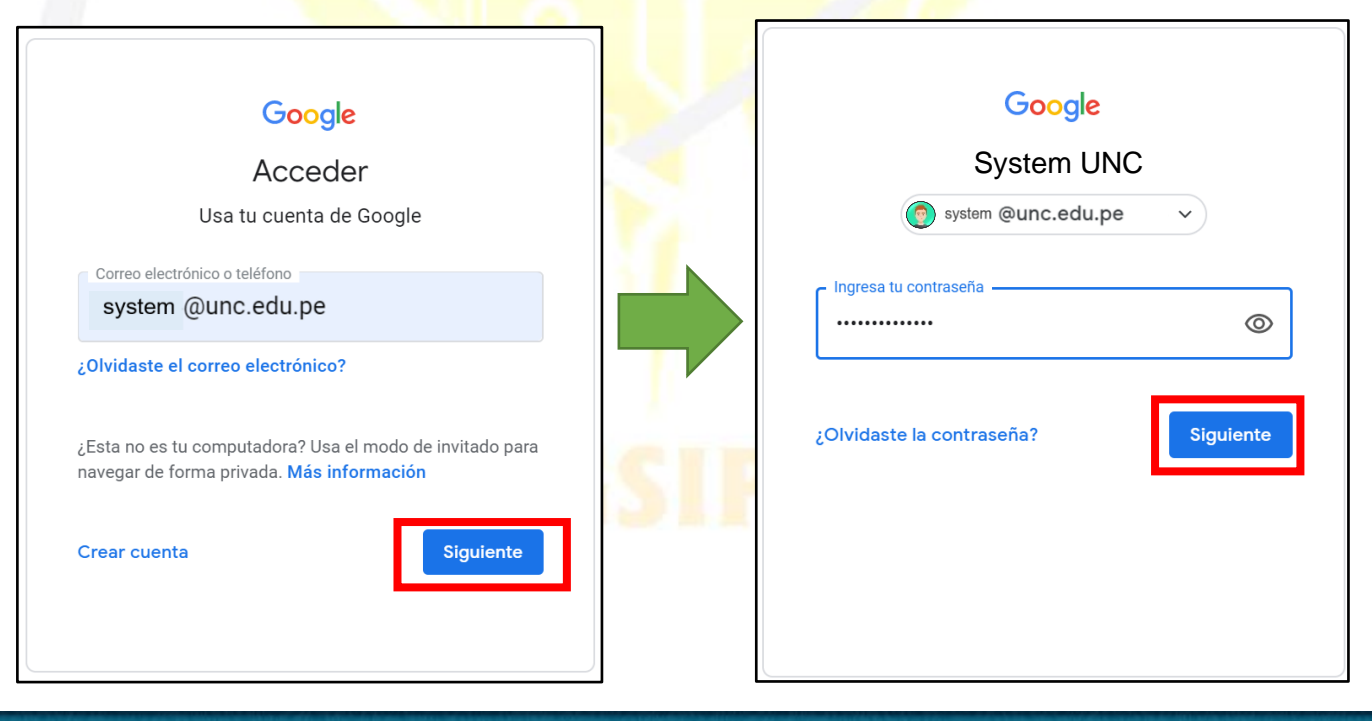

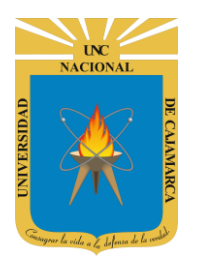

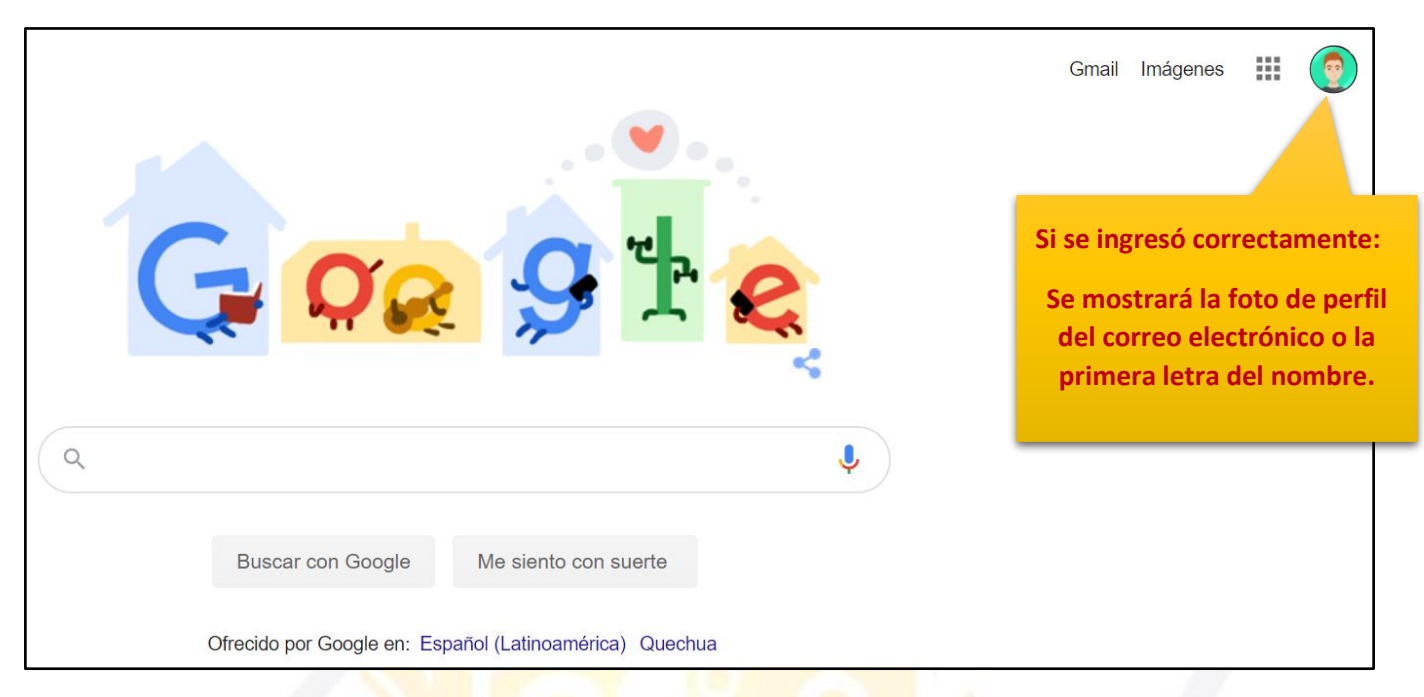

4. Para visualizar las herramientas o aplicaciones de Google debemos dar clic en la figura de los cuadraditos.

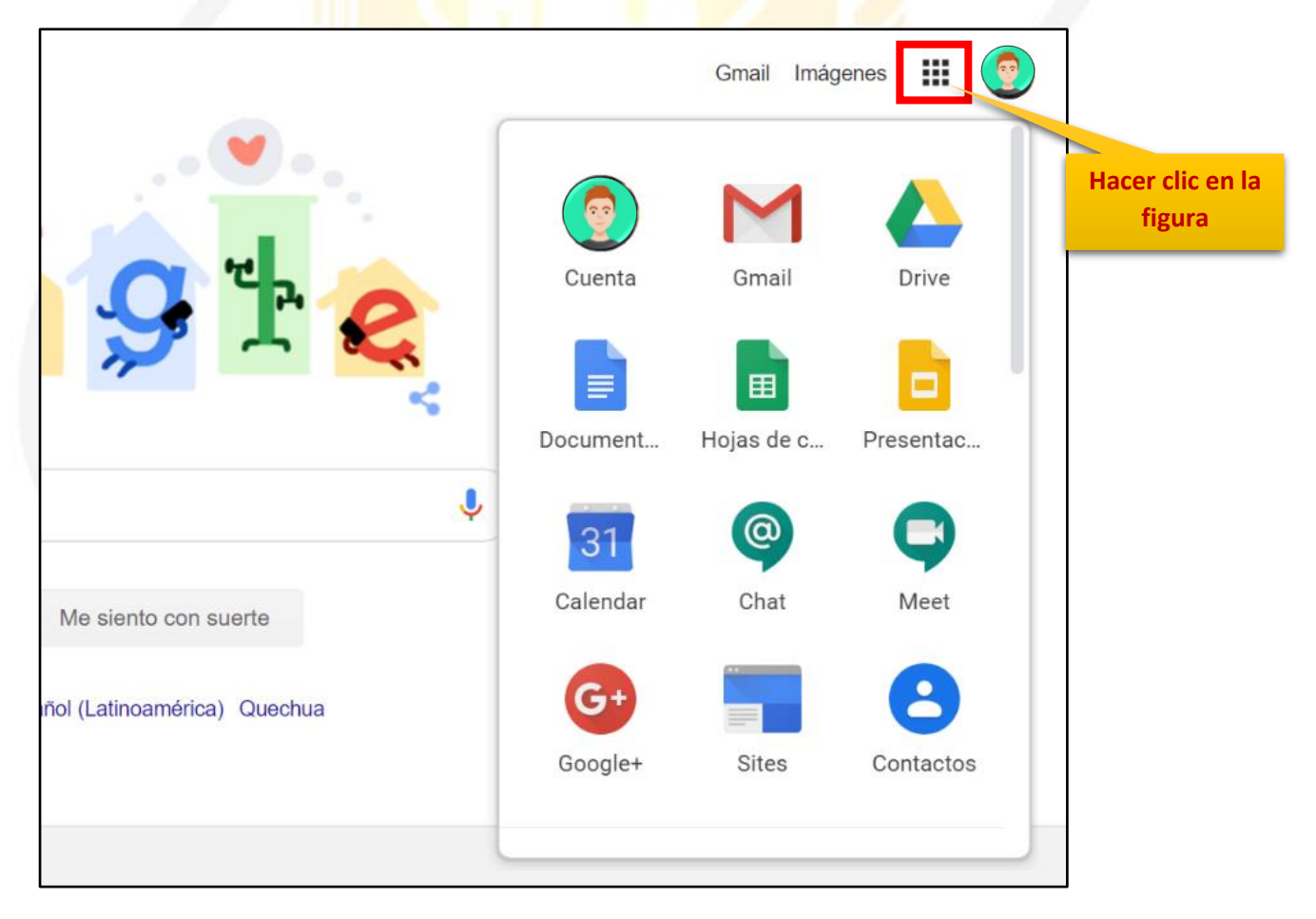

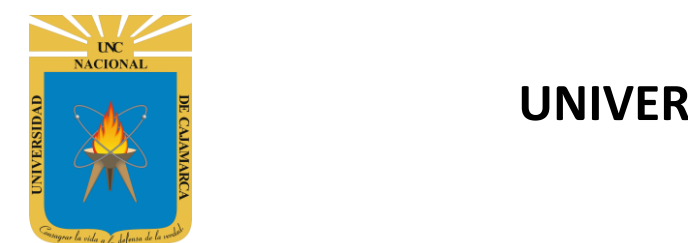

### <span id="page-5-0"></span>**INGRESAR DRIVE**

**5.** En el grupo de herramientas de Google nos ubicamos en DRIVE y damos clic para abrirla.

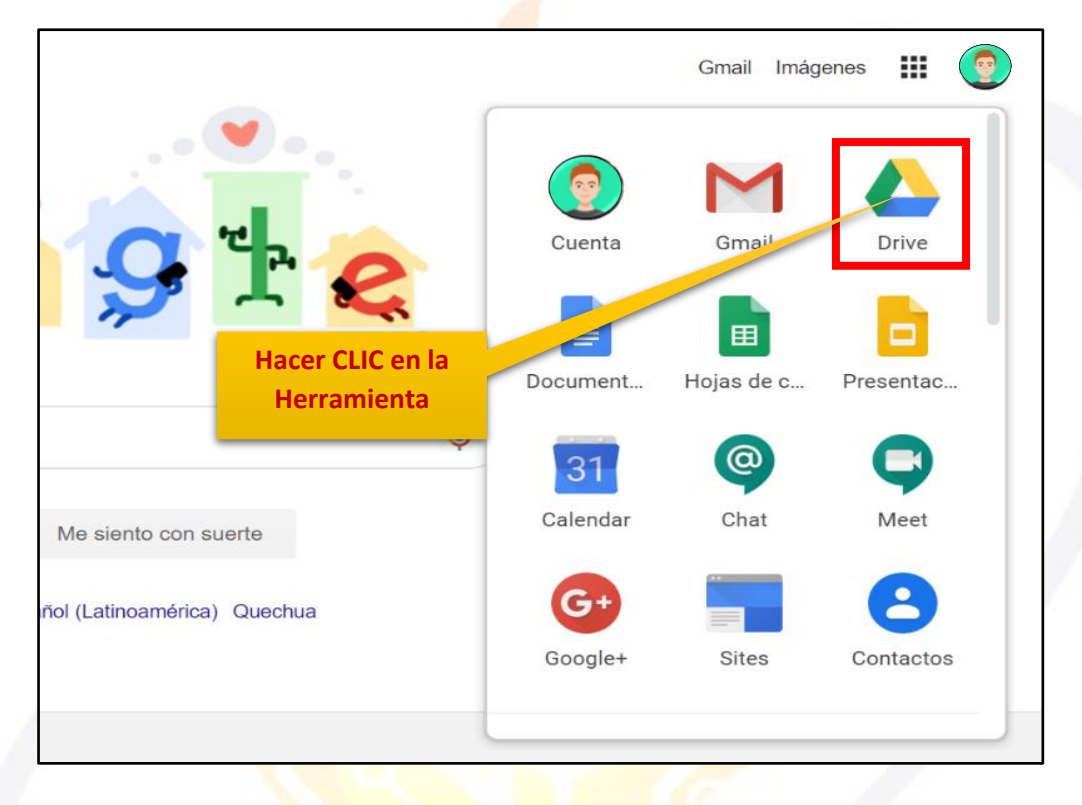

6. Aparecerá una nueva ventana que nos permitirá verificar lo almacenado hasta el momento.

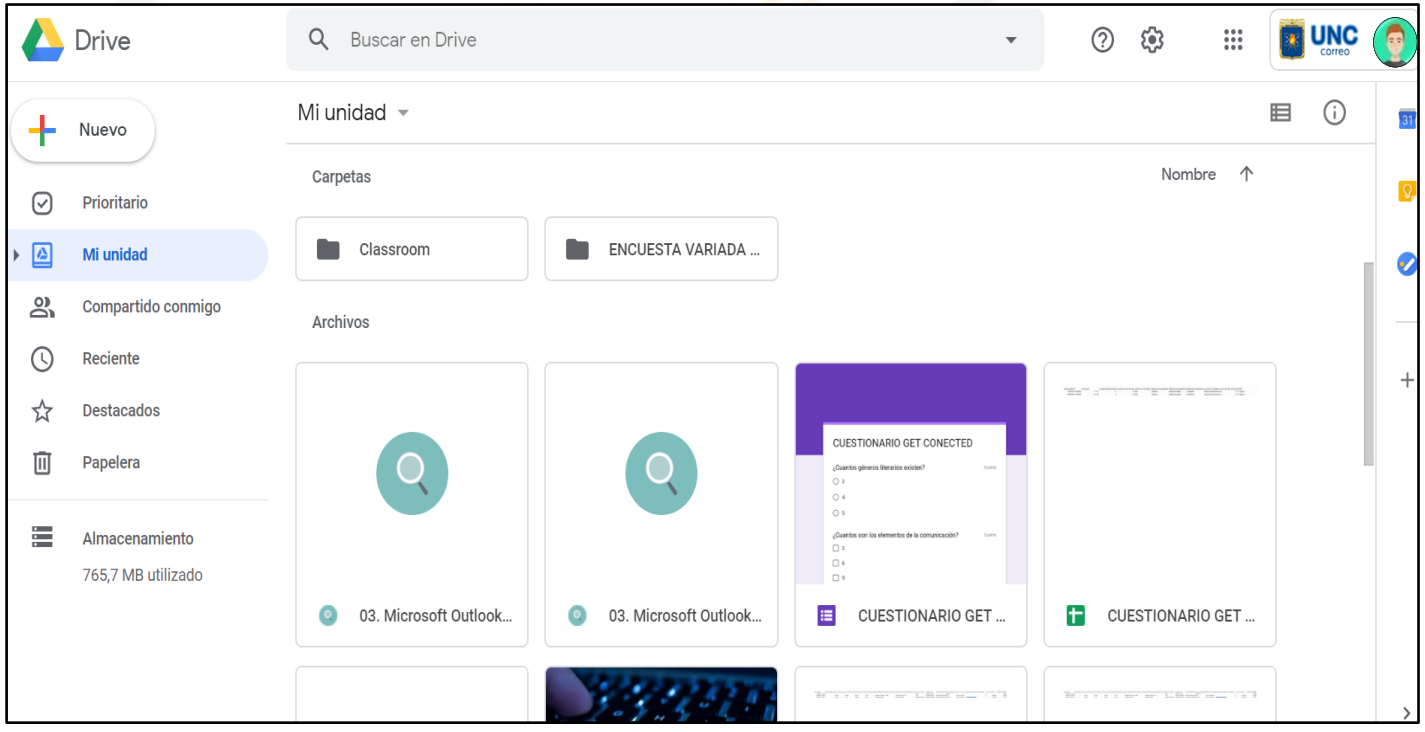

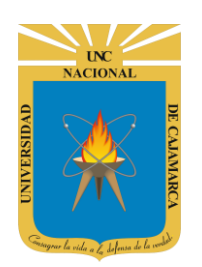

### <span id="page-6-0"></span>**CREAR DOCUMENTO**

**7.** Ubicados en nuestro DRIVE procedemos a dar CLIC en NUEVO de manera que podemos elegir la creación de nuestro documento:

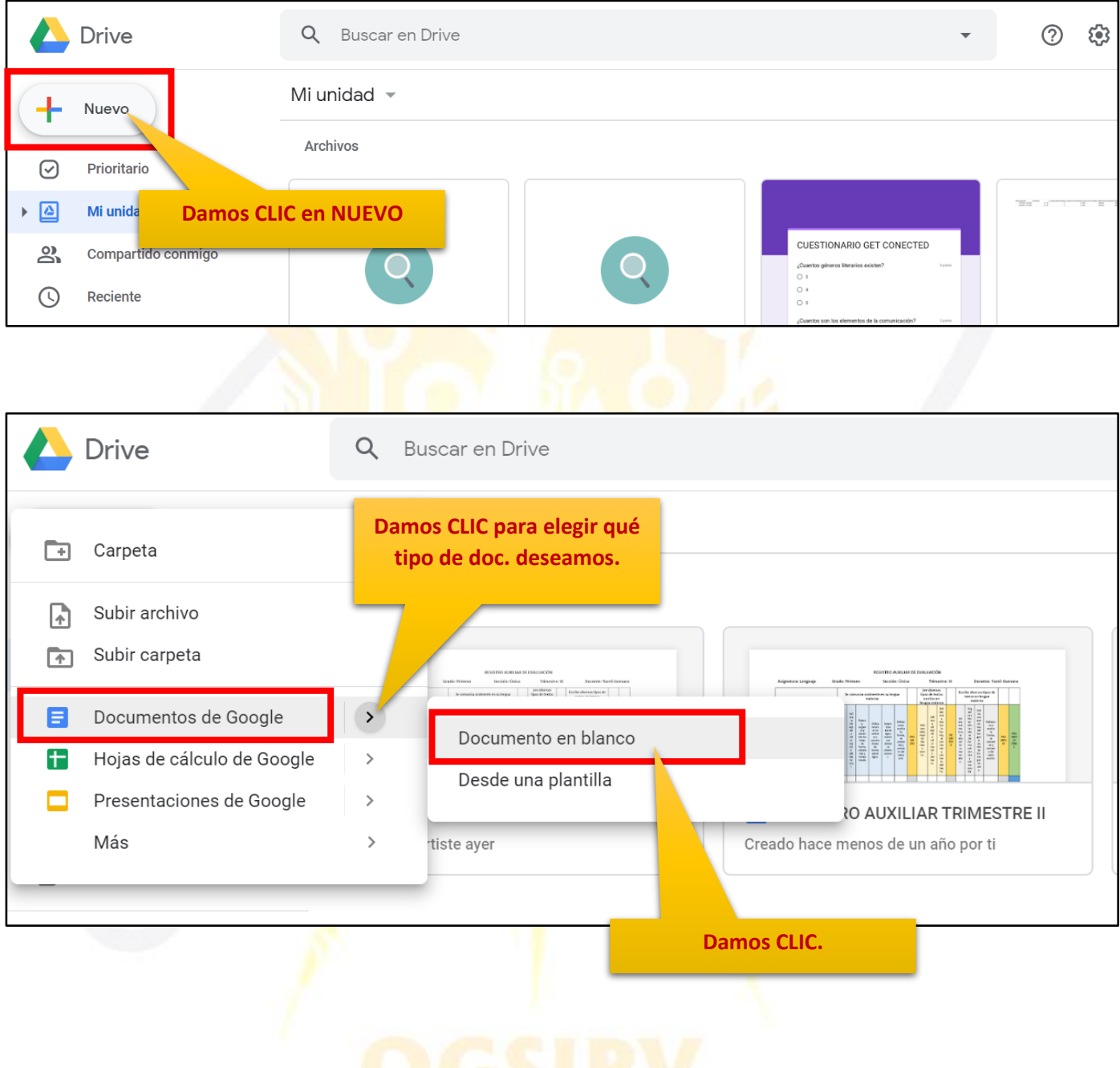

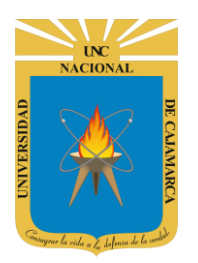

## **UNIVERSIDAD NACIONAL DE CAJAMARCA**

**MANUAL DE GOOGLE DOCS - DOCENTE**

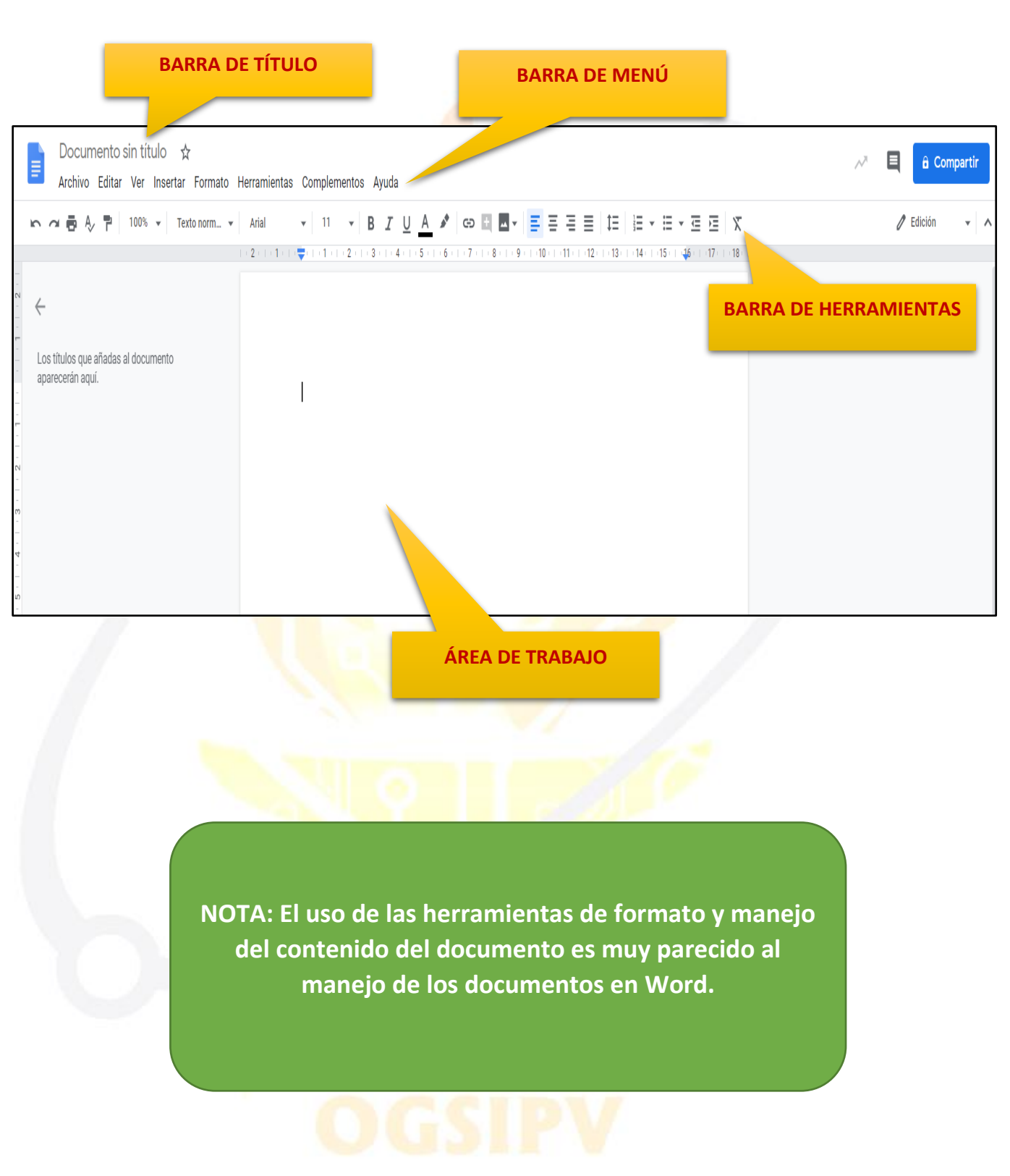

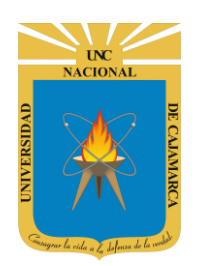

# **UNIVERSIDAD NACIONAL DE CAJAMARCA**

**MANUAL DE GOOGLE DOCS - DOCENTE**

### <span id="page-8-0"></span>**ASIGNAR NOMBRE**

**8.** Ubicados en nuestro DRIVE procedemos a dar CLIC en NUEVO de manera que podemos elegir la creación de nuestro documento:

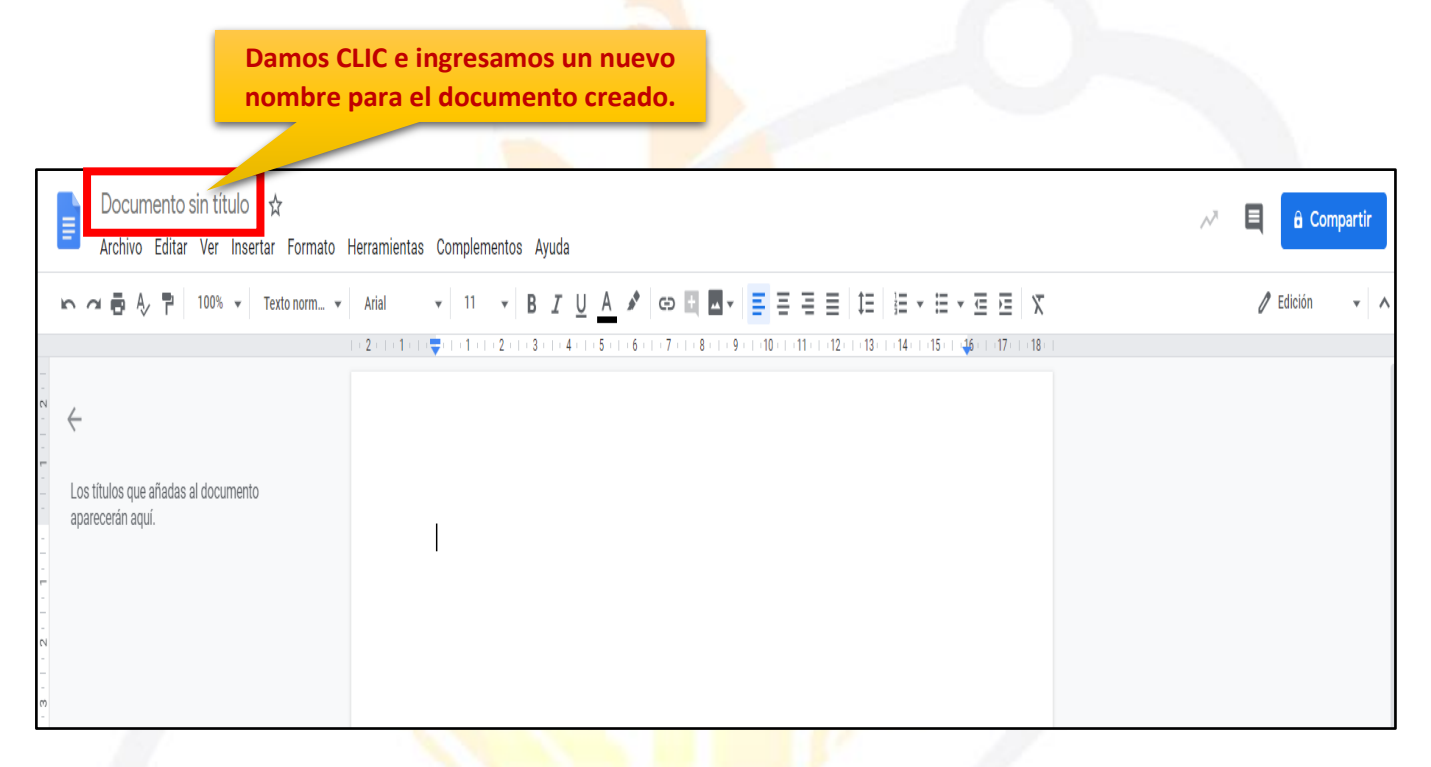

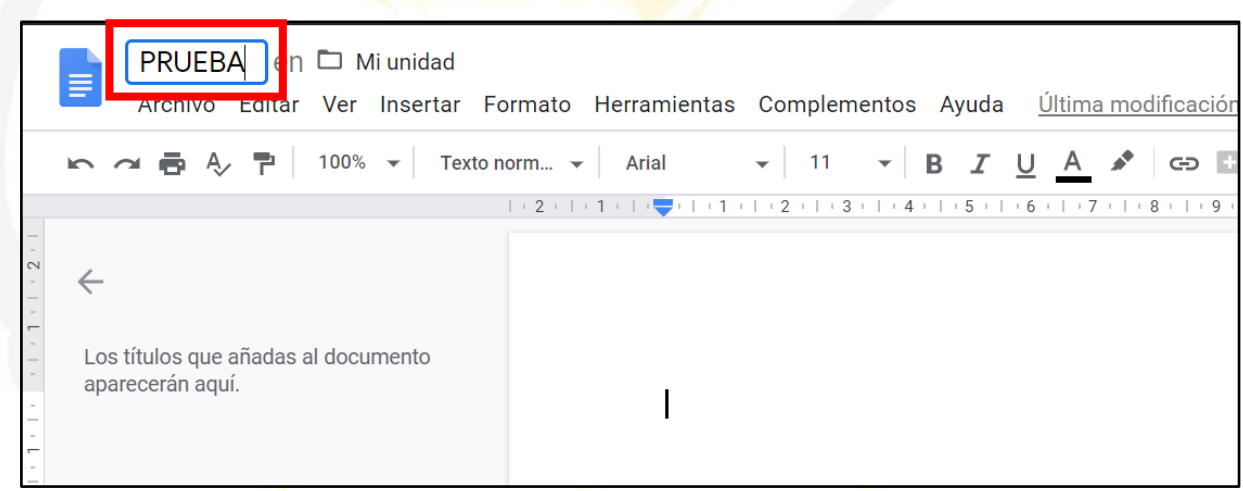

**NOTA: TODOS LOS CAMBIOS QUE REALICEMOS SE GUARDARÁN AUTOMATICAMENTE, ya sean en el nombre del documento o en su contenido.**

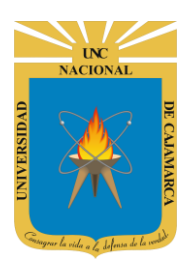

**9.** Si lo que se desea es cambiar el nombre del documento podemos hacerlo de la siguiente forma:

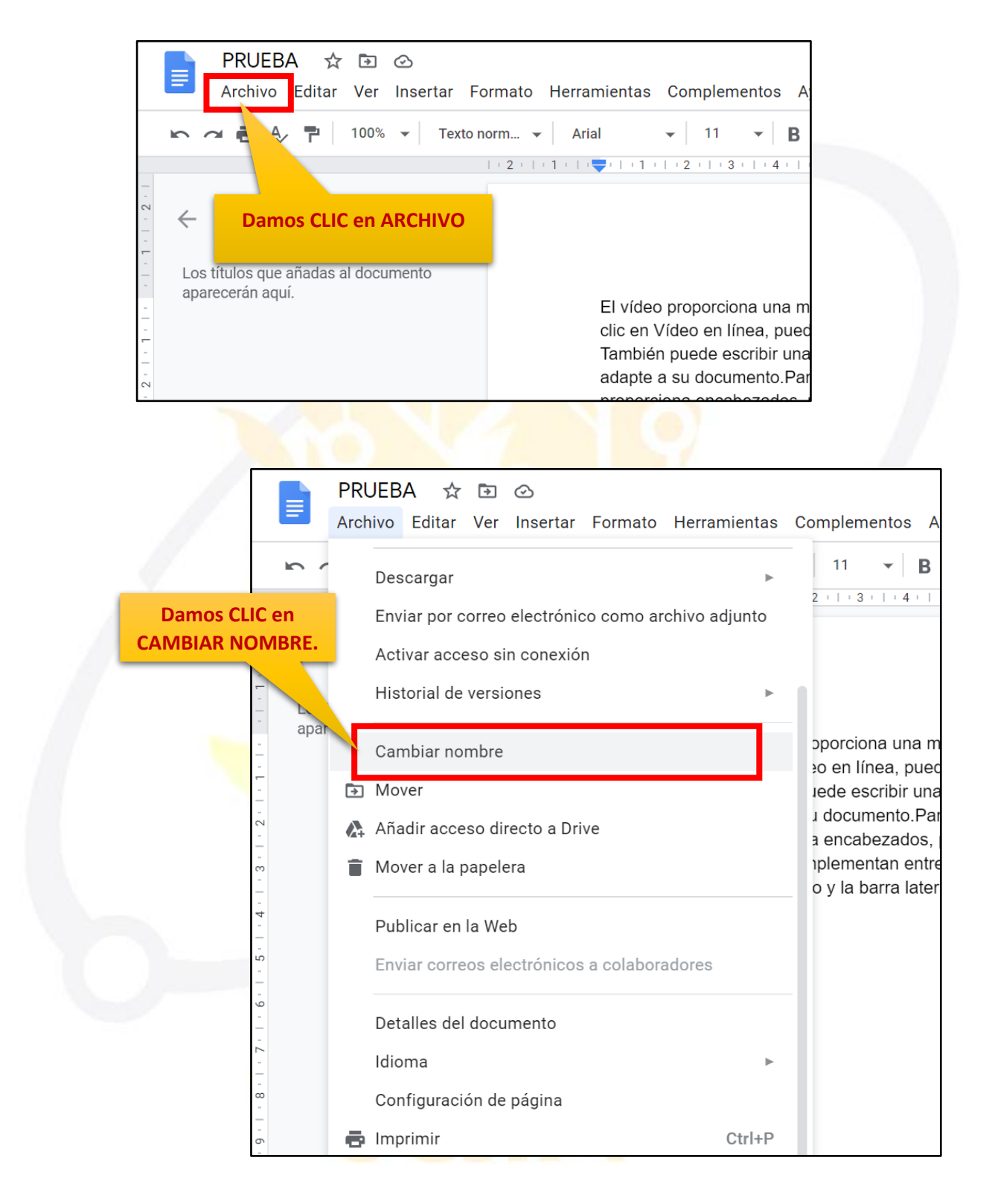

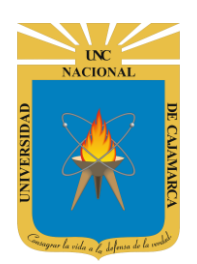

### <span id="page-10-0"></span>**DAR FORMATO AL TEXTO**

**10.** Luego de haber ingresado contenido a nuestro documento podemos hacer uso de la barra de herramientas de manera que asignamos un formato específico al texto:

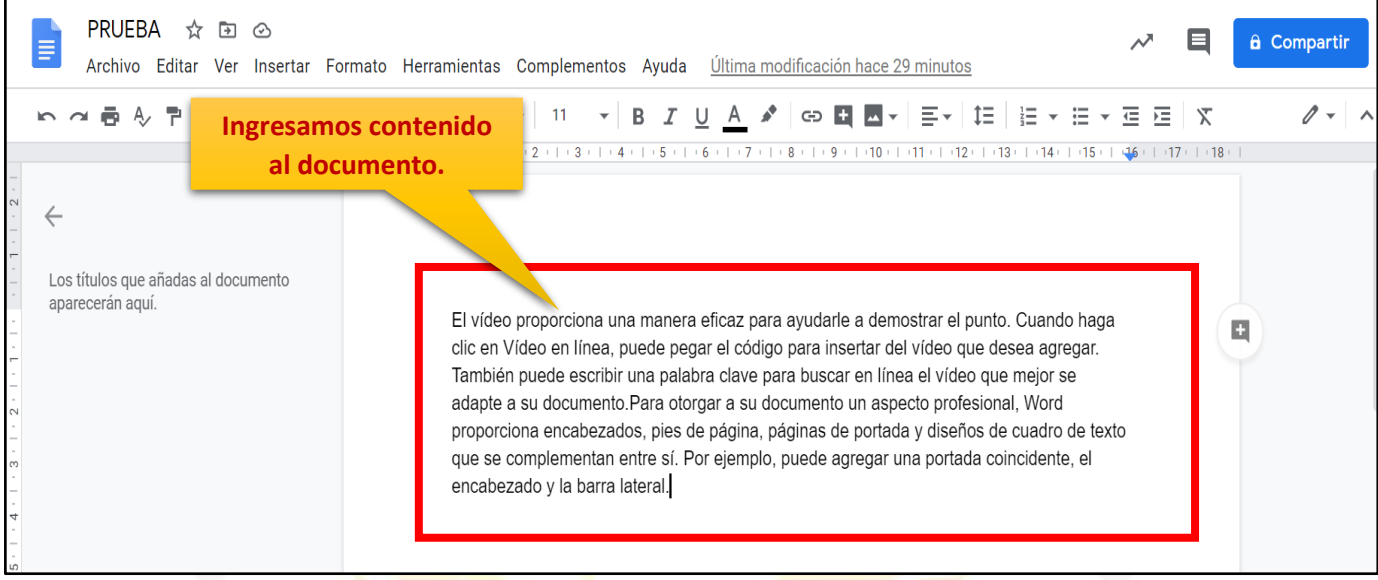

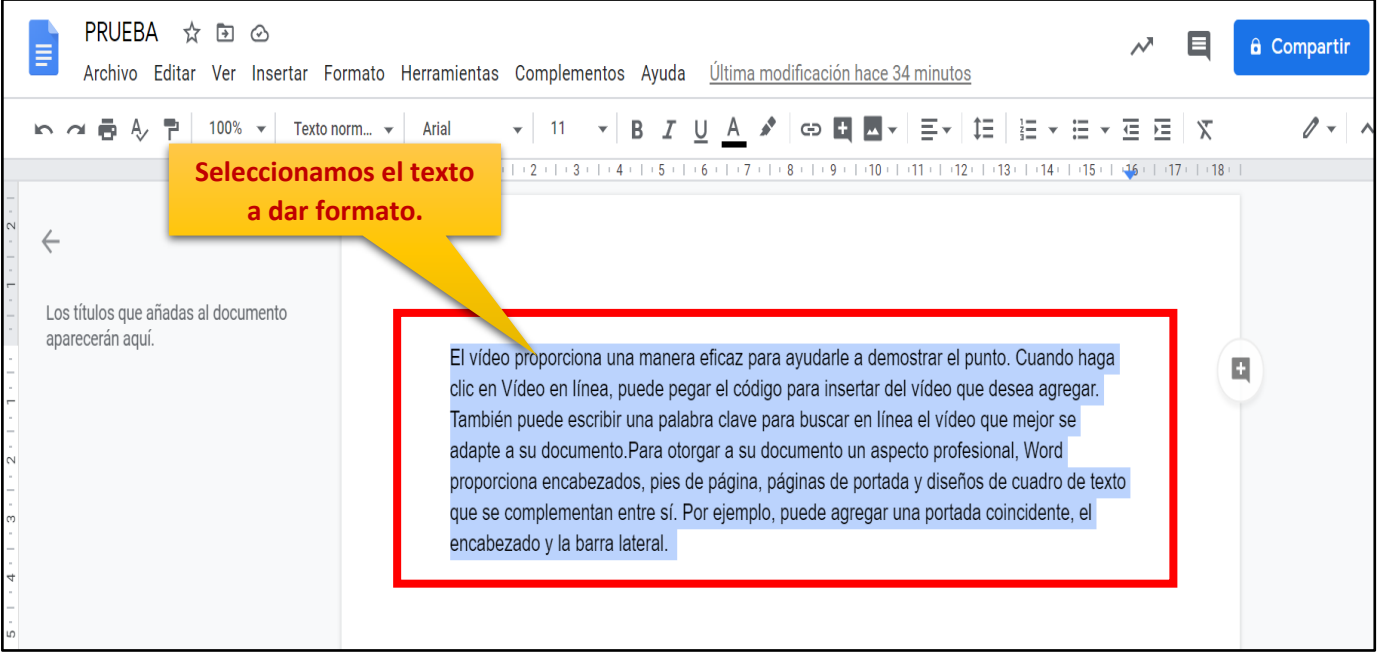

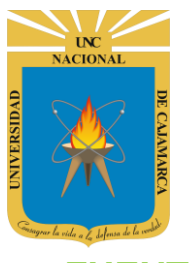

#### <span id="page-11-0"></span>**FUENTE:**

**11.** Seleccionamos el texto deseado y elegimos una fuente o tipo de letra:

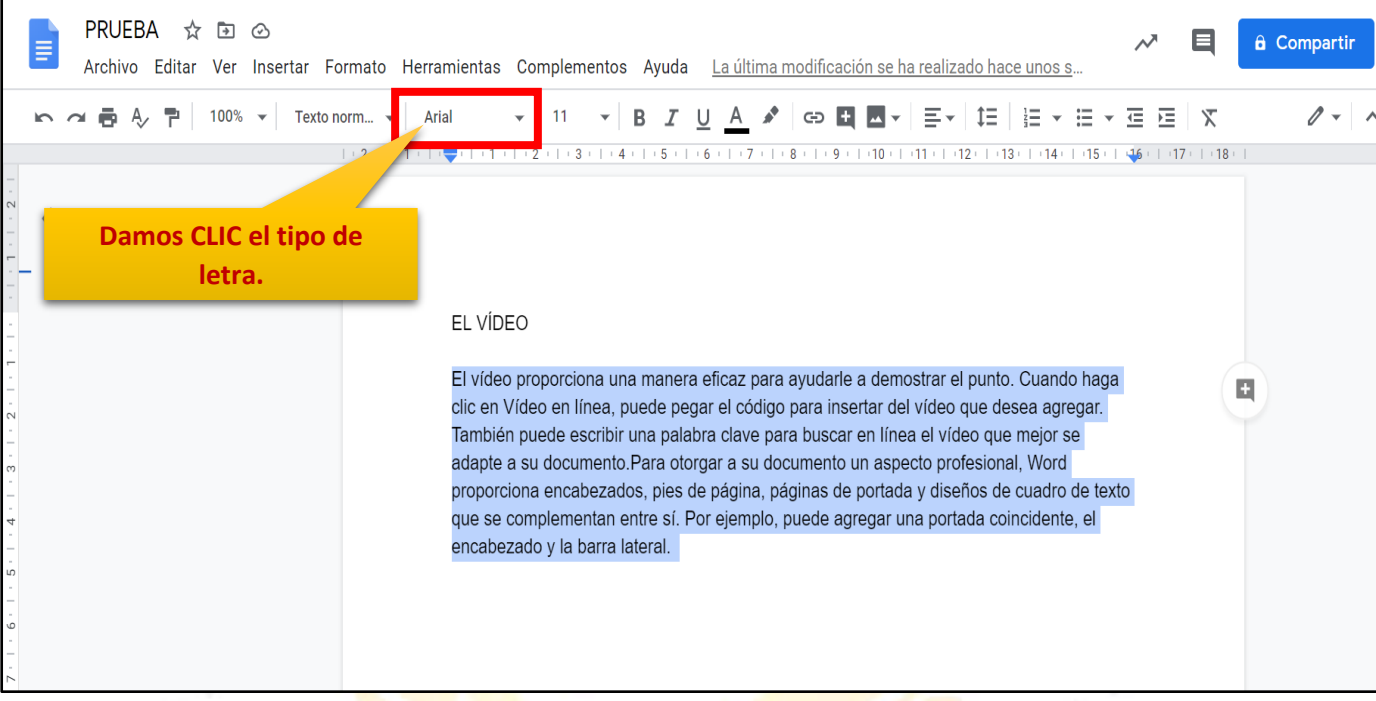

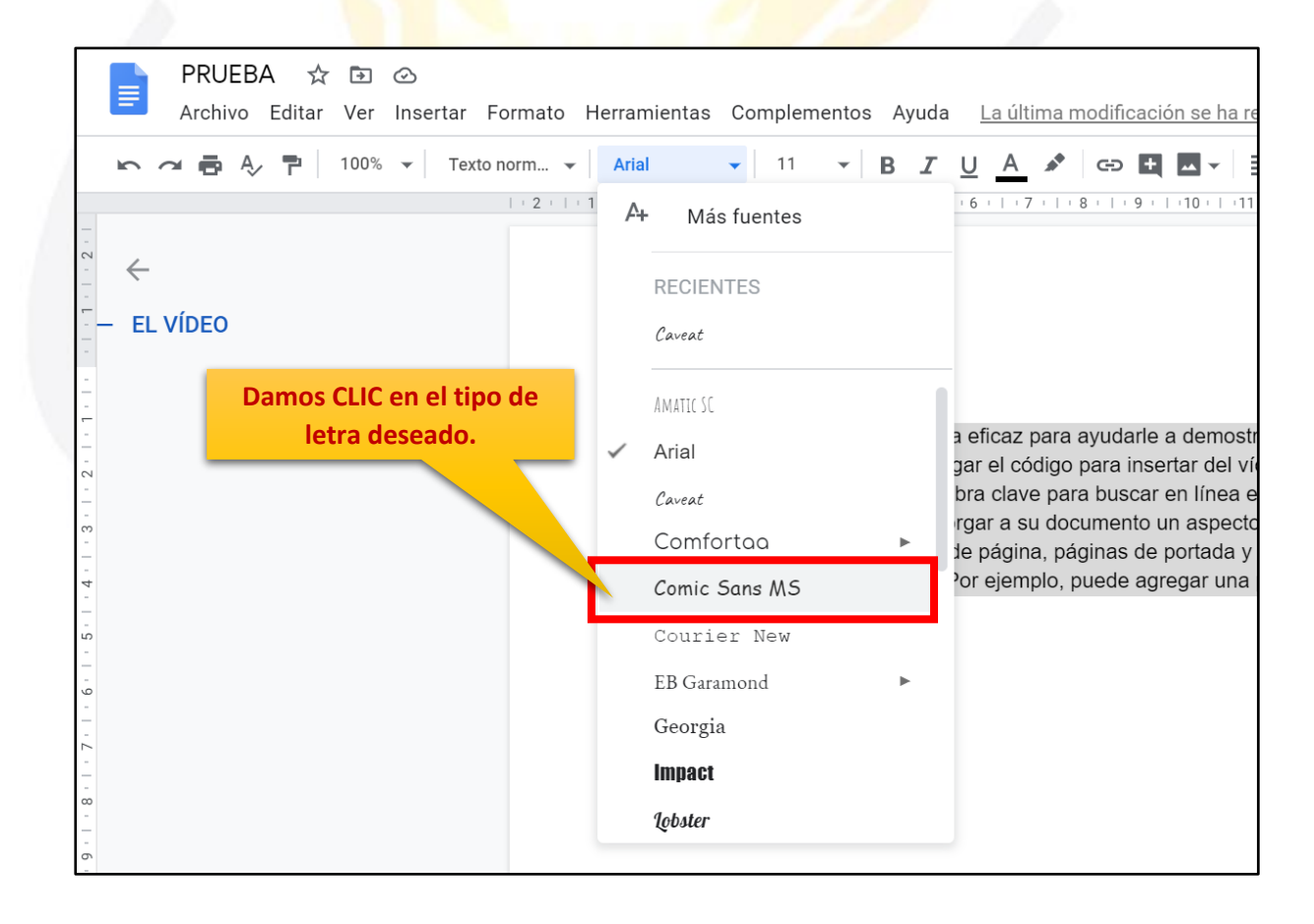

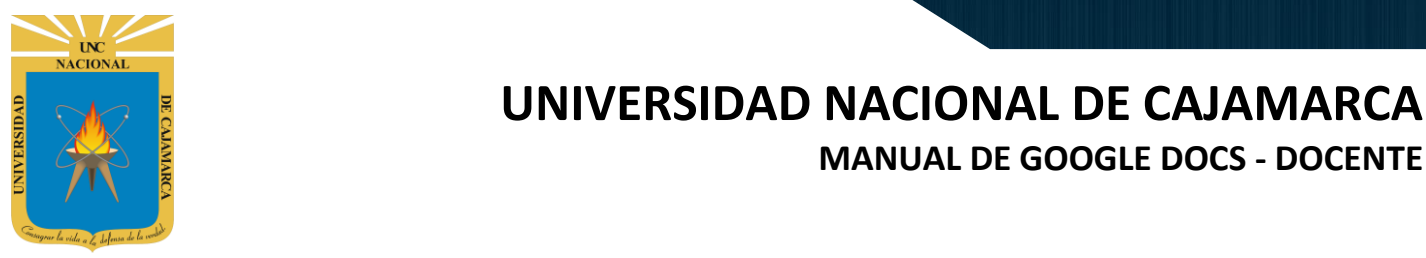

#### <span id="page-12-0"></span>**TAMAÑO DE LA FUENTE:**

**12.** Seleccionamos el texto deseado y elegimos el tamaño de la fuente antes elegida:

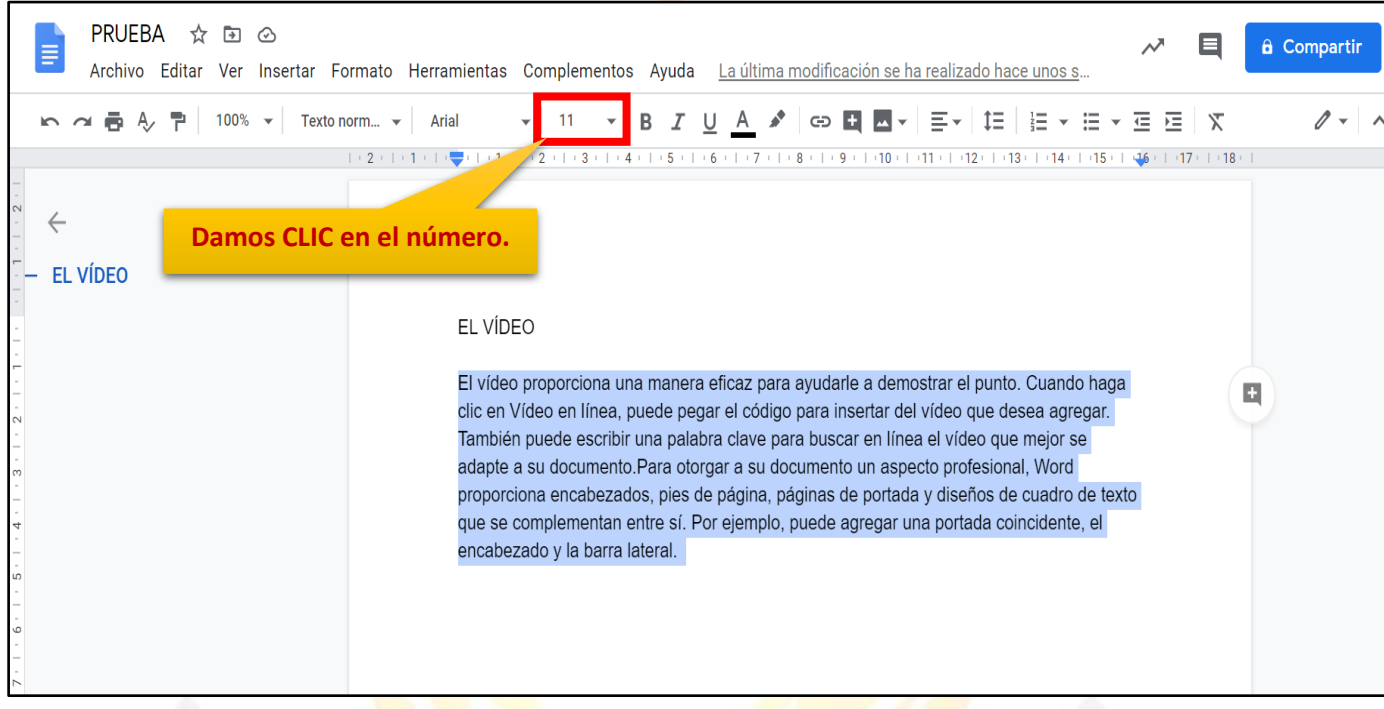

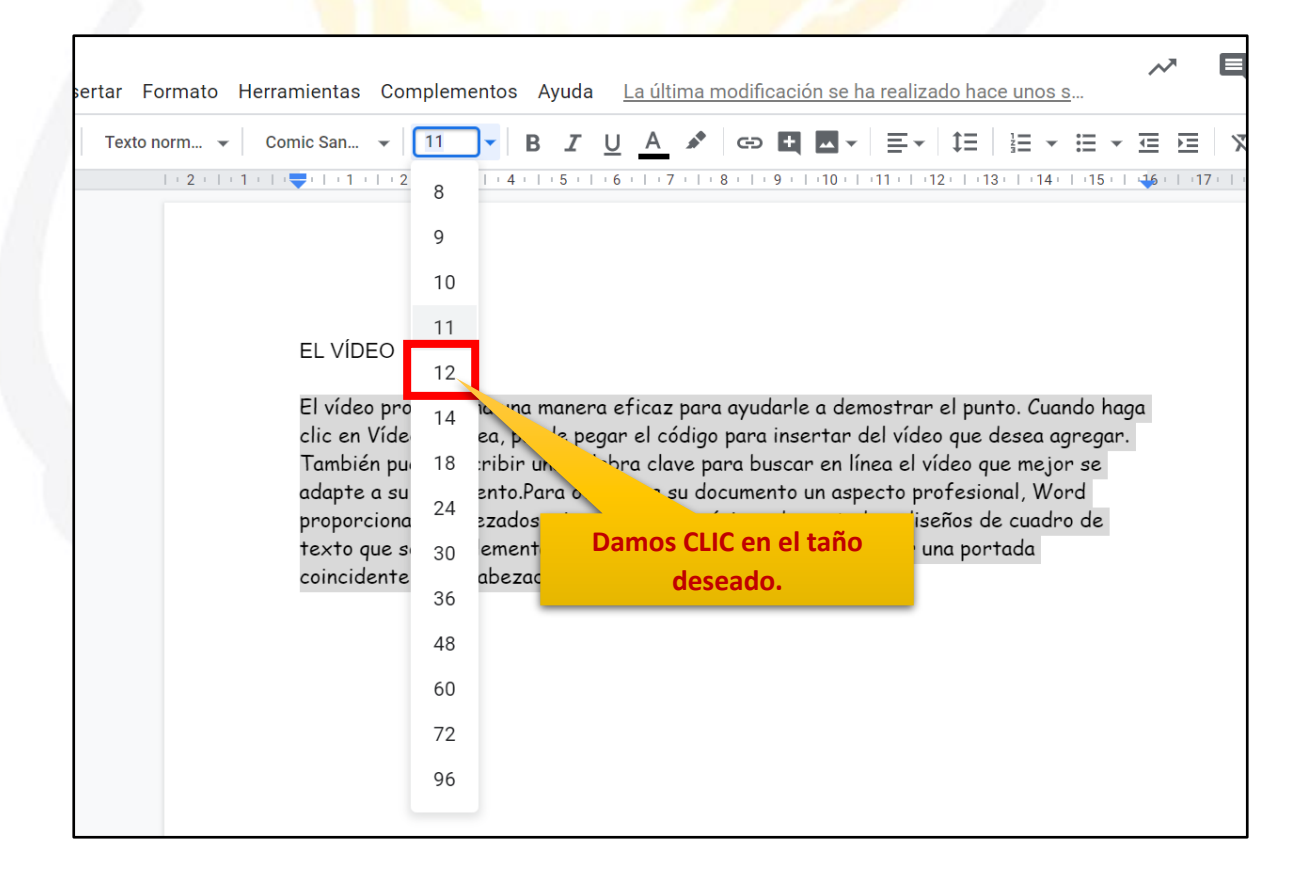

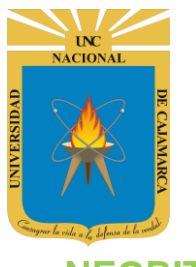

#### <span id="page-13-0"></span>**NEGRITA:**

**13.** Si lo que se desea es aplicar la característica de NEGRITA al texto lo hacemos de la siguiente forma:

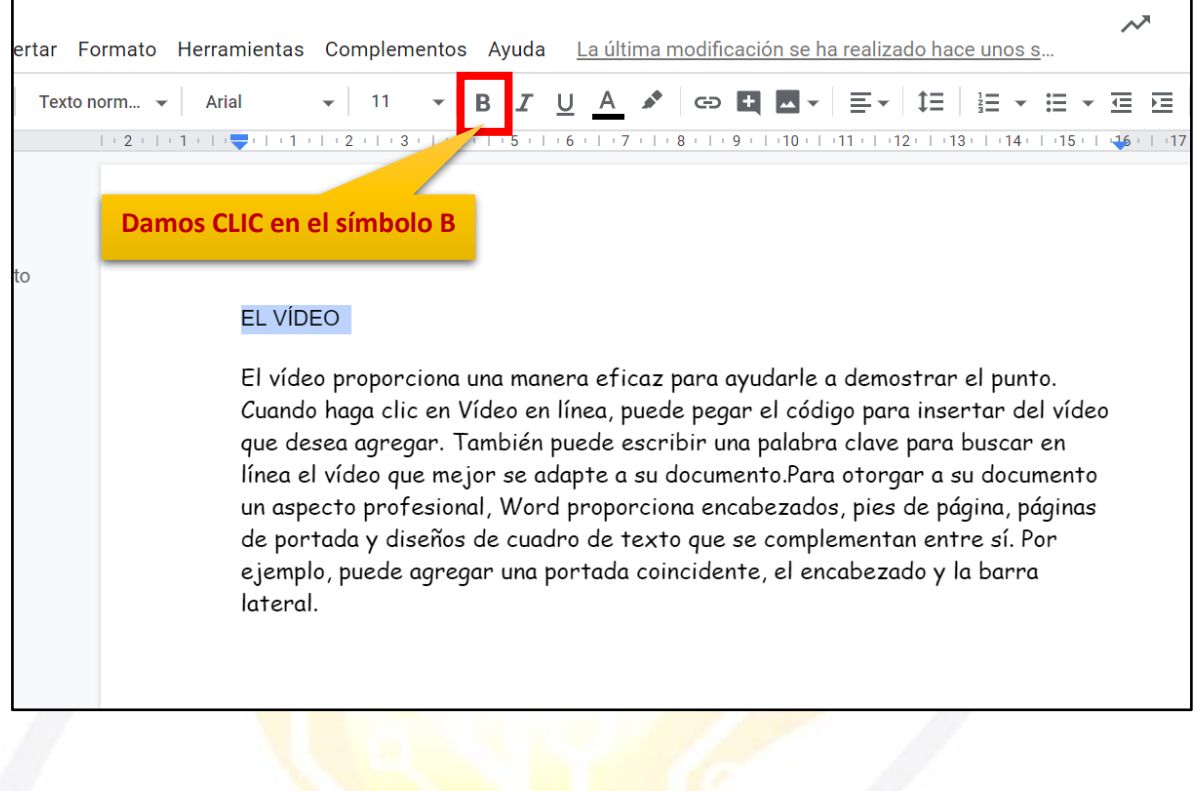

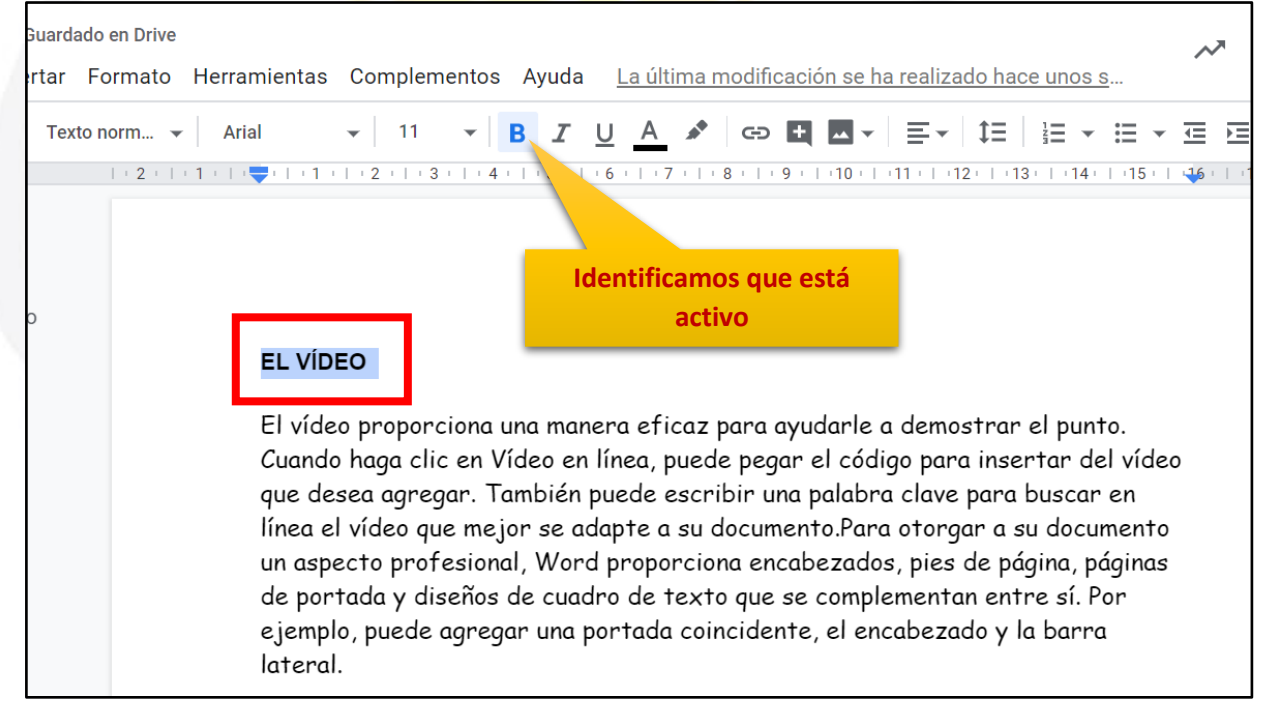

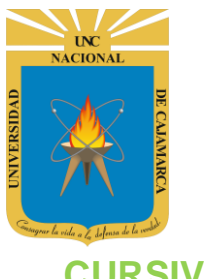

#### <span id="page-14-0"></span>**CURSIVA:**

**14.** Si lo que se desea es aplicar la característica de CURSIVA al texto lo hacemos de la siguiente forma:

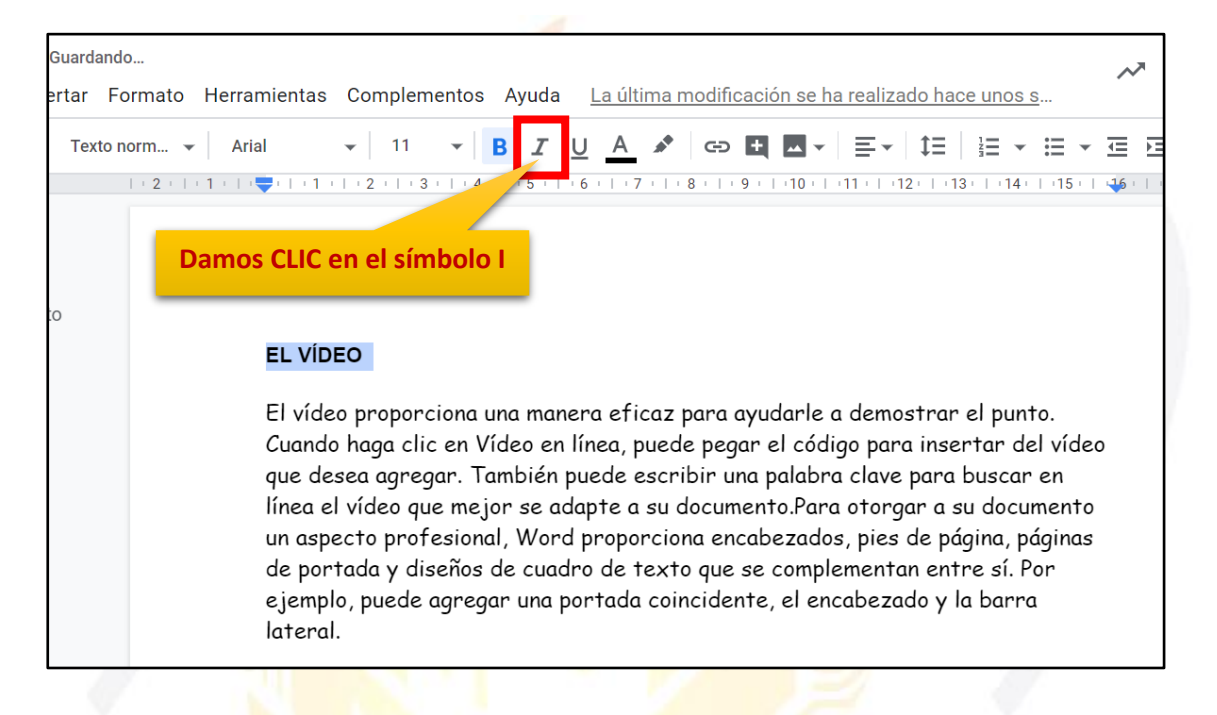

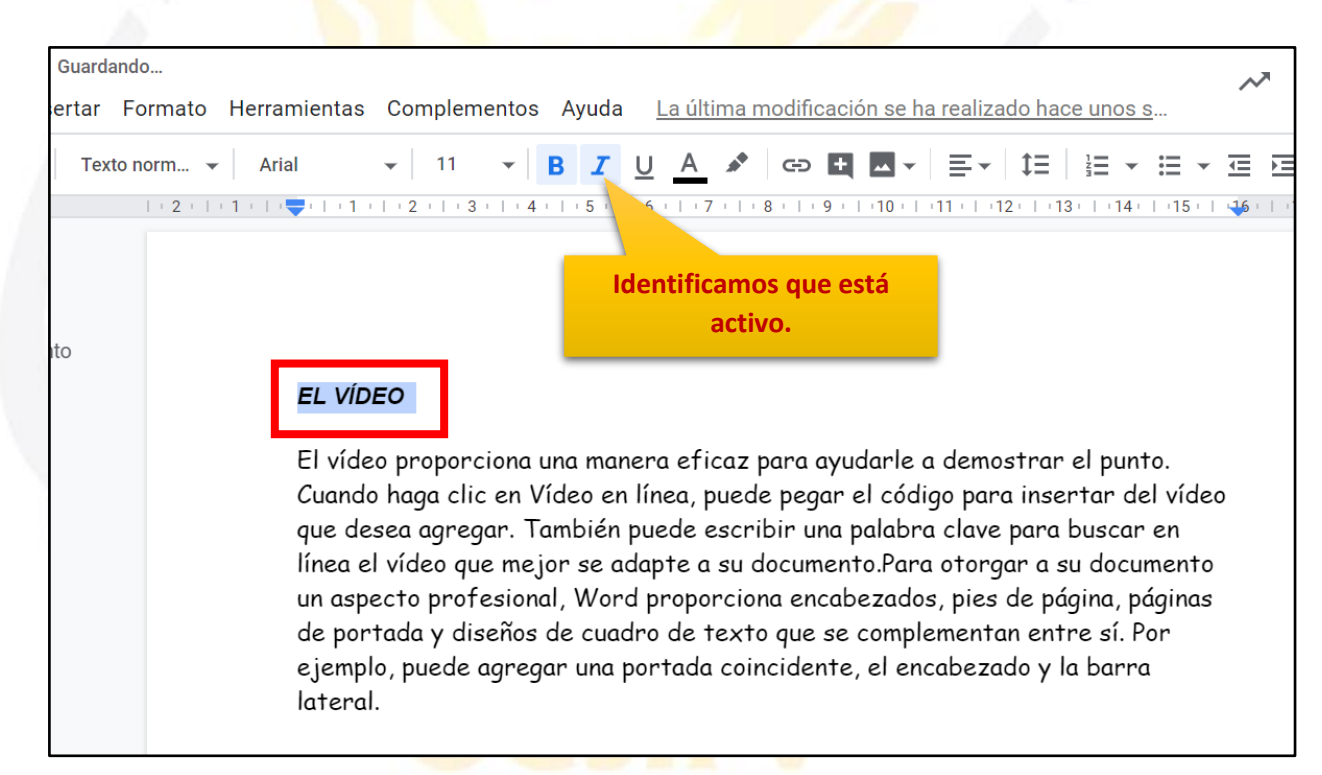

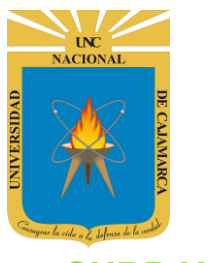

#### <span id="page-15-0"></span>**SUBRAYAR:**

**15.** Si lo que se desea es aplicar la característica de SUBRAYADO al texto lo hacemos de la siguiente forma:

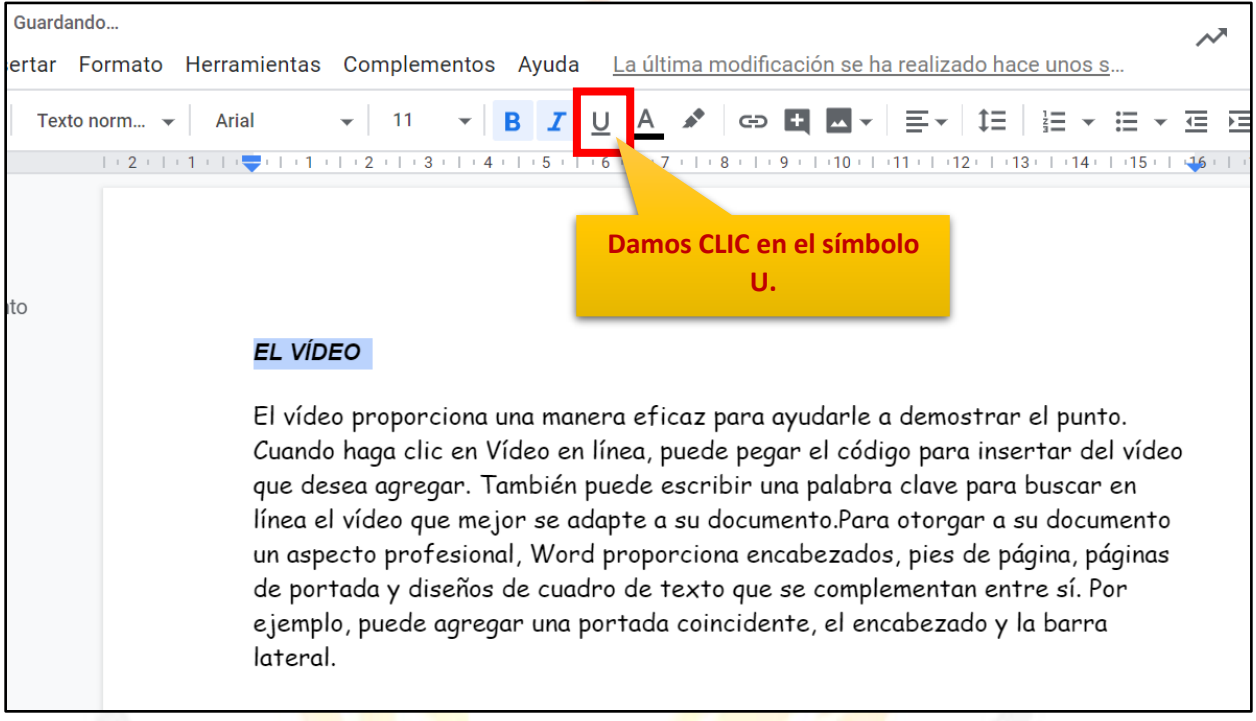

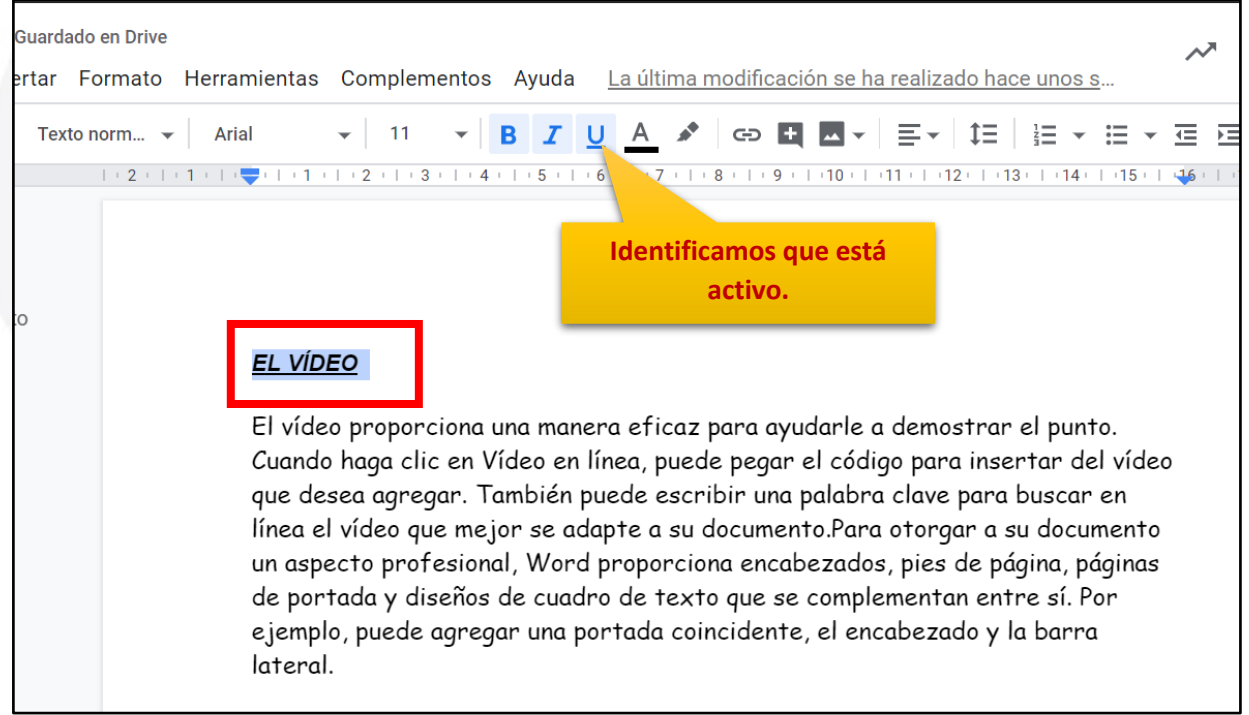

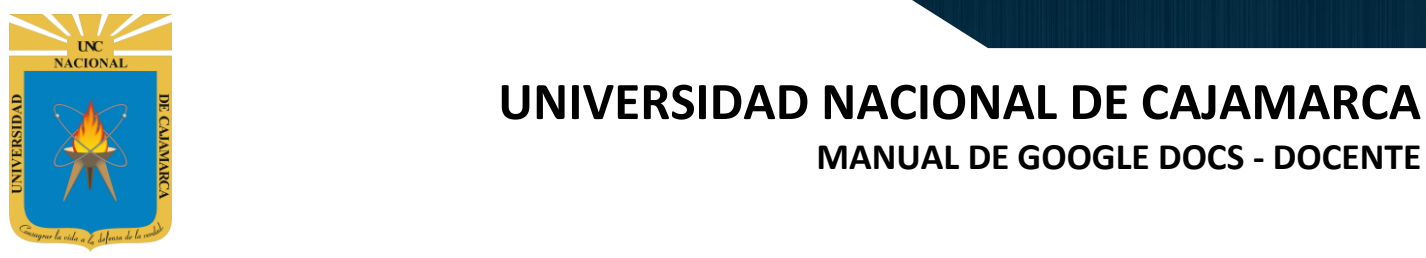

#### <span id="page-16-0"></span>**COLOR DEL TEXTO:**

**16.** Debemos seleccionar el texto que deseamos cambiar de color y hacer lo siguiente:

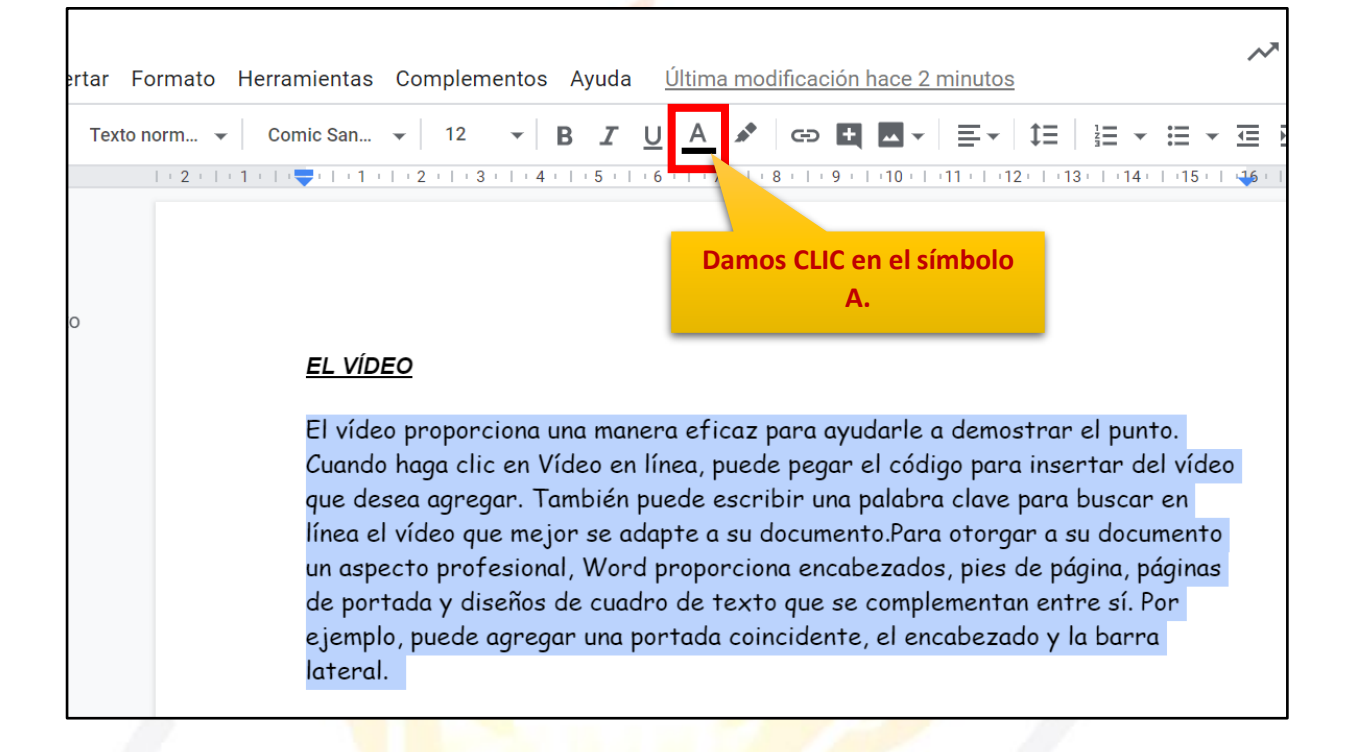

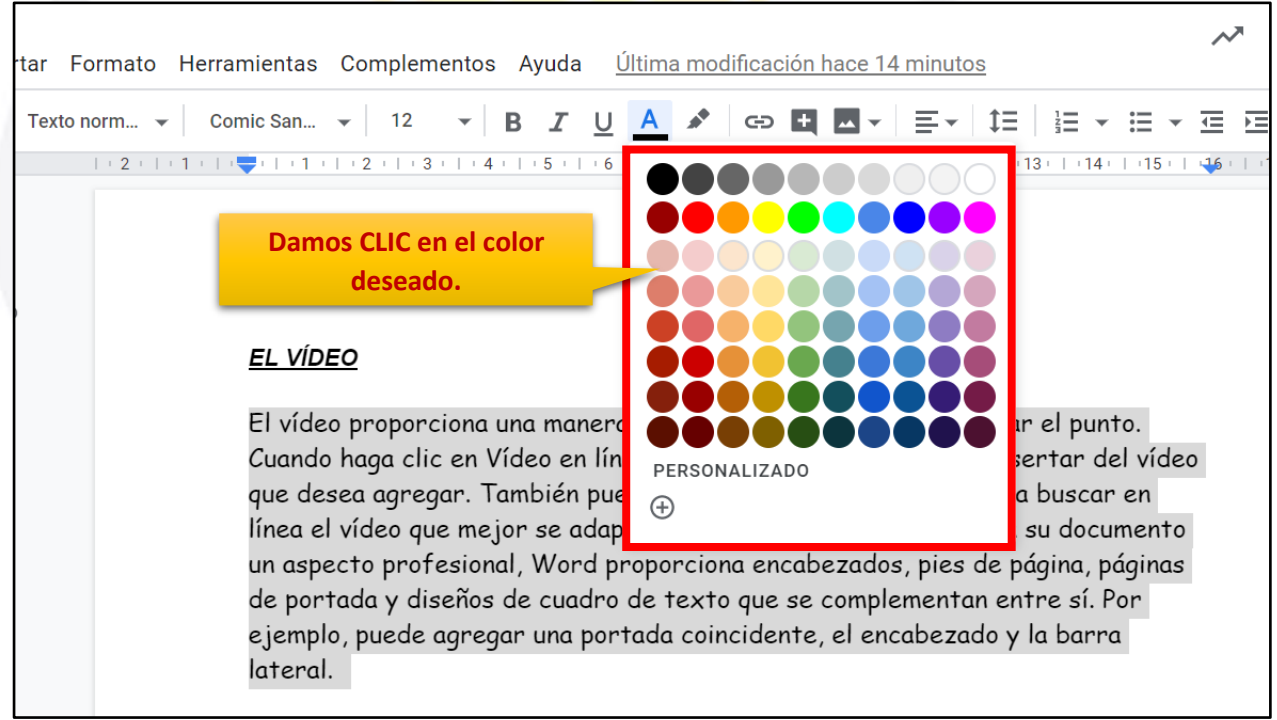

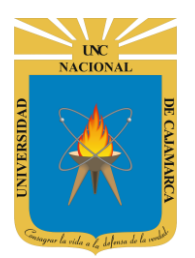

#### <span id="page-17-0"></span>**COLOR DE RESALTADO:**

**17.** Debemos seleccionar las líneas de texto que deseamos resaltar según sea necesario y elegir el color deseado de la siguiente forma:

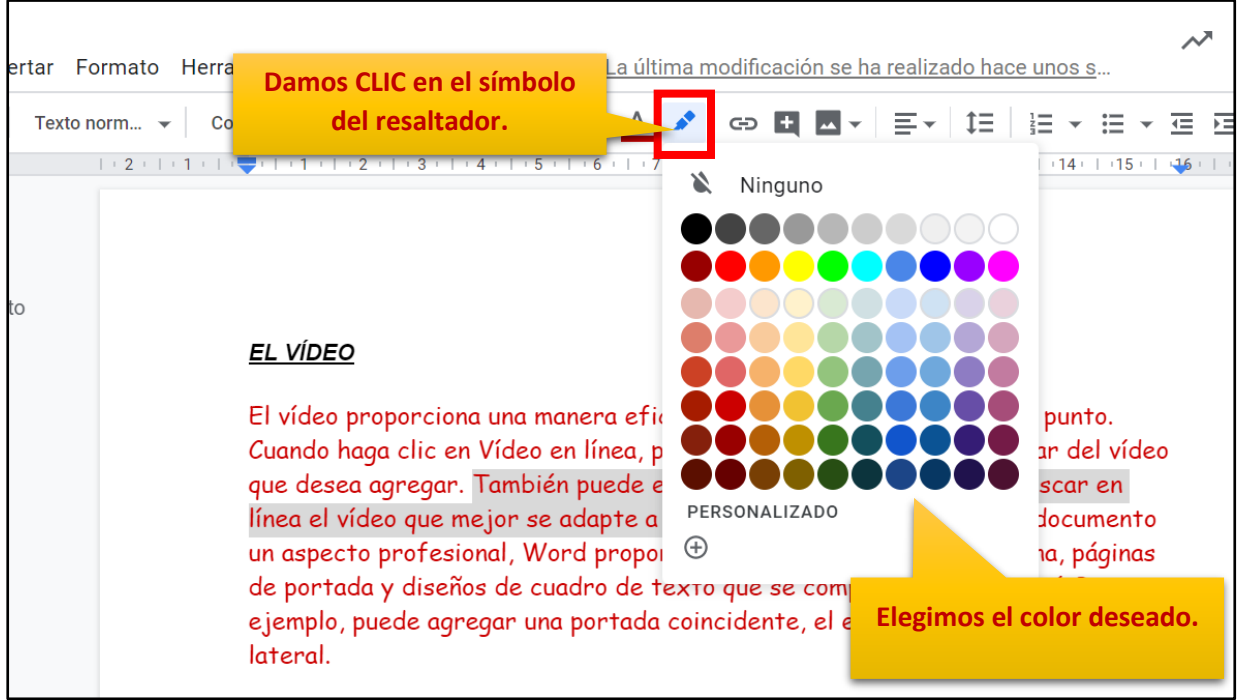

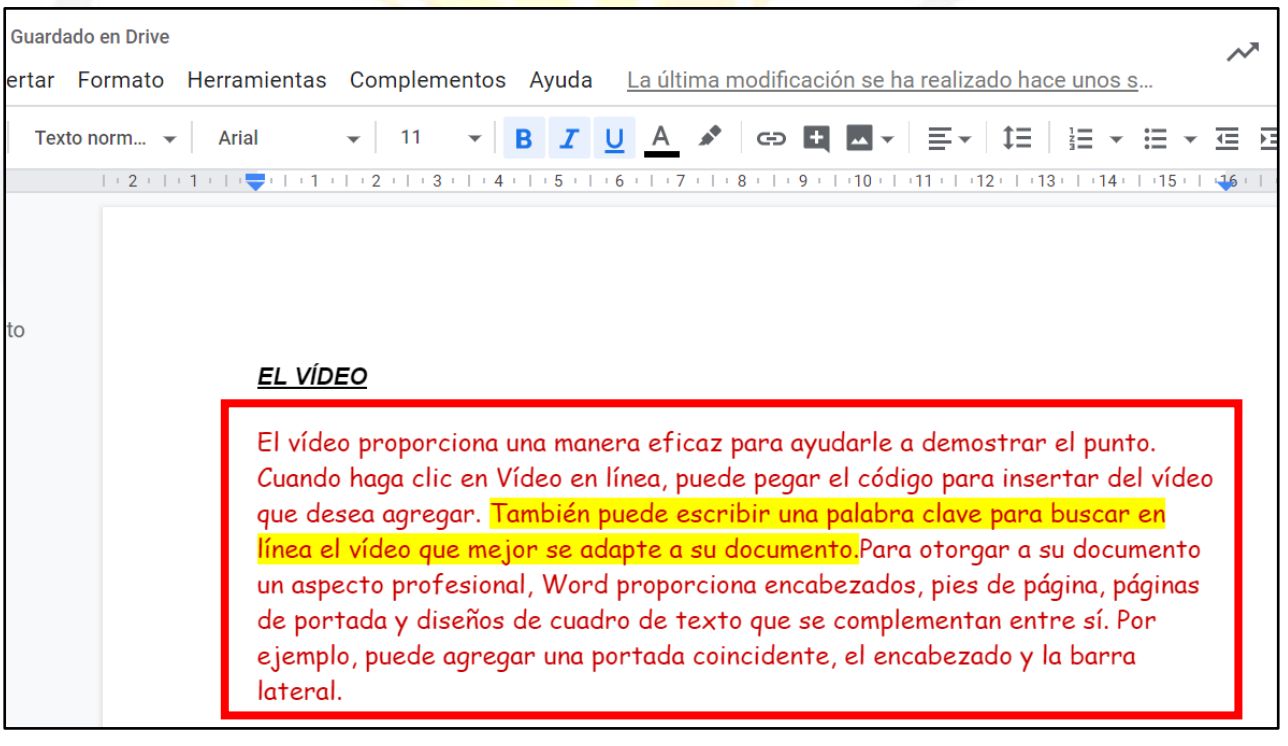

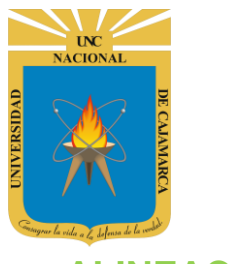

### <span id="page-18-0"></span>**ALINEACIÓN:**

**18.** Debemos seleccionar las líneas de texto que deseamos ALINEAR y procedemos:

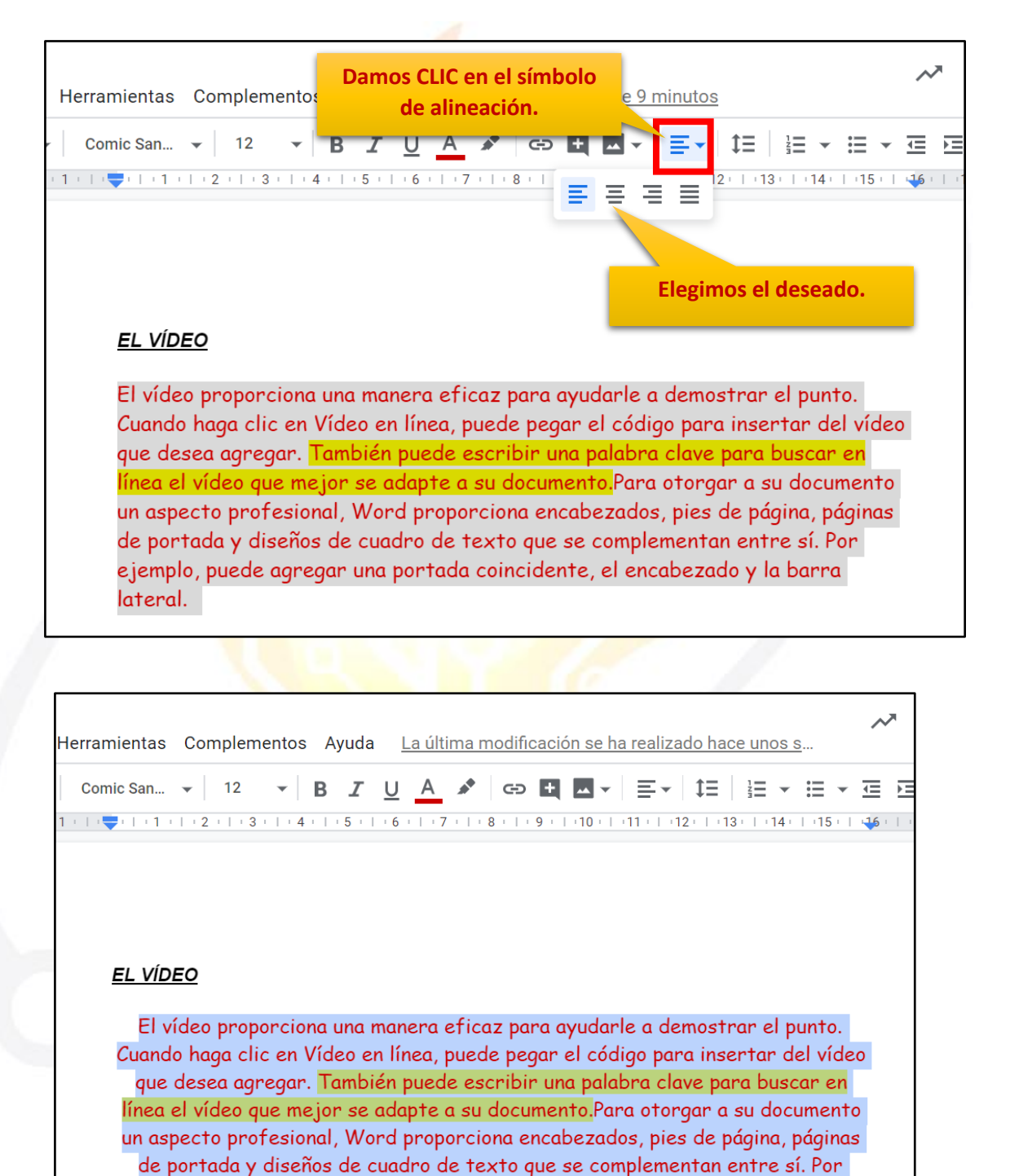

ejemplo, puede agregar una portada coincidente, el encabezado y la barra lateral.

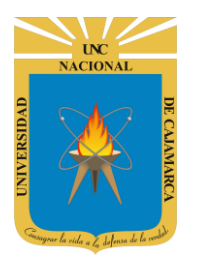

#### <span id="page-19-0"></span>**INTERLINEADO:**

**19.** El interlineado es el espacio que existe entre línea y línea de texto, podemos modificarla de la siguiente forma:

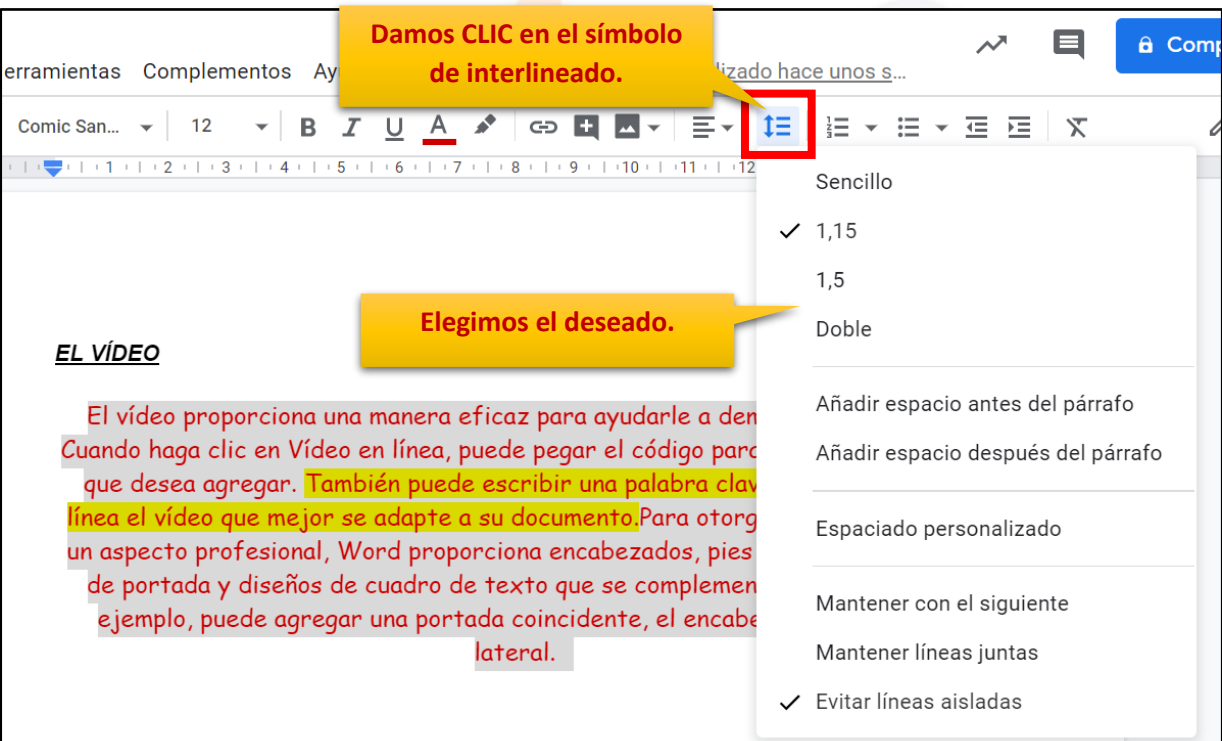

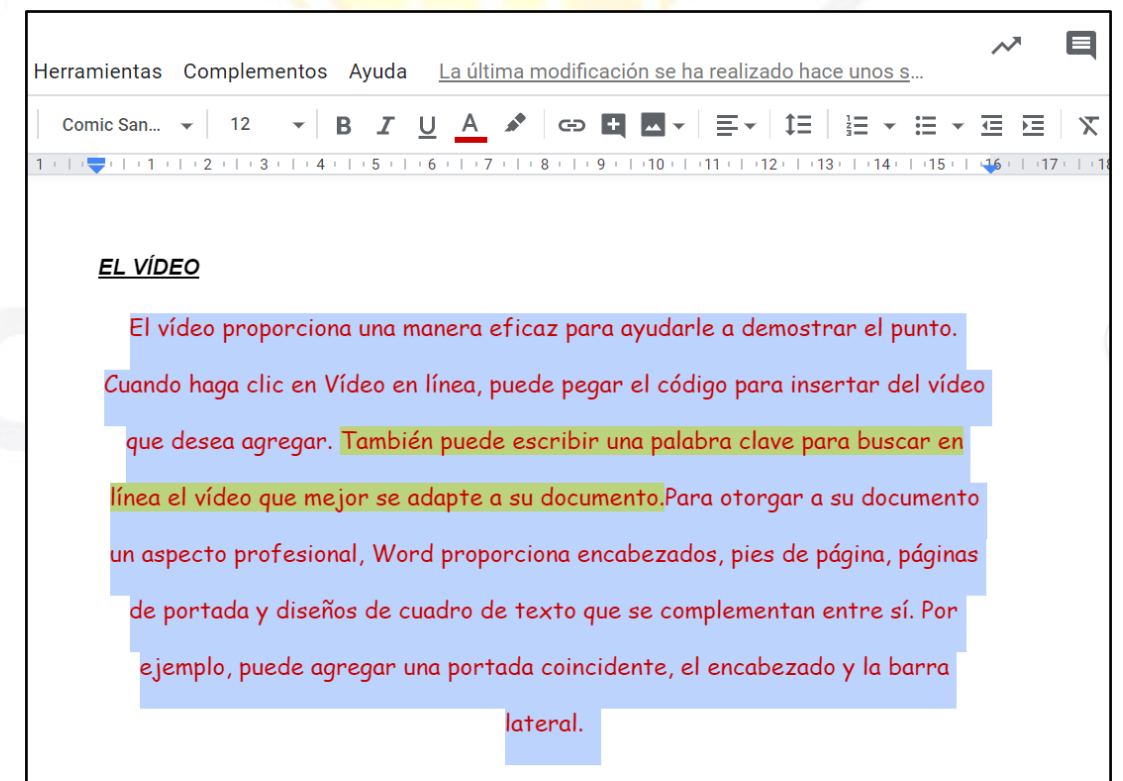

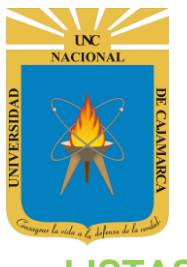

#### <span id="page-20-0"></span>**LISTAS:**

**20.** Existen dos tipos de listas las numéricas y las de viñetas podemos utilizarlas de la siguiente manera:

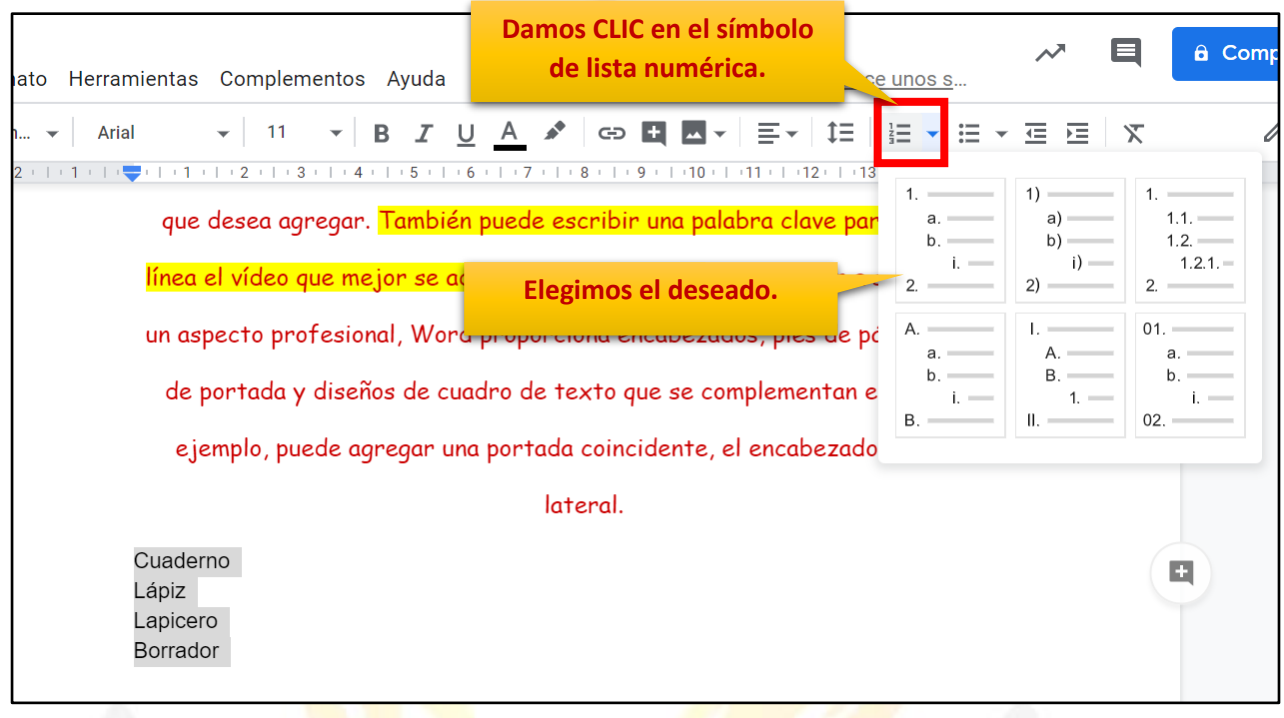

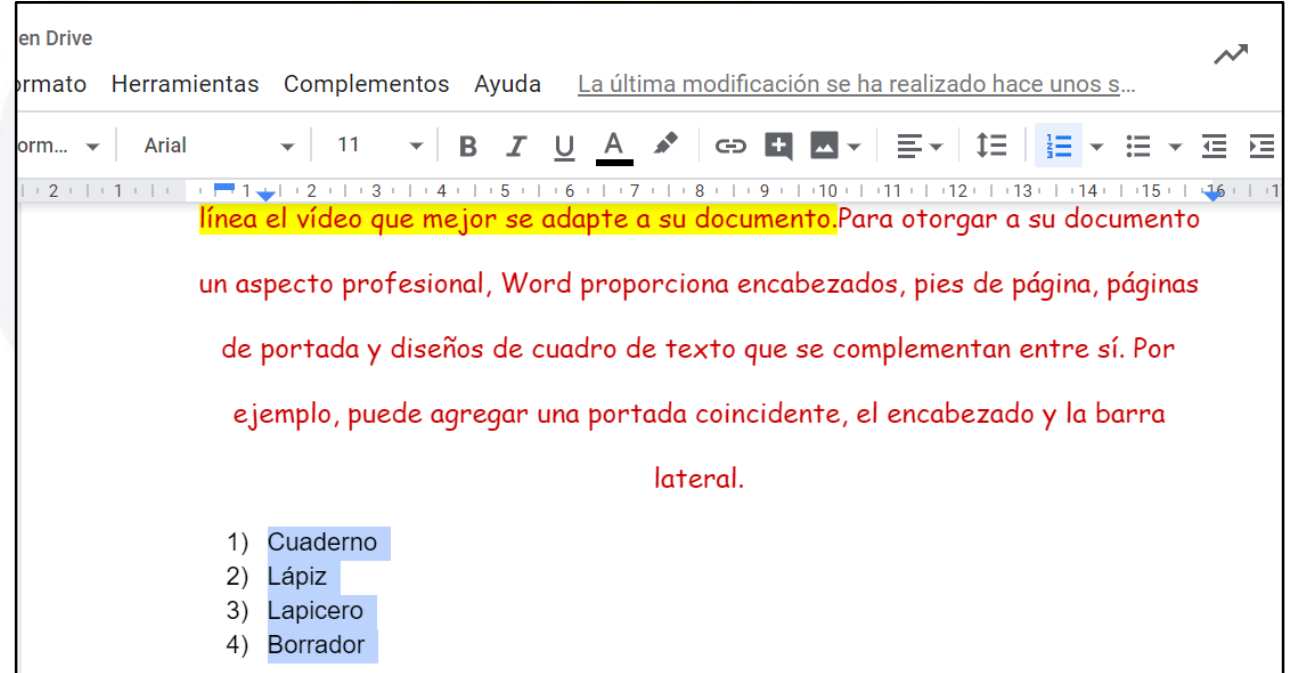

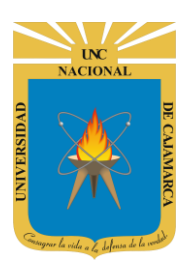

**21.** Existen dos tipos de listas las numéricas y las de viñetas podemos utilizarlas de la siguiente manera:

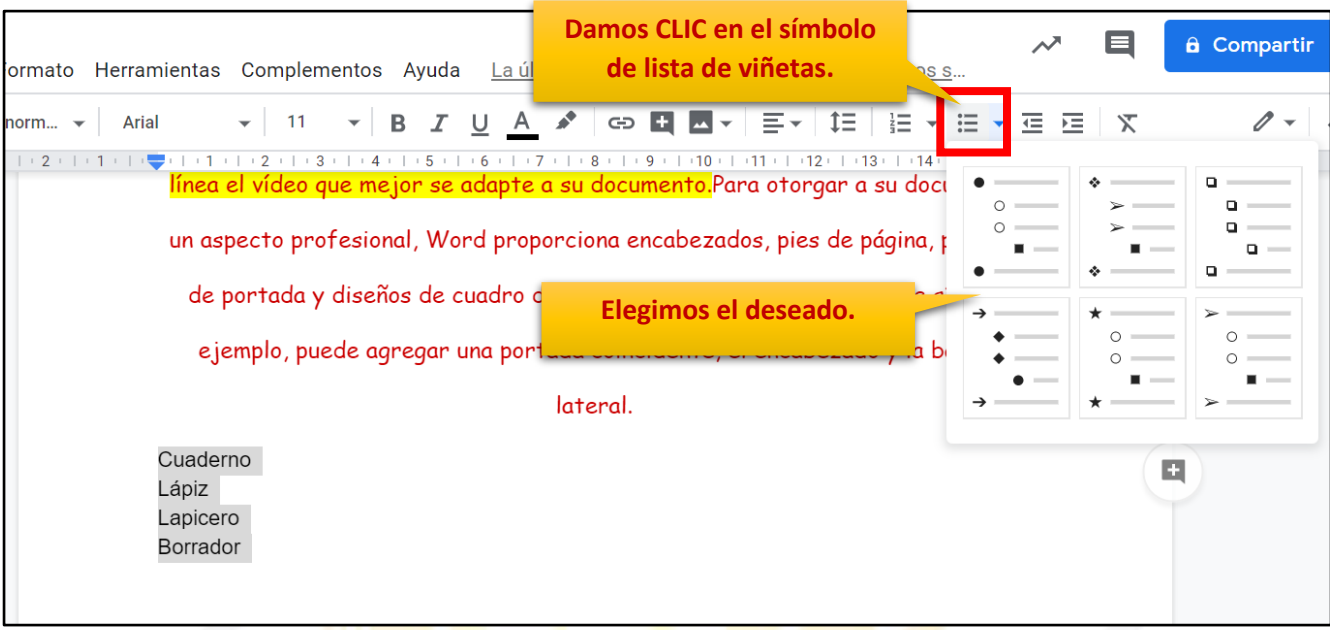

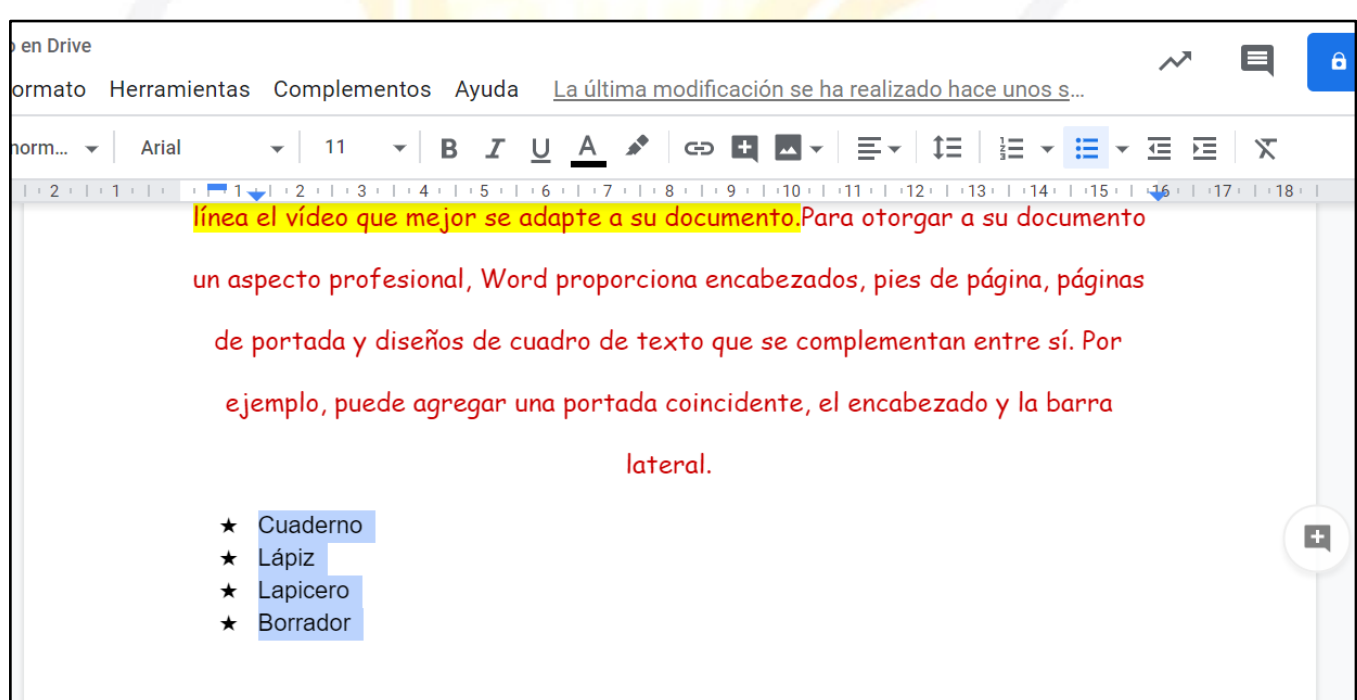

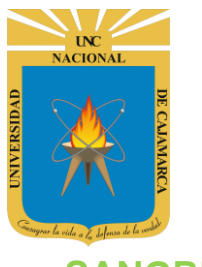

### <span id="page-22-0"></span>**SANGRÍA:**

**22.** La SANGRÍA es el espacio entre el límite de la hoja de trabajo y la línea del texto, éste se puede modificar:

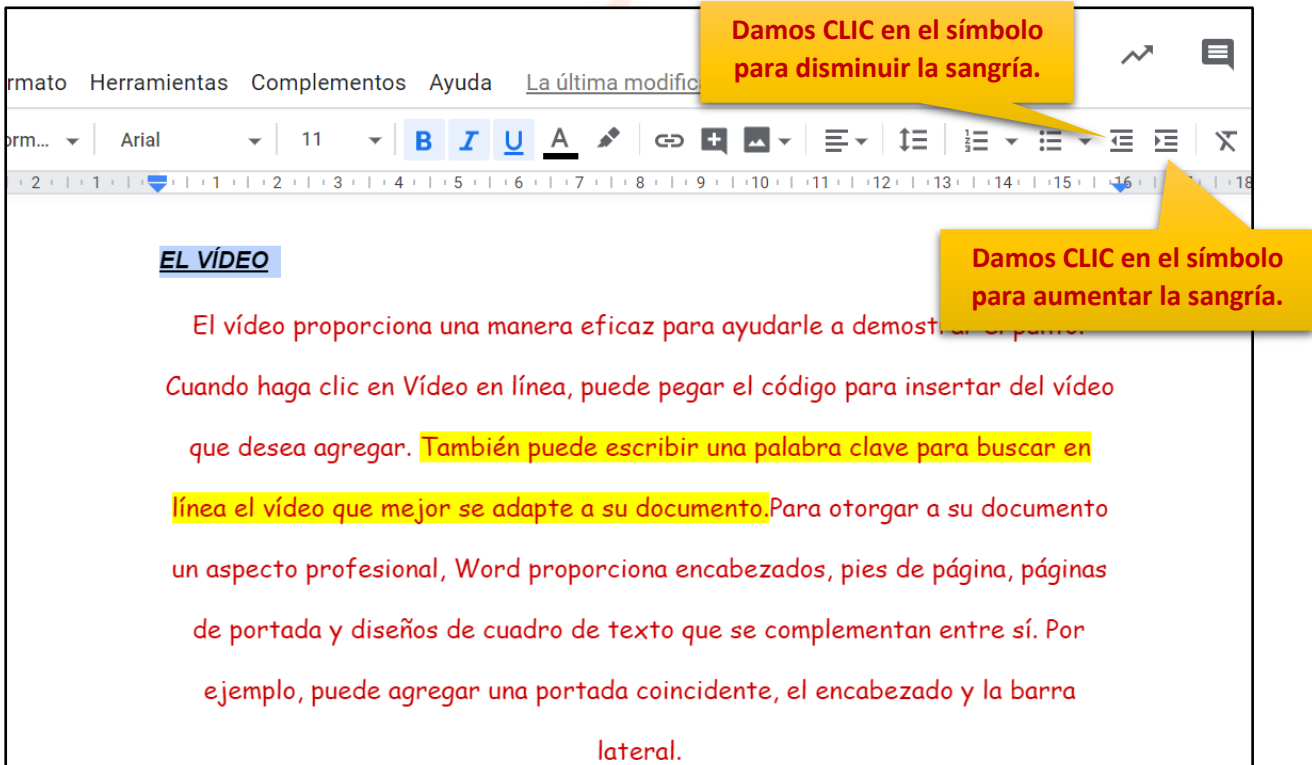

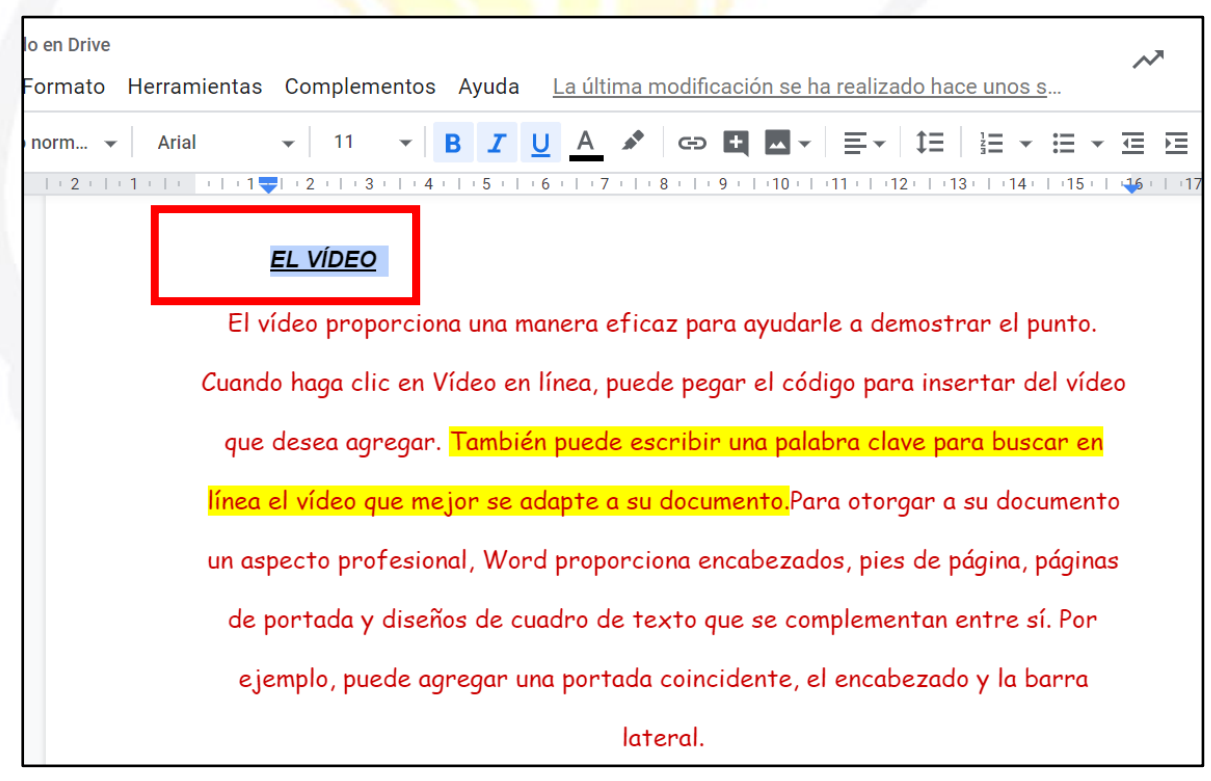

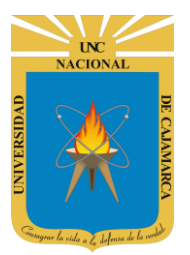

#### <span id="page-23-0"></span>**COPIAR FORMATO:**

**23.** Si tenemos texto existente con el formato determinado podemos copiar solo el formato de manera que disminuimos tiempo, para eso debemos primero seleccionar el texto con el formato que queremos copiar:

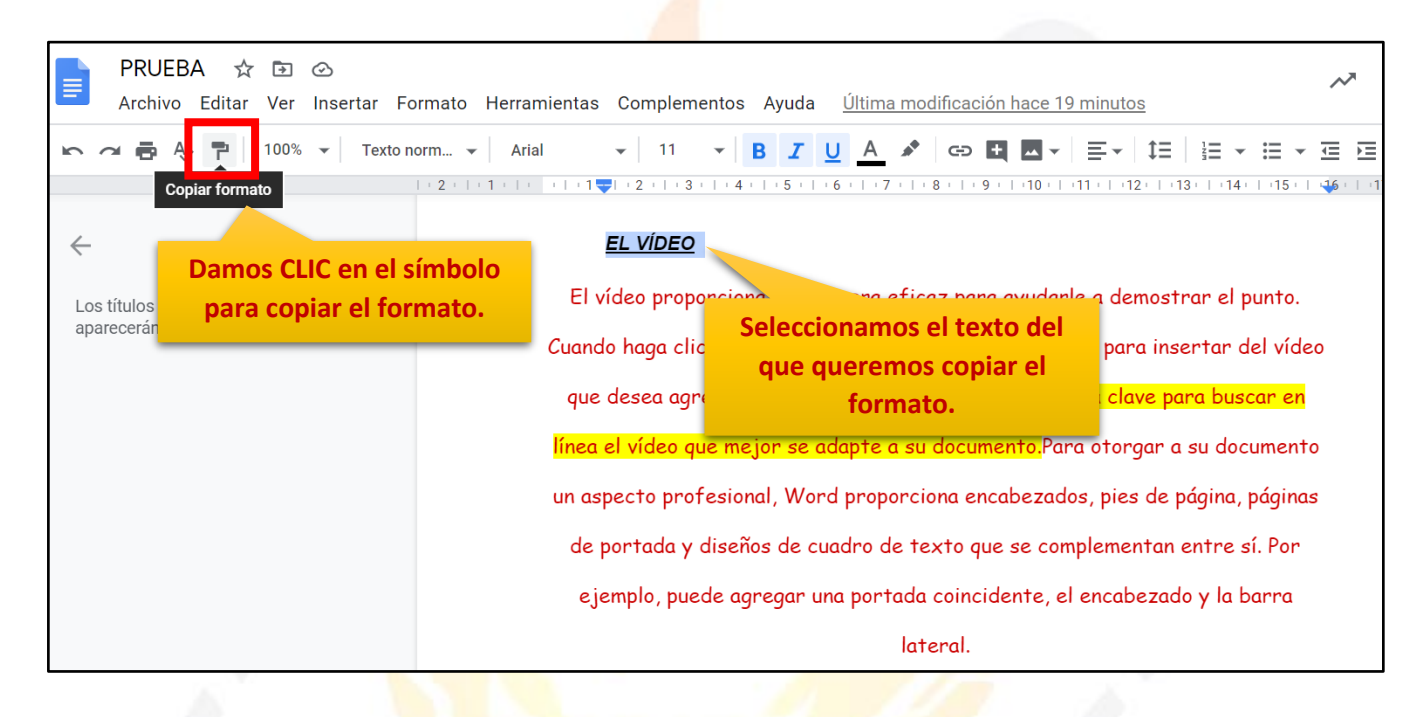

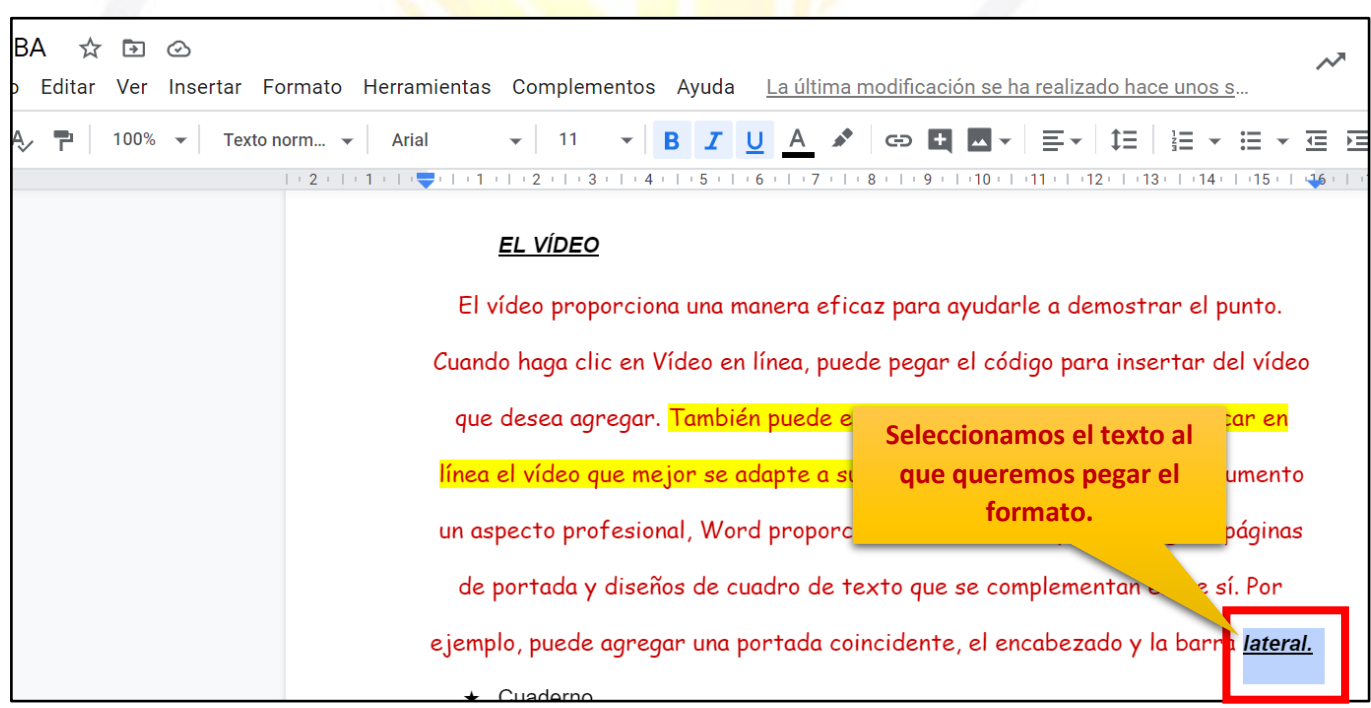

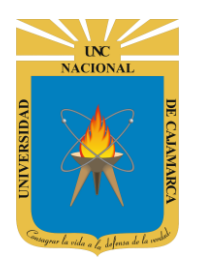

#### <span id="page-24-0"></span>**BORRAR FORMATO:**

**24.** Si tenemos texto con formatos ya asignados y lo que necesitamos es regresar al formato de inicio podemos utilizar esta herramienta:

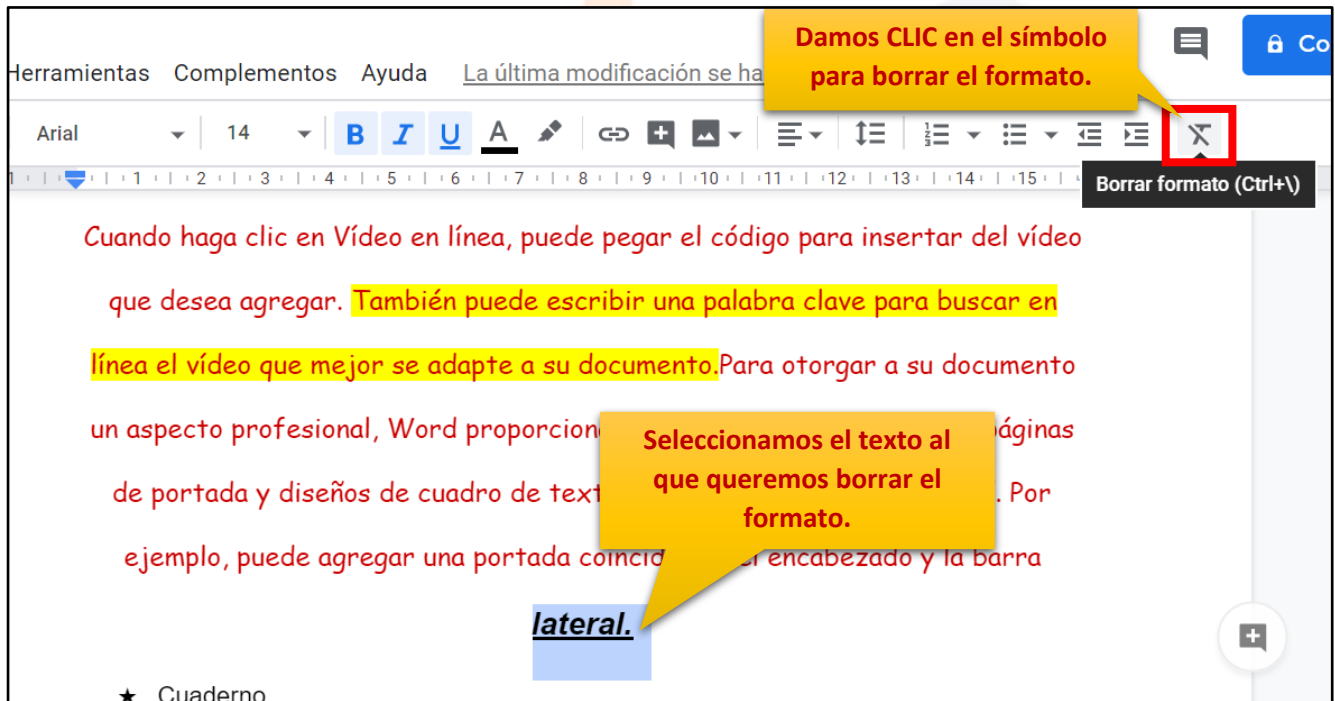

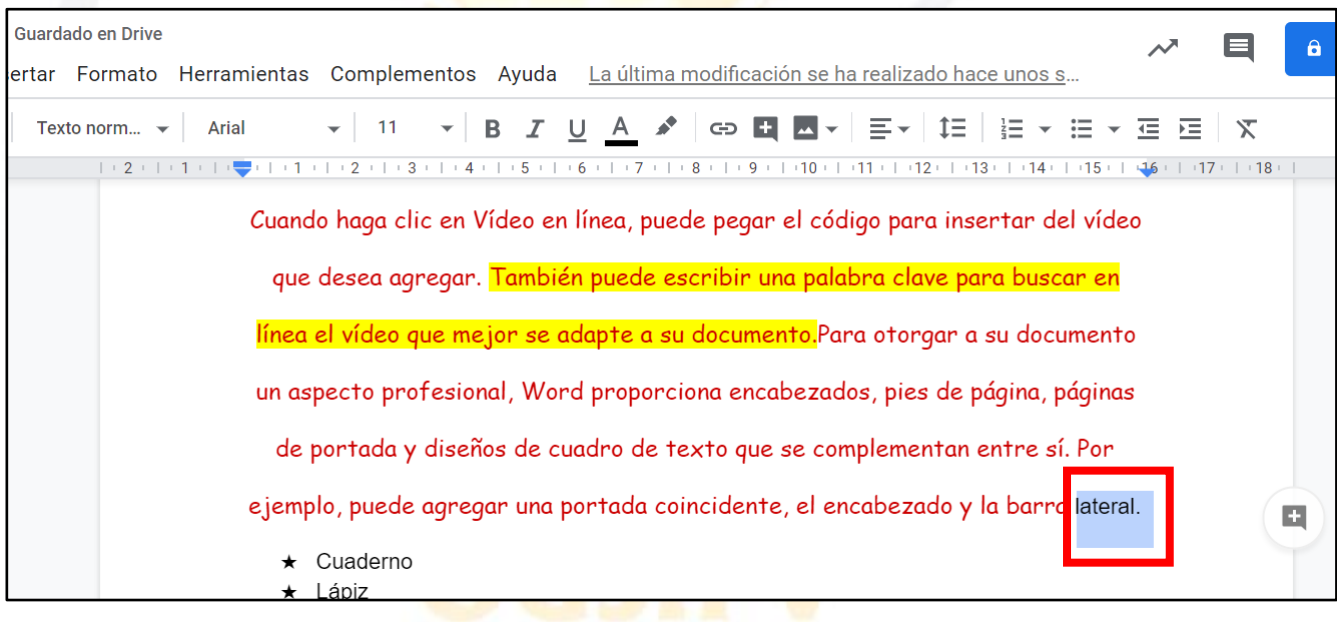

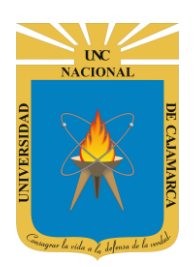

# **UNIVERSIDAD NACIONAL DE CAJAMARCA**

**MANUAL DE GOOGLE DOCS - DOCENTE**

### <span id="page-25-0"></span>**HERRAMIENTAS DESHACER Y REHACER:**

**25.** Contamos con la posibilidad de corregir los errores cometidos fácilmente, para deshacer la última acción realizada debemos dar CLIC en la herramienta DESHACER o por el contrario también podemos presionar la combinación de teclas CTRL Z:

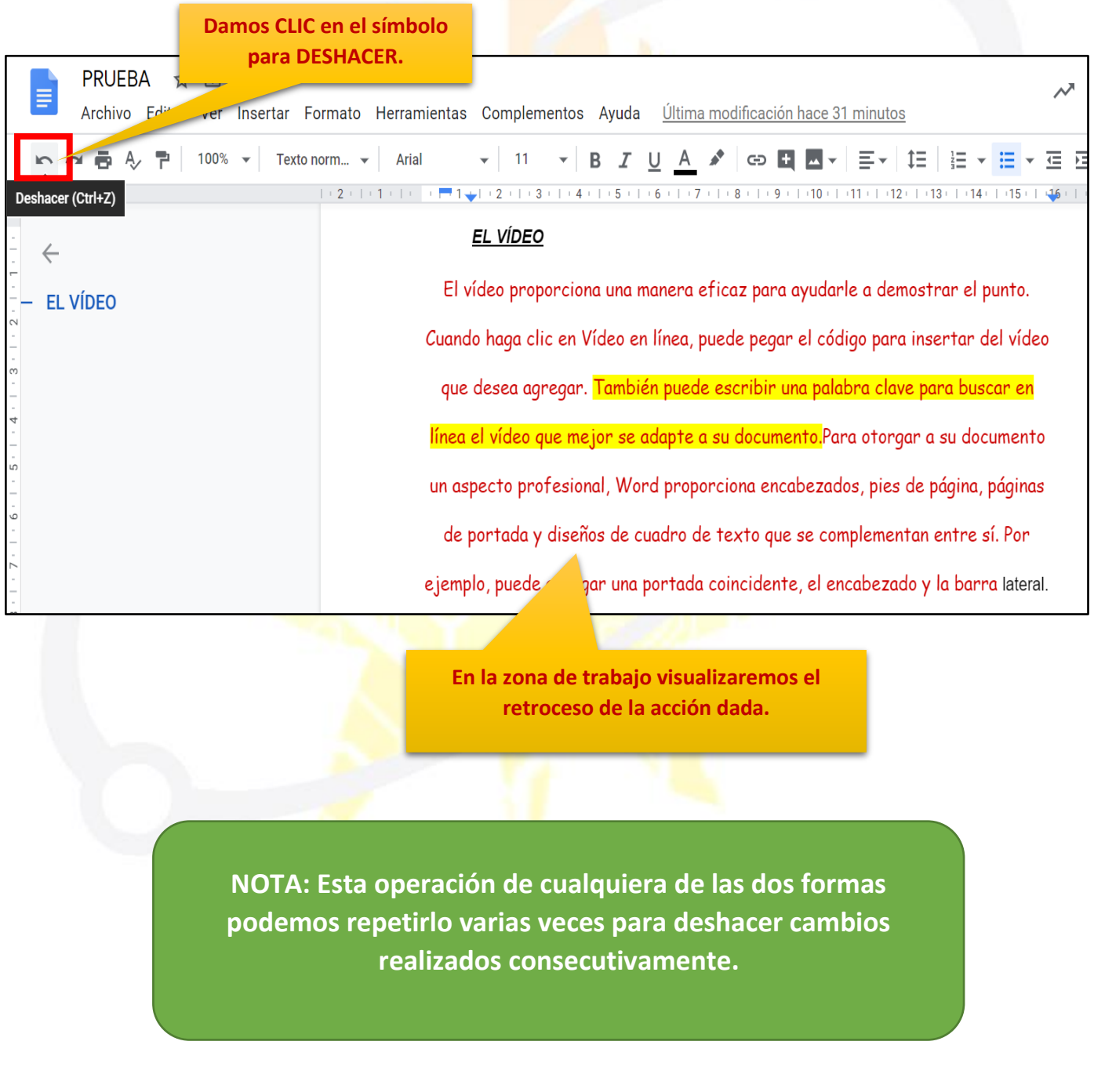

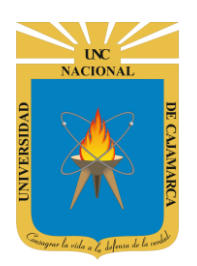

**26.** Utilizando esta herramienta el usuario puede rehacer las acciones que acaba de deshacer, otra forma de rehacer es presionar la combinación de teclas CTRL Y.

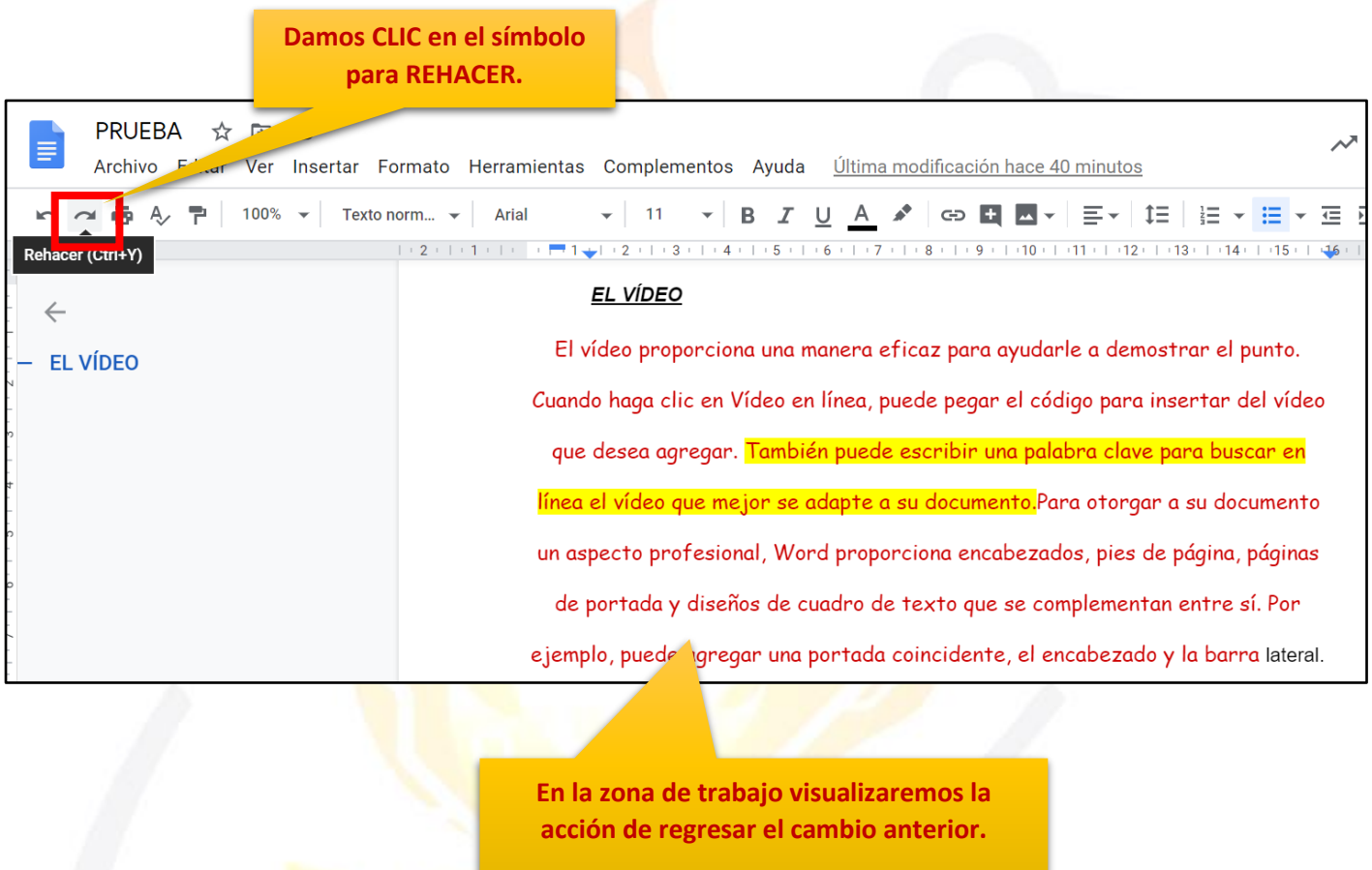

**NOTA: Esta operación de cualquiera de las dos formas podemos repetirlo tantas veces hayamos dado clic en DESHACER.**

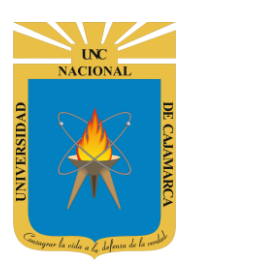

### <span id="page-27-0"></span>**INSERTAR IMÁGEN:**

27. Para incluir una imagen en nuestro documento creado, primero habrá que insertarla, estas imágenes pueden insertarse de diferentes maneras, para ello debemos elegir la opción Imagen en el menú Insertar:

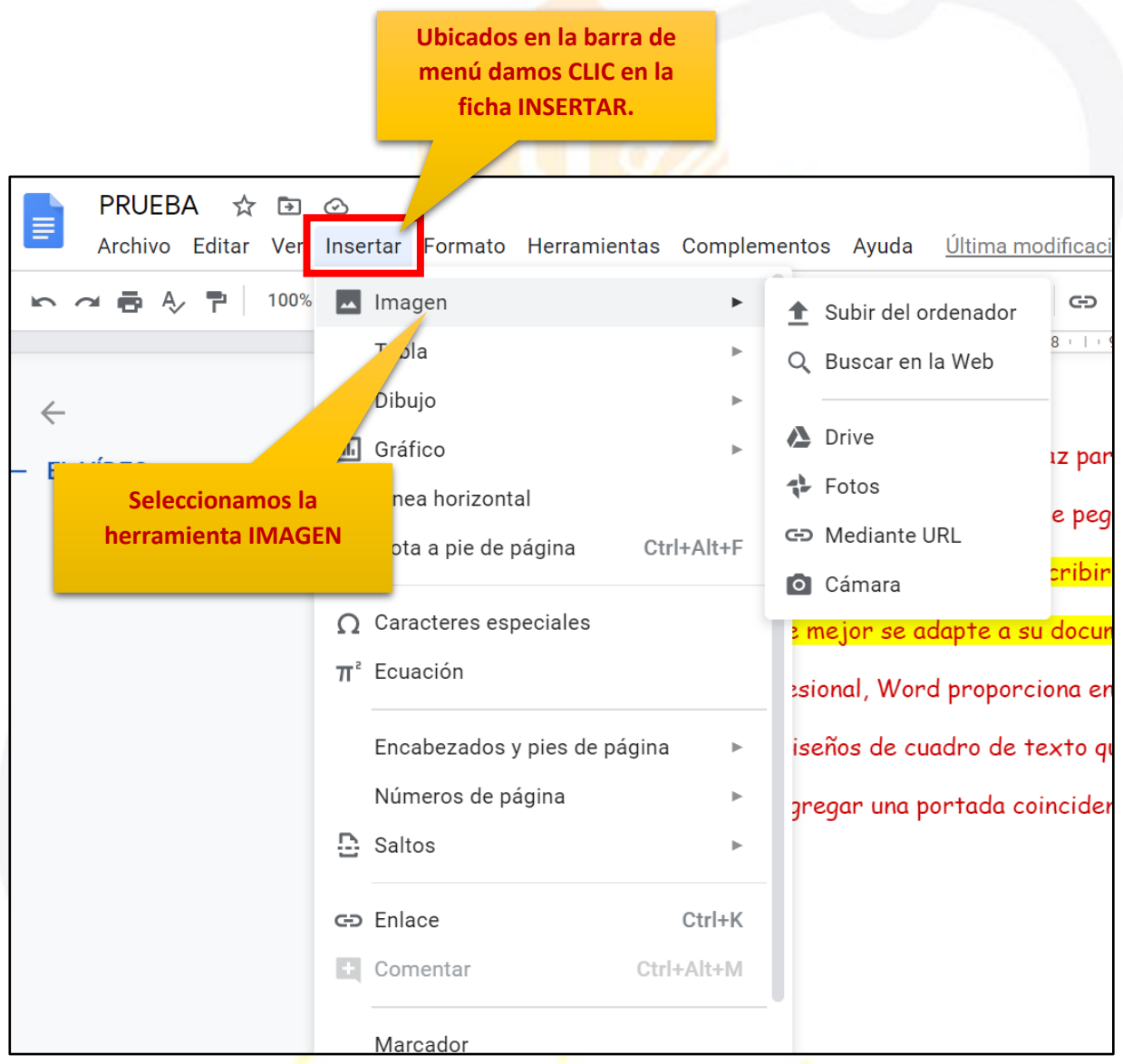

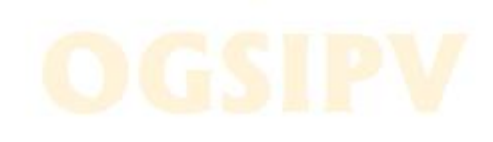

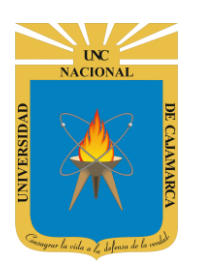

**28.** Otra forma de poder insertar una imagen en el documento que estamos creando es ingresar a la herramienta mediante la barra de herramientas:

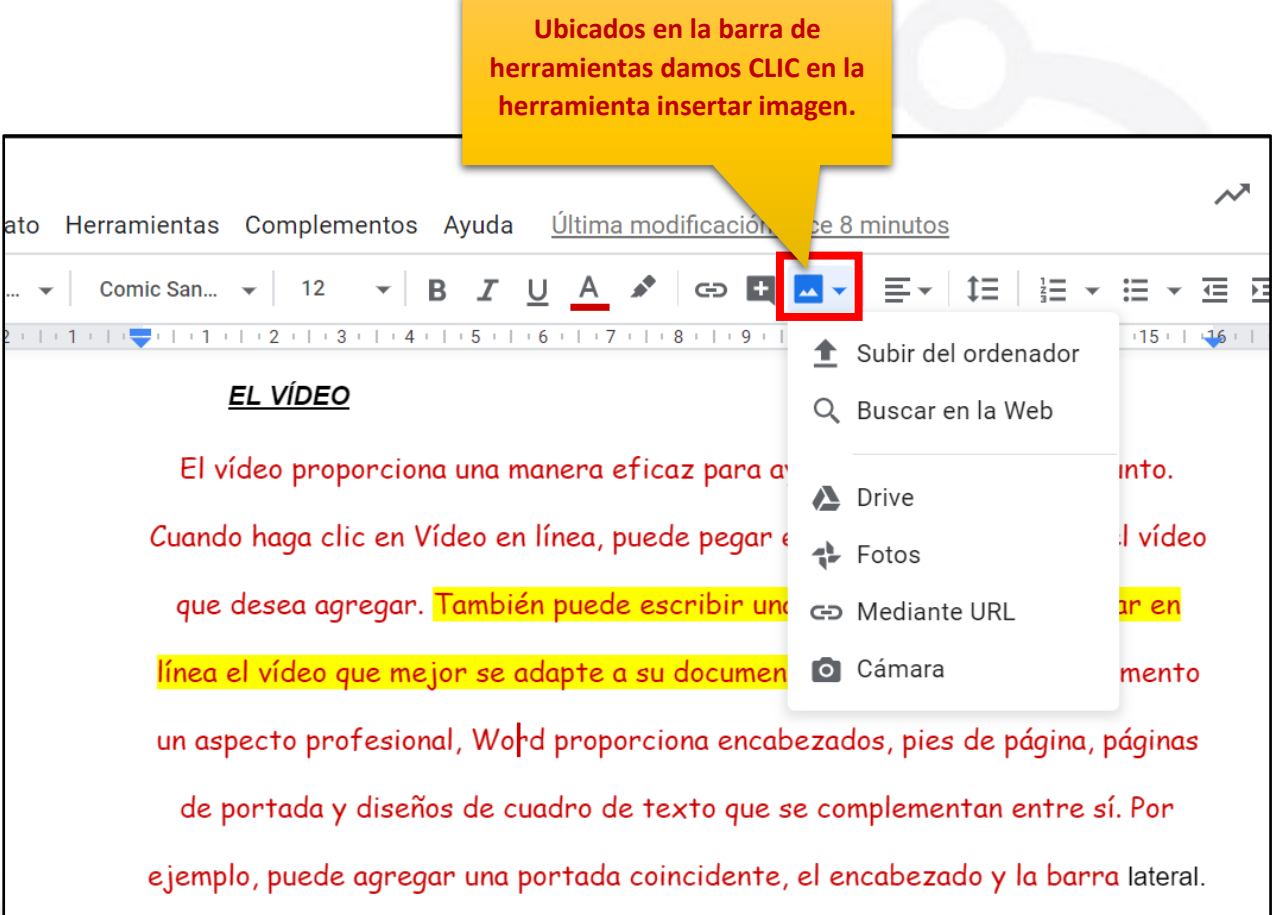

**Utilizando cualquiera de las dos formas de insertar una imagen se nos mostrará la misma lista de opciones.**

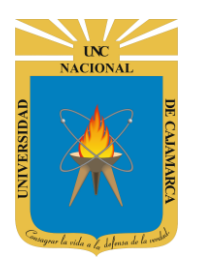

#### <span id="page-29-0"></span>**SUBIR DEL ORDENADOR:**

**29.** Si elijo esta opción significa que insertaré en el documento una imagen que este ubicada en mi computadora, por lo que me dará la oportunidad de buscar en mi explorador de archivos:

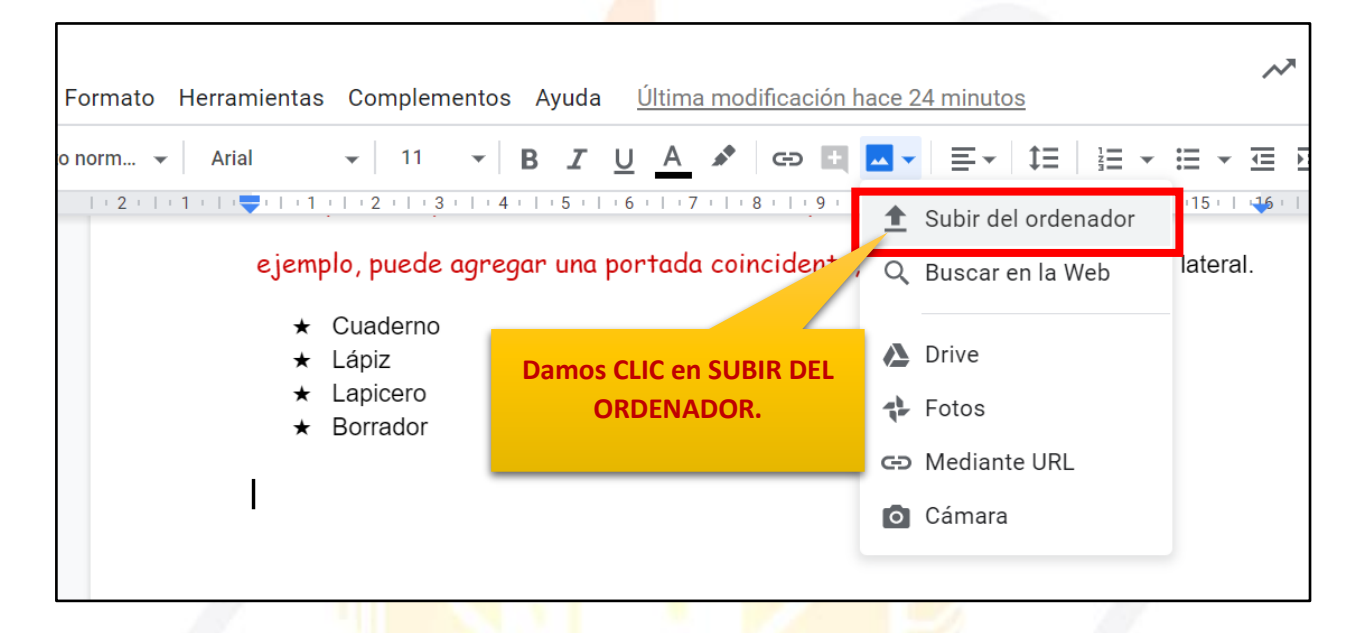

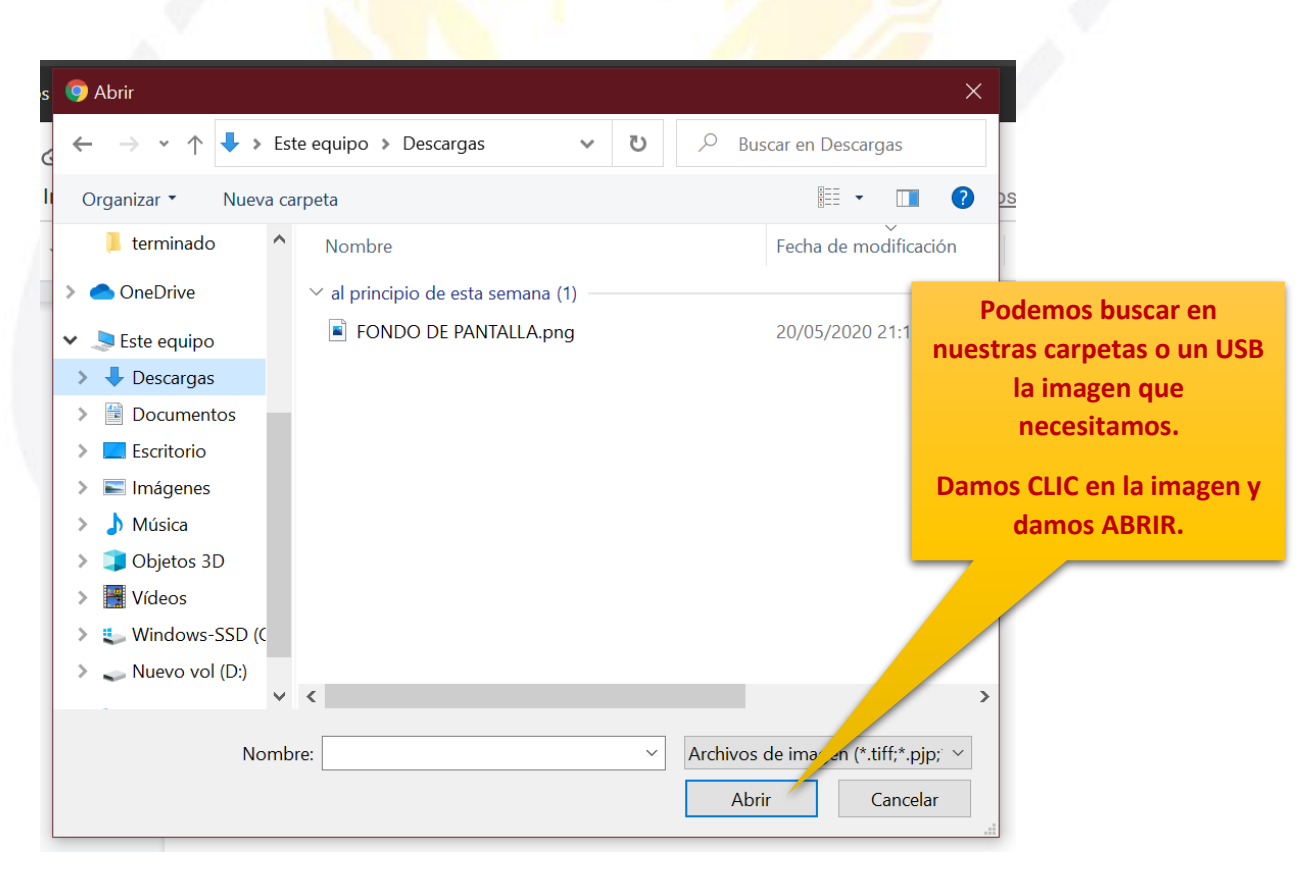

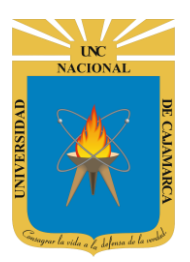

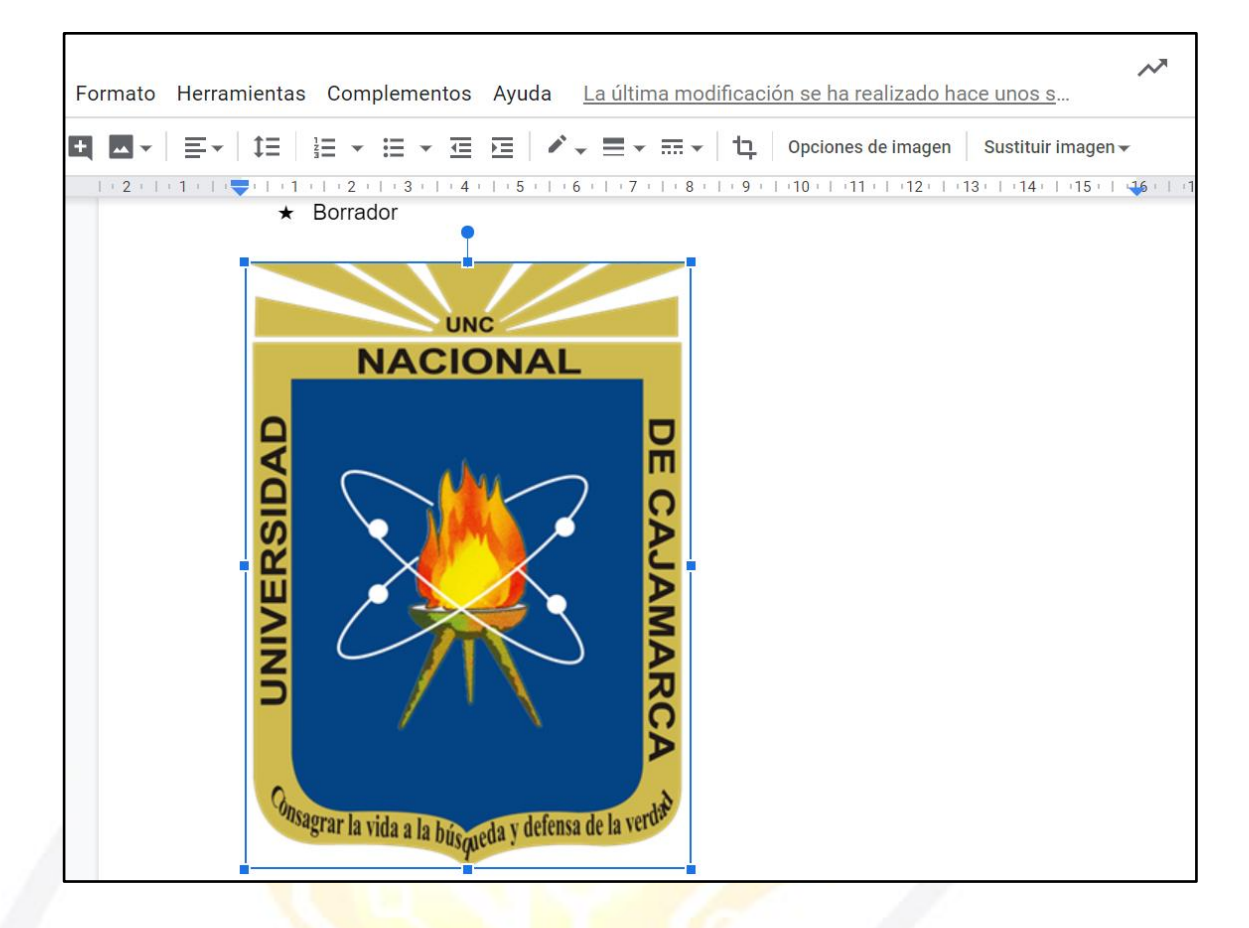

#### <span id="page-30-0"></span>**BUSCAR EN LA WEB:**

**30.** Si elegimos esta opción podremos acceder directamente al buscador de imágenes de GOOGLE de manera que solo necesitare ingresar lo que busco y desde ahí poder insertar la imagen necesaria:

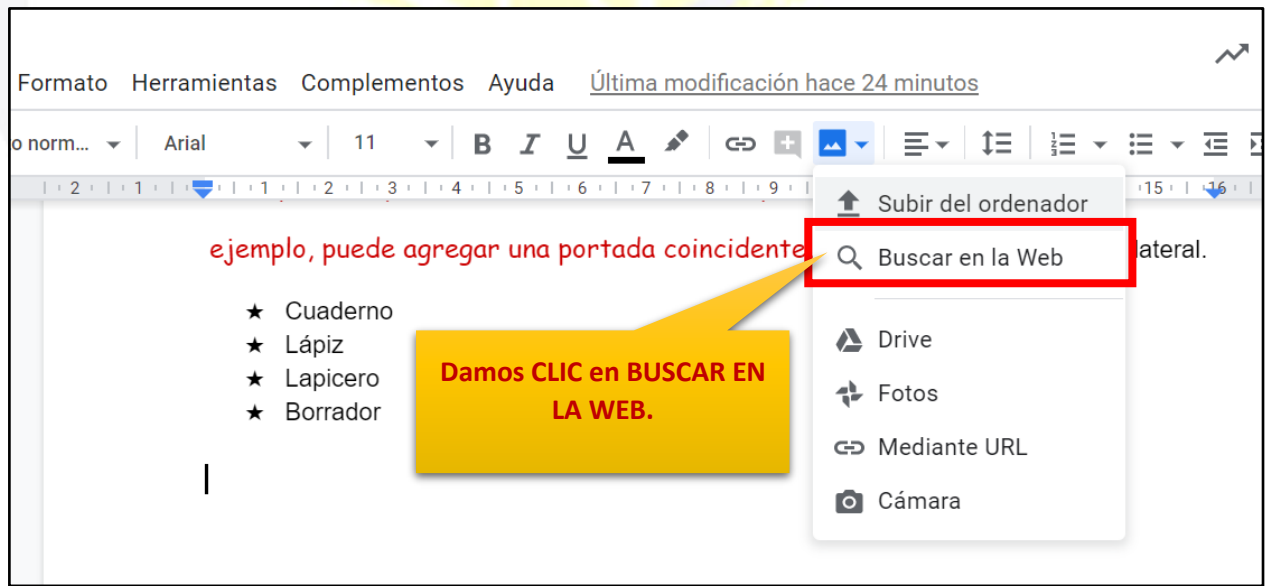

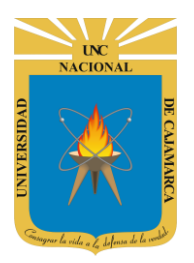

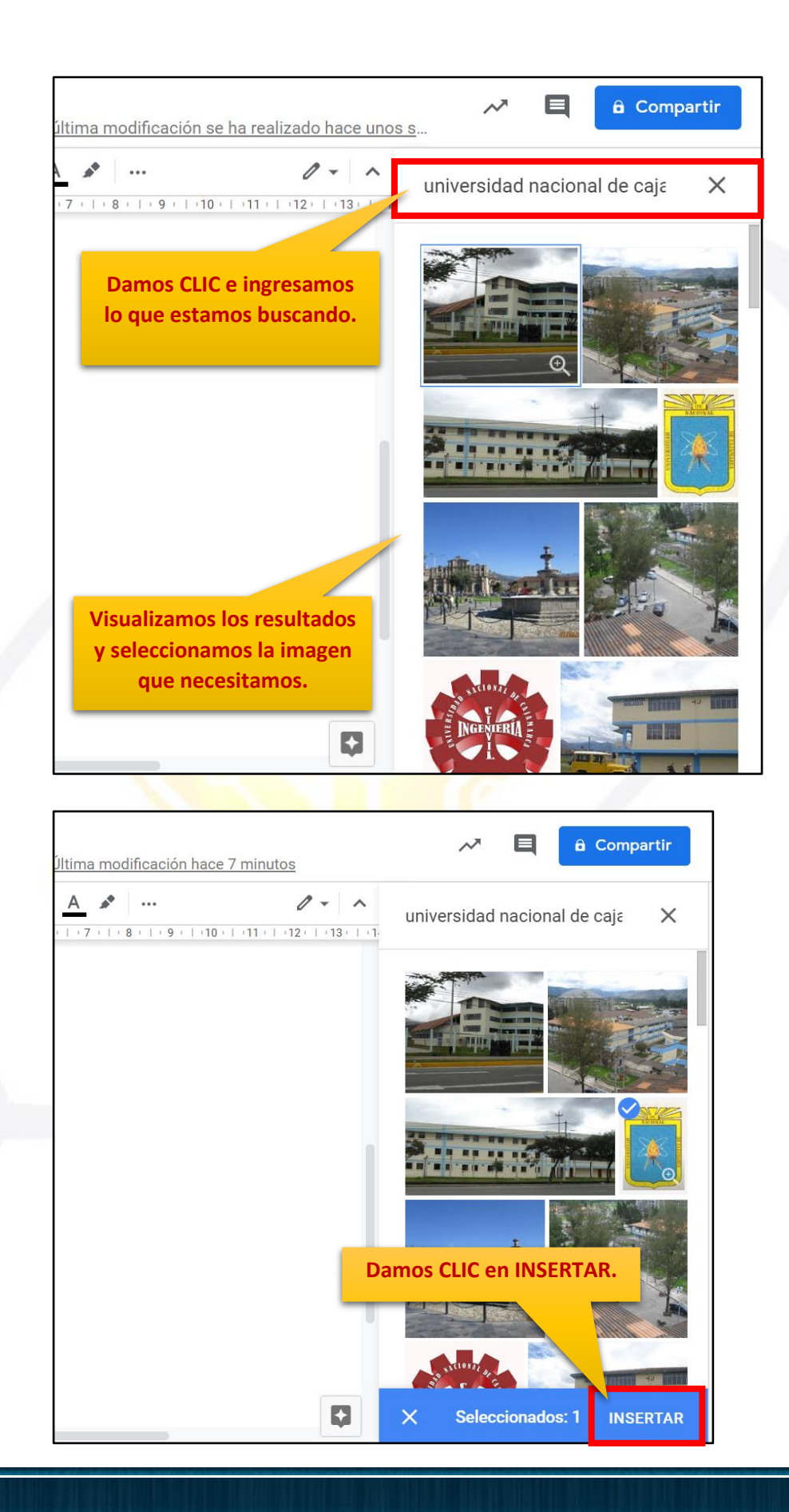

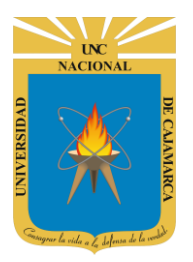

**Debemos esperar unos segundos para que la imagen pase a nuestro documento.**

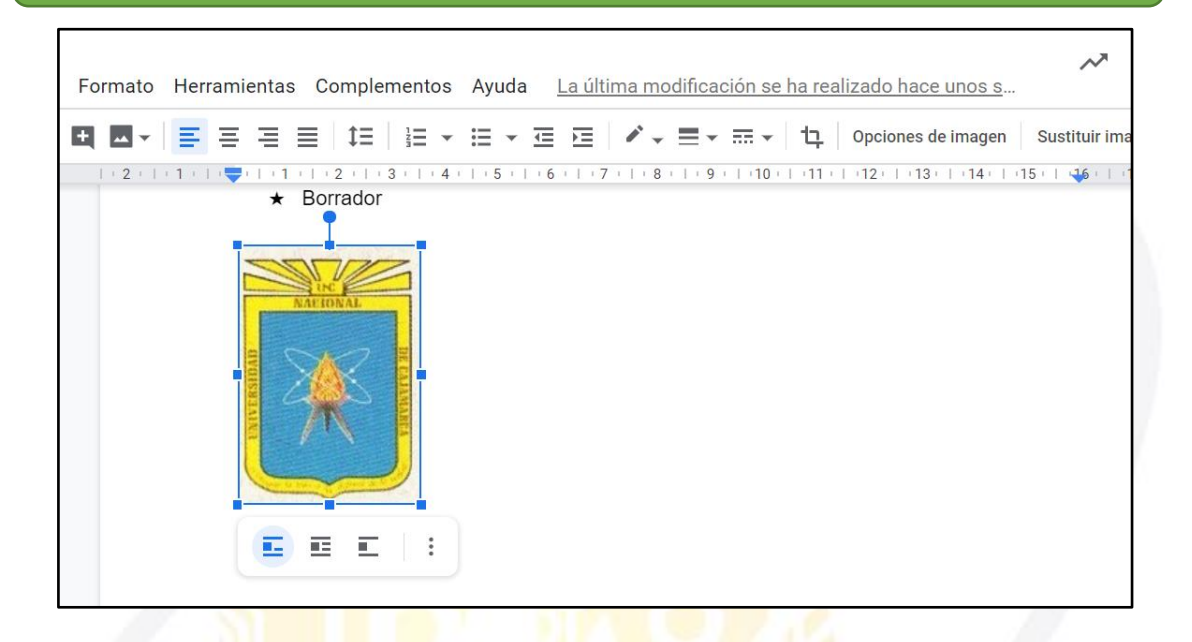

#### <span id="page-32-0"></span>**DRIVE Y FOTOS:**

**31.** Si elegimos esta opción podremos acceder directamente a nuestro DRIVE navegar en el para buscar la imagen que necesitemos, la seleccionamos y terminamos por insertarla:

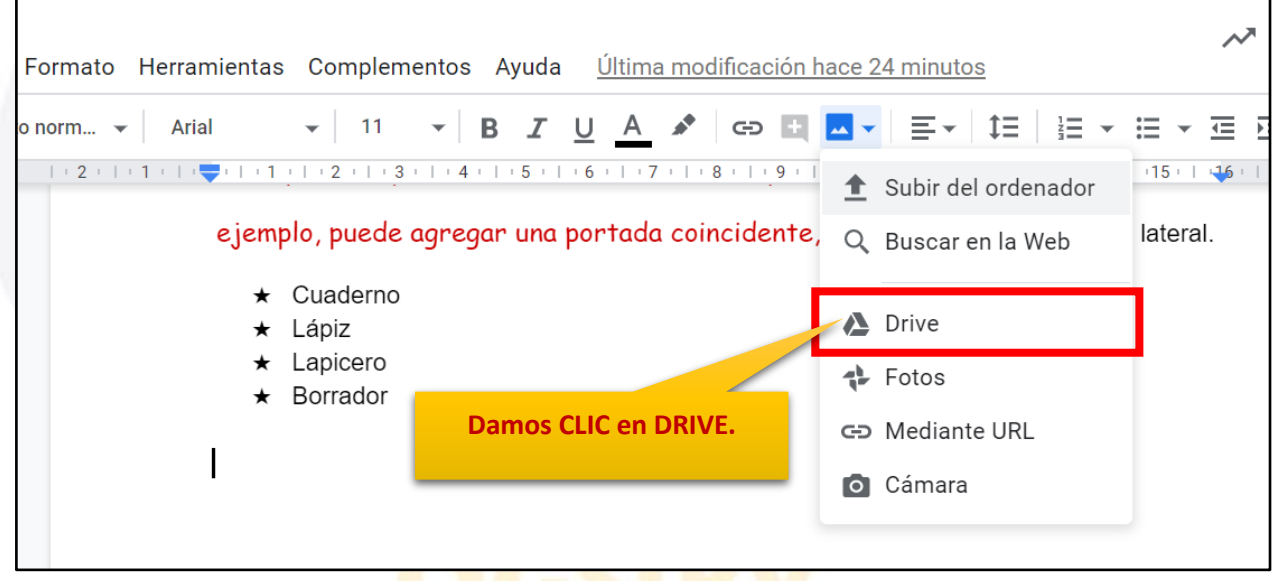

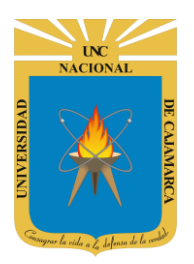

# **UNIVERSIDAD NACIONAL DE CAJAMARCA**

**MANUAL DE GOOGLE DOCS - DOCENTE**

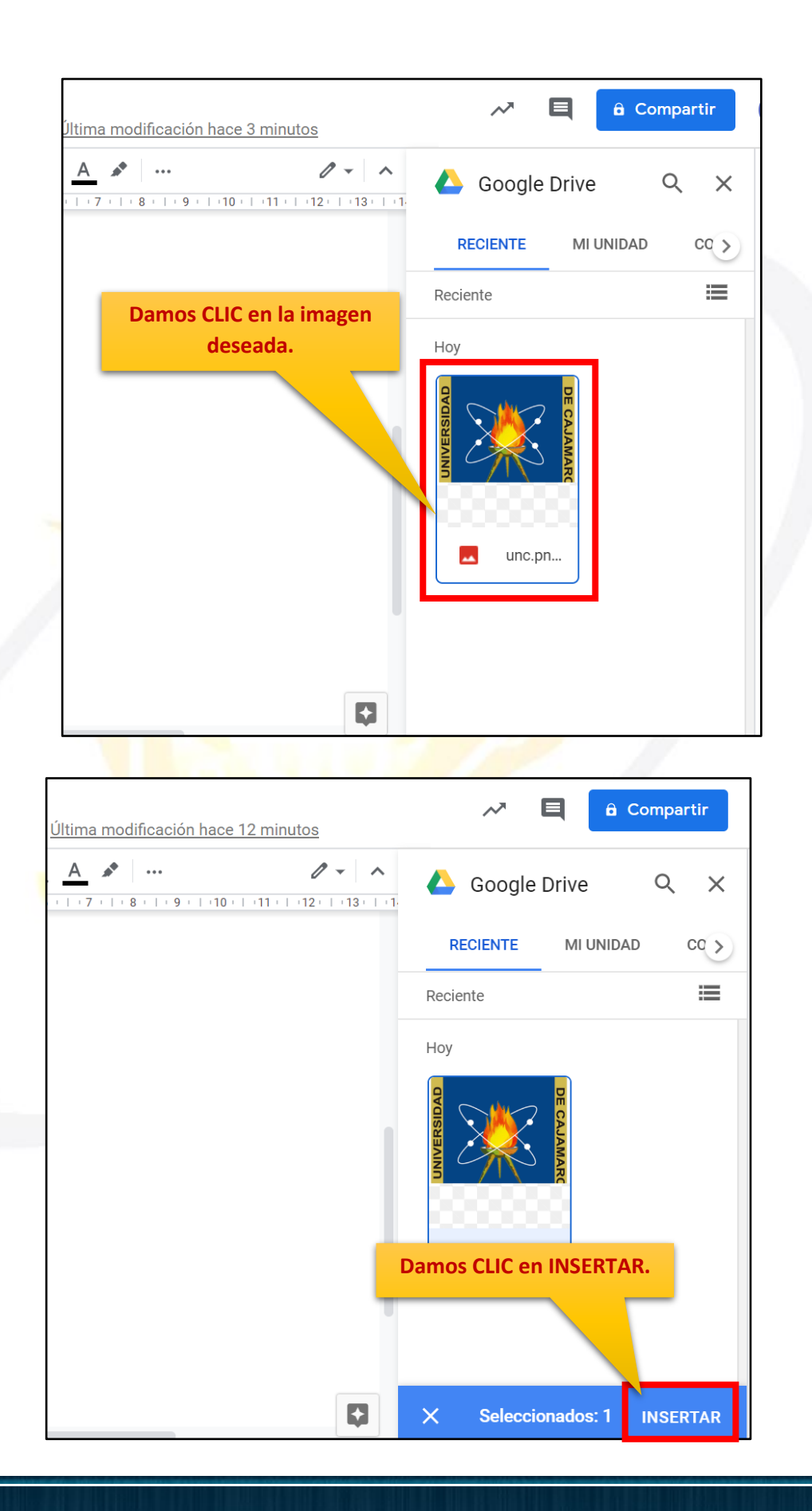

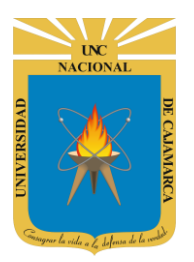

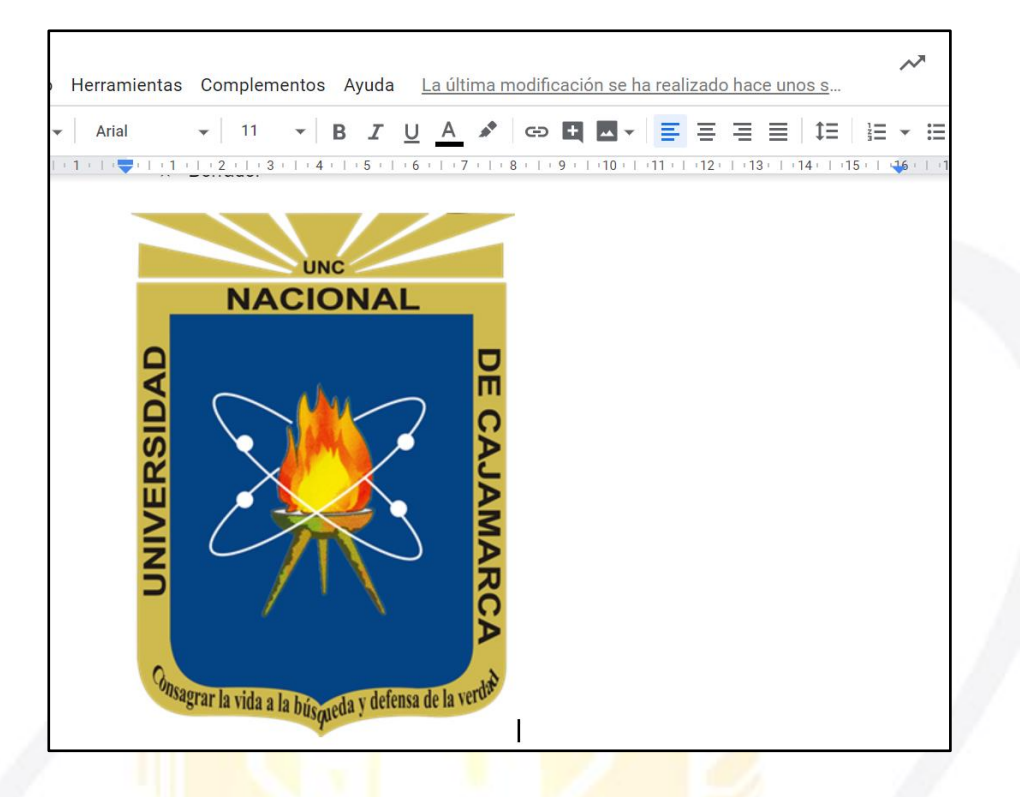

#### <span id="page-34-0"></span>**MEDIANTE URL:**

32. Si elegimos esta opción podremos acceder a la imagen deseada a través del LINK de la misma, solo necesitamos pegar su LINK e insertarla:

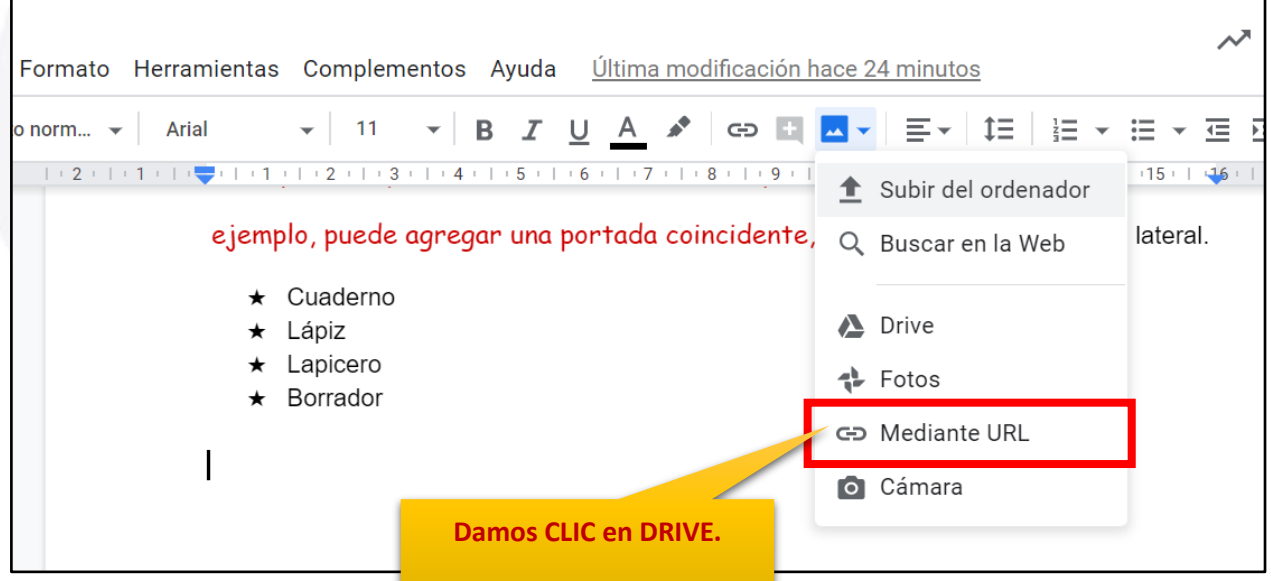

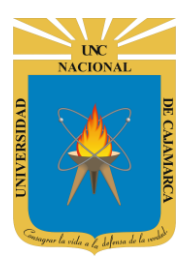

# **UNIVERSIDAD NACIONAL DE CAJAMARCA**

**MANUAL DE GOOGLE DOCS - DOCENTE**

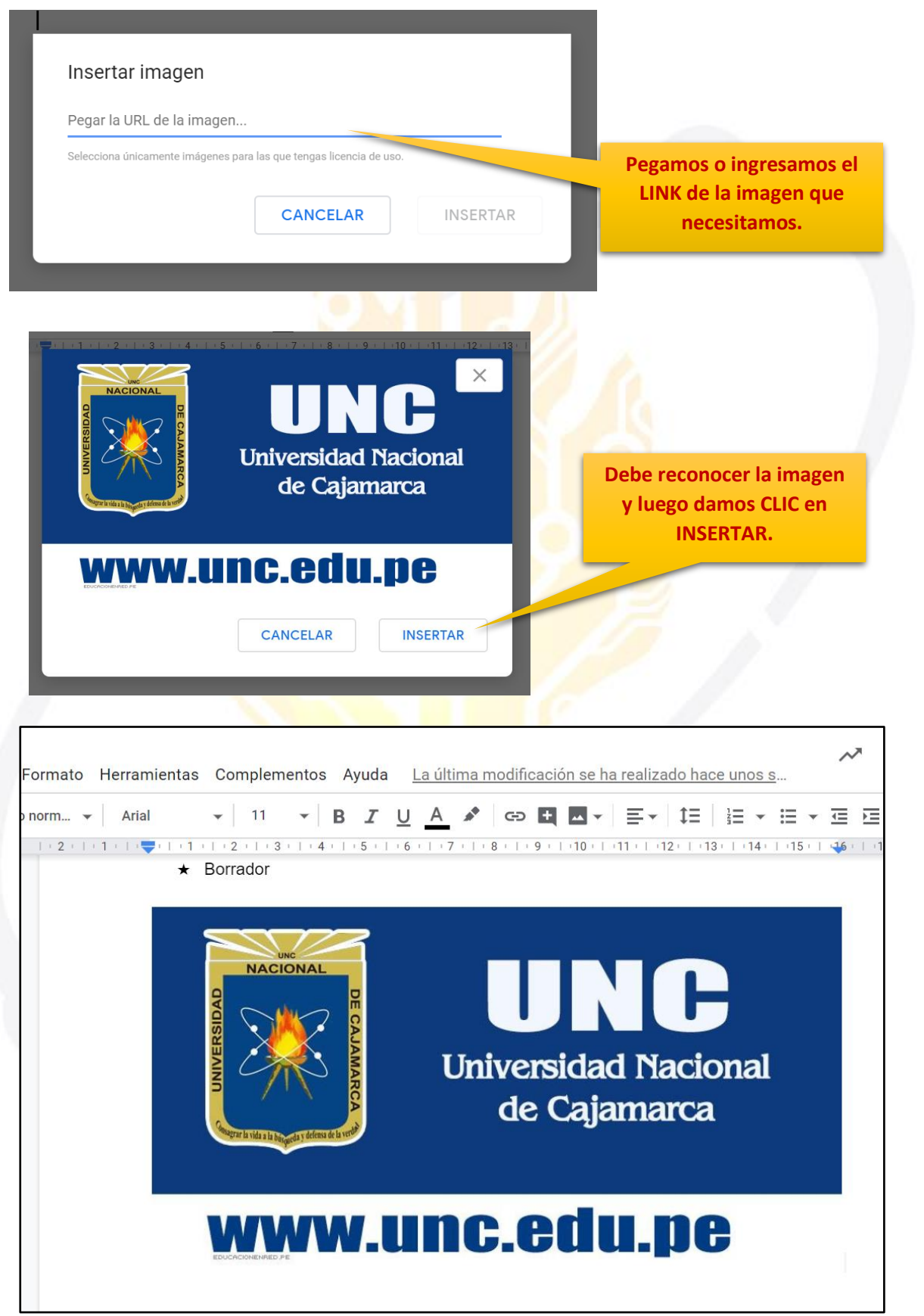

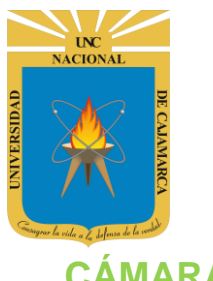

<span id="page-36-0"></span>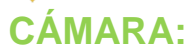

**33.** Si elegimos esta opción podremos acceder a la cámara, por lo tanto, podremos capturar una imagen en el momento deseado y agregarlo al documento:

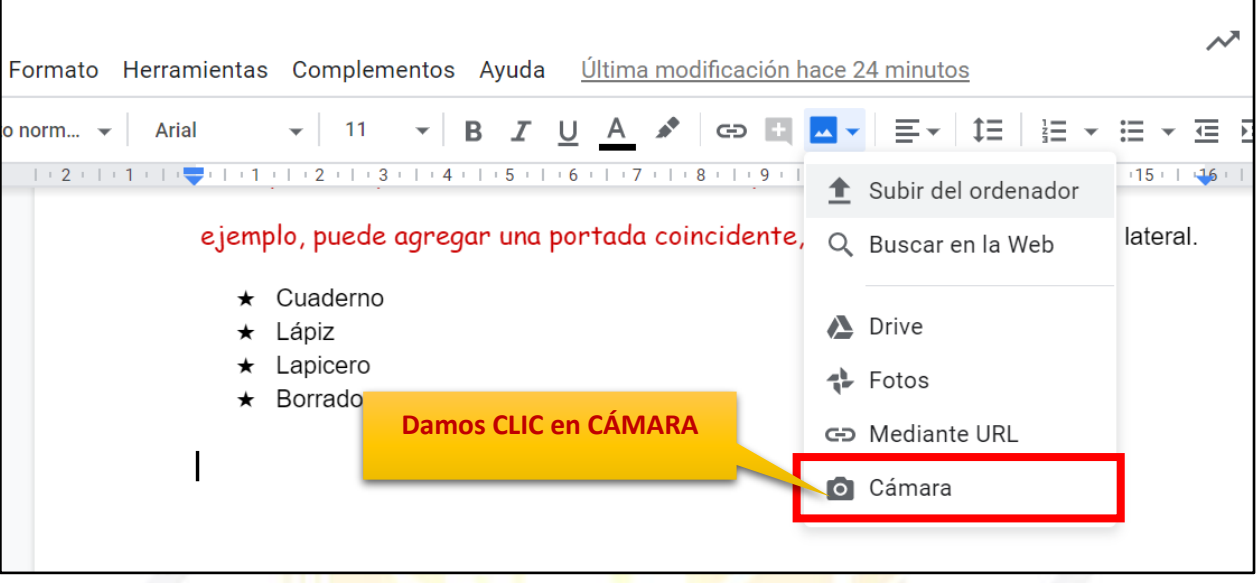

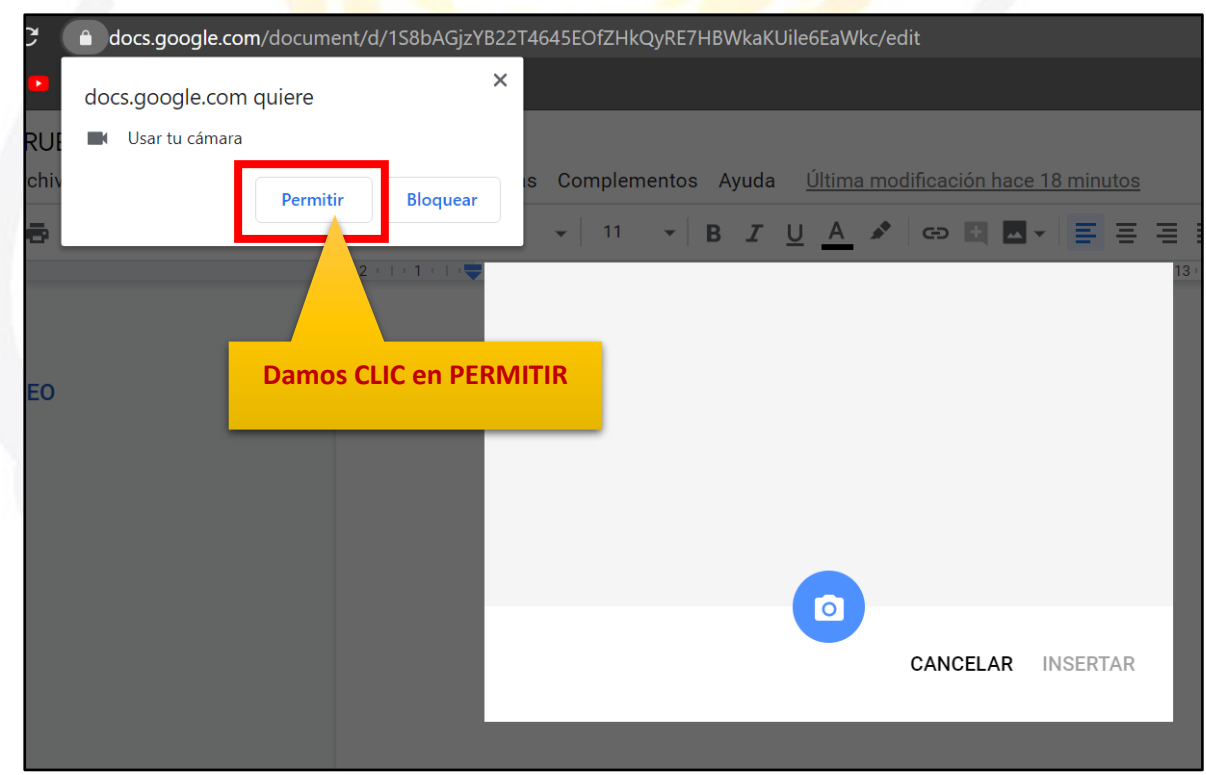

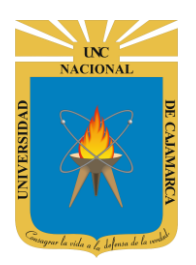

# **UNIVERSIDAD NACIONAL DE CAJAMARCA**

**MANUAL DE GOOGLE DOCS - DOCENTE**

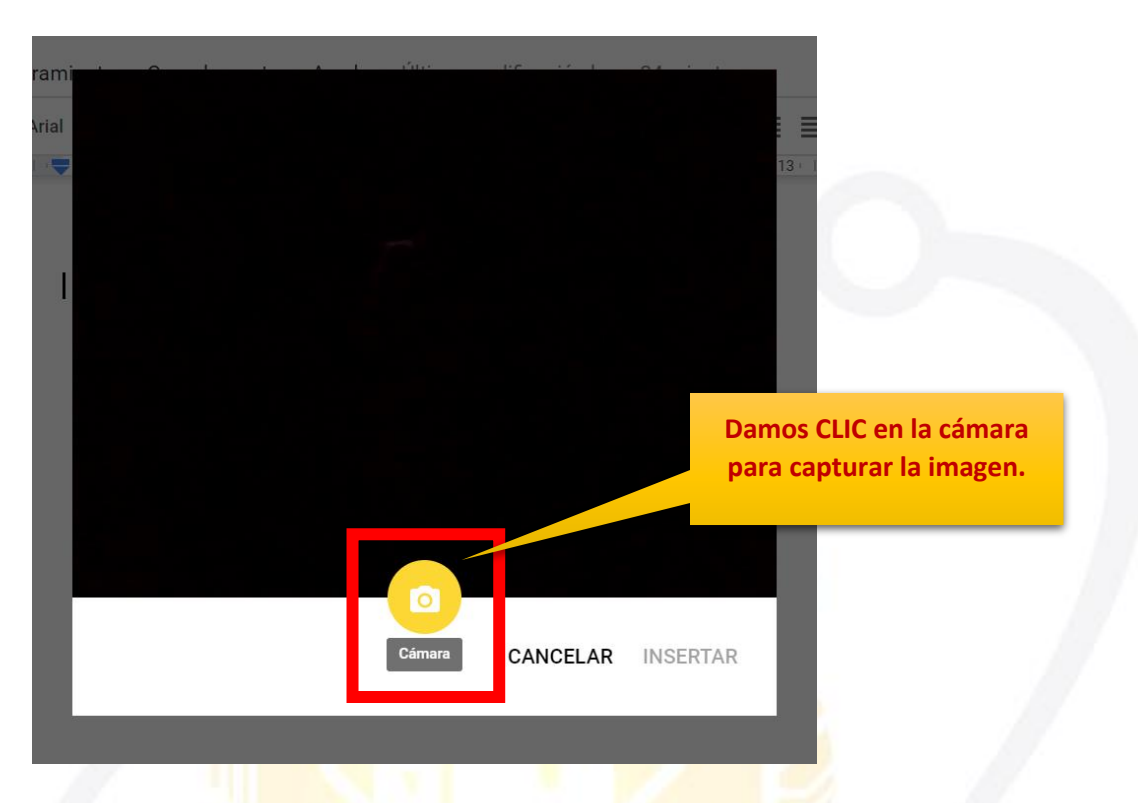

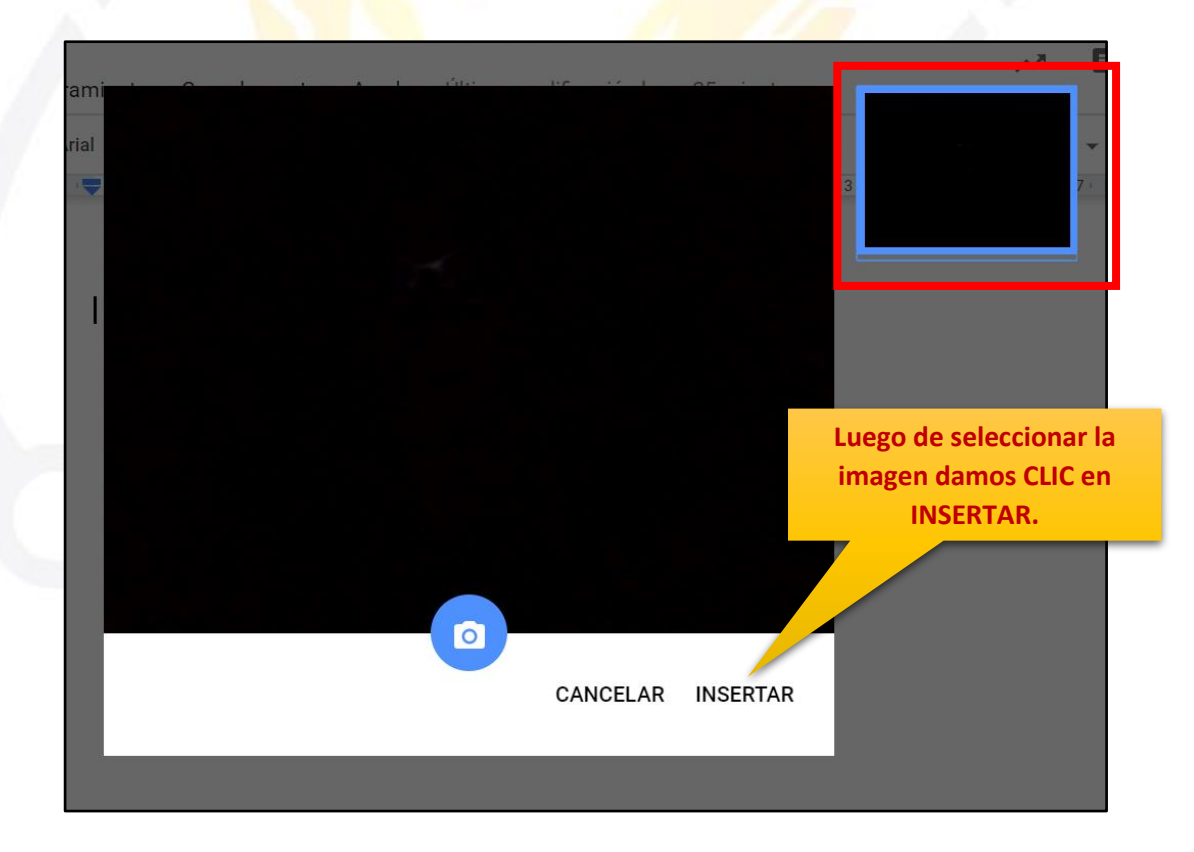

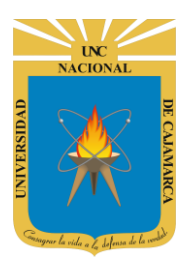

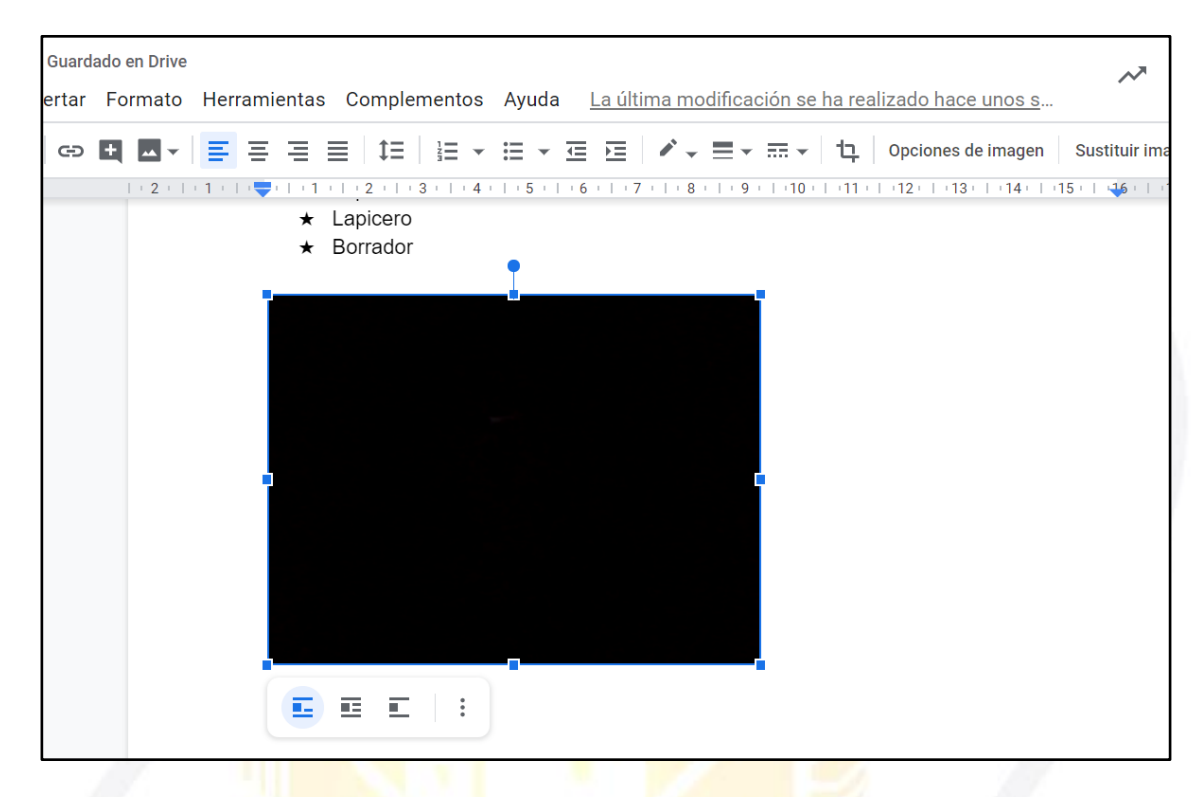

#### <span id="page-38-0"></span>**FORMATO IMAGEN:**

**34.** Debemos dar CLIC en la imagen para poder visualizar las herramientas que ayudarán a dar formato a la misma:

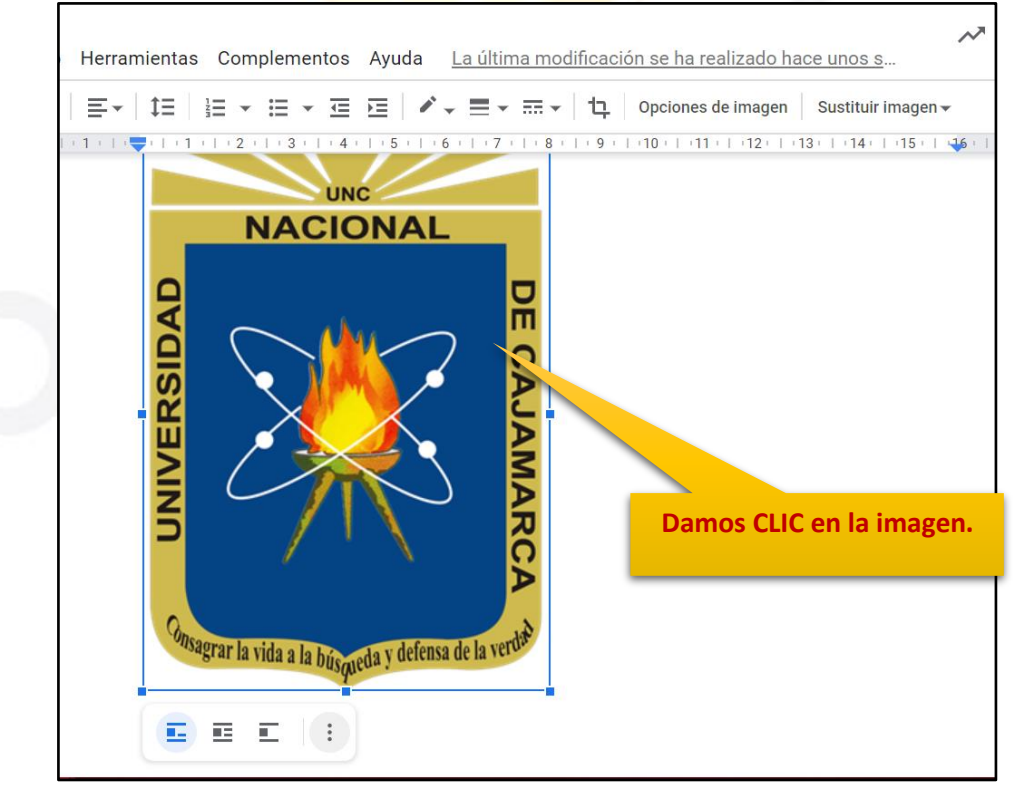

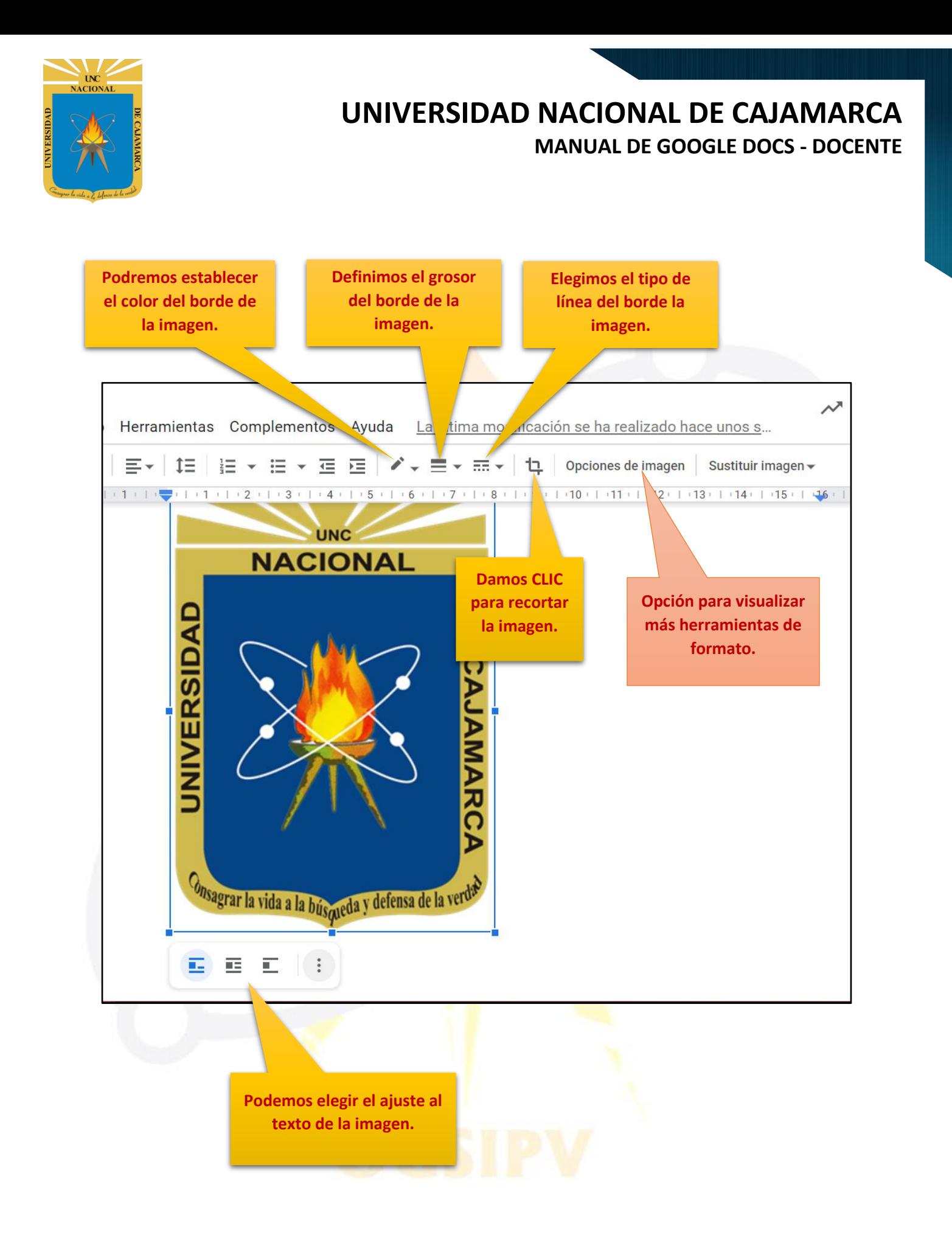

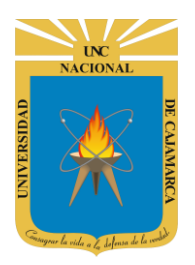

# **UNIVERSIDAD NACIONAL DE CAJAMARCA**

**MANUAL DE GOOGLE DOCS - DOCENTE**

**Luego de dar CLIC en OPCIONES DE IMAGEN se apertura un cuadro lateral que permitirá la edición mas detallada de la imagen agregada.**

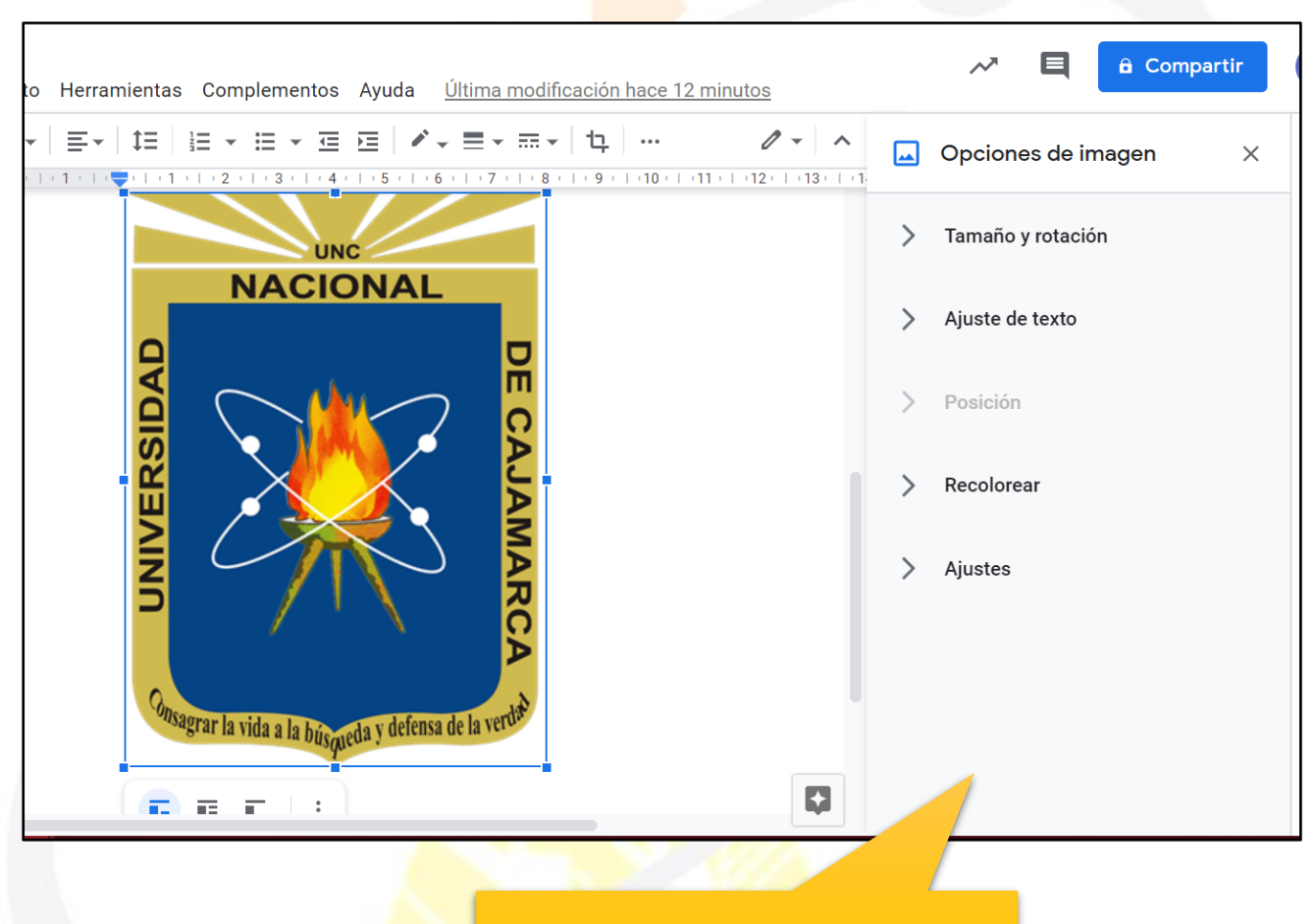

**Este panel permitirá visualizar herramientas más amplias para la edición de la imagen que estemos utilizando, son opcionales por lo que no es obligatorio utilizarlas.**

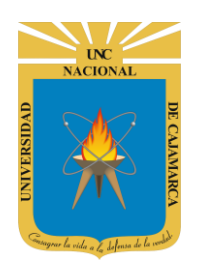

<span id="page-41-0"></span>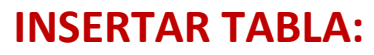

**35.** Para incluir una TABLA en nuestro documento creado, primero debemos dar CLIC en la ficha INSERTAR y elegir TABLA, tenemos la opción de especificar cuantas filas y columnas tendrá la tabla:

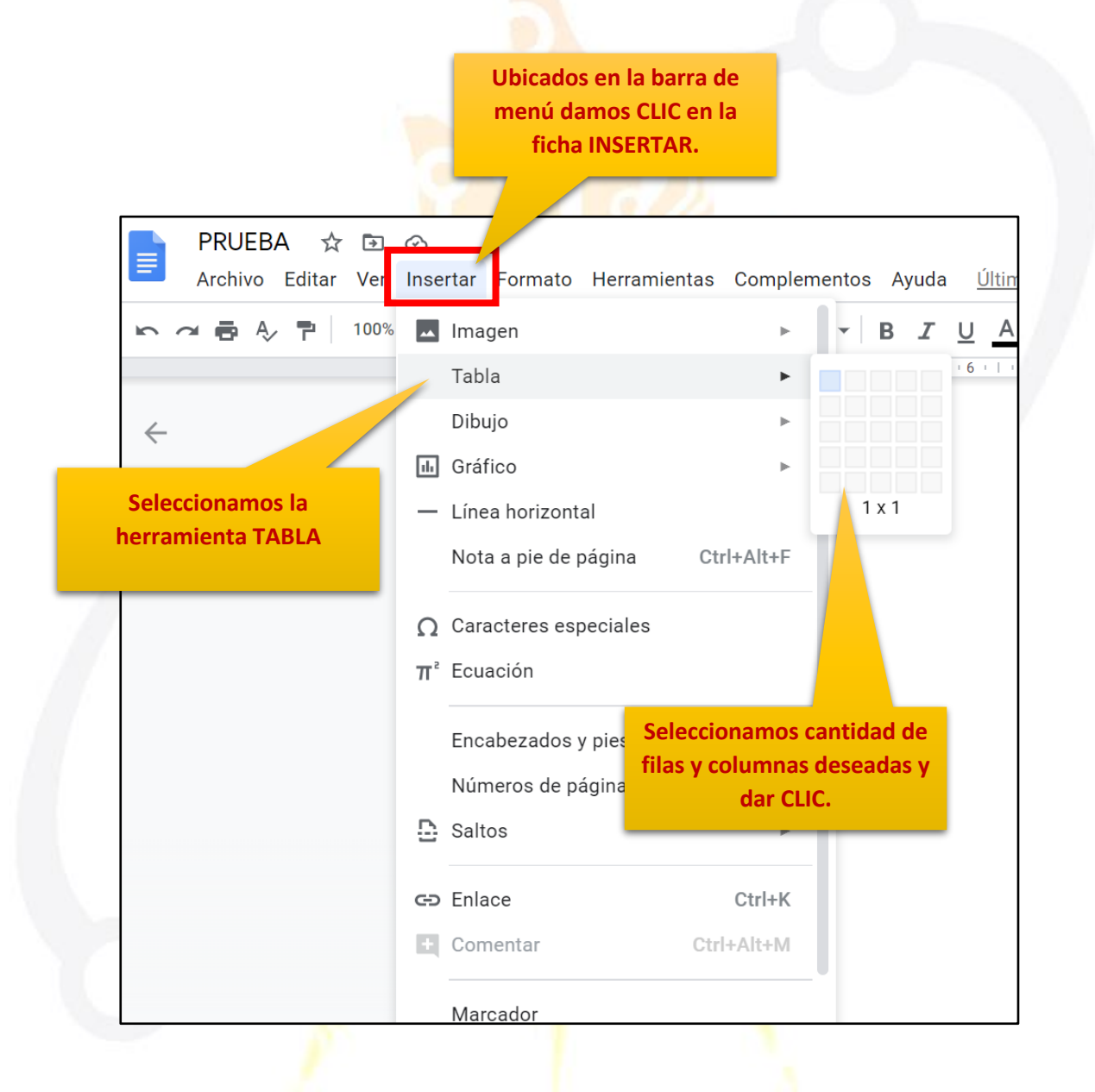

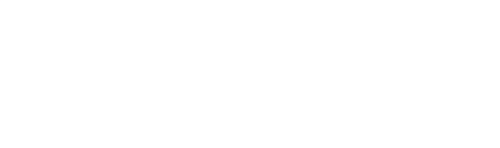

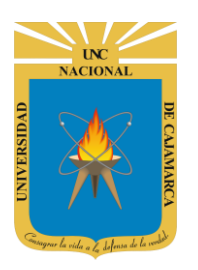

Г

### **UNIVERSIDAD NACIONAL DE CAJAMARCA MANUAL DE GOOGLE DOCS - DOCENTE**

#### **Damos CLIC en los tres puntos para visualizar las herramientas de formato de tablas.**

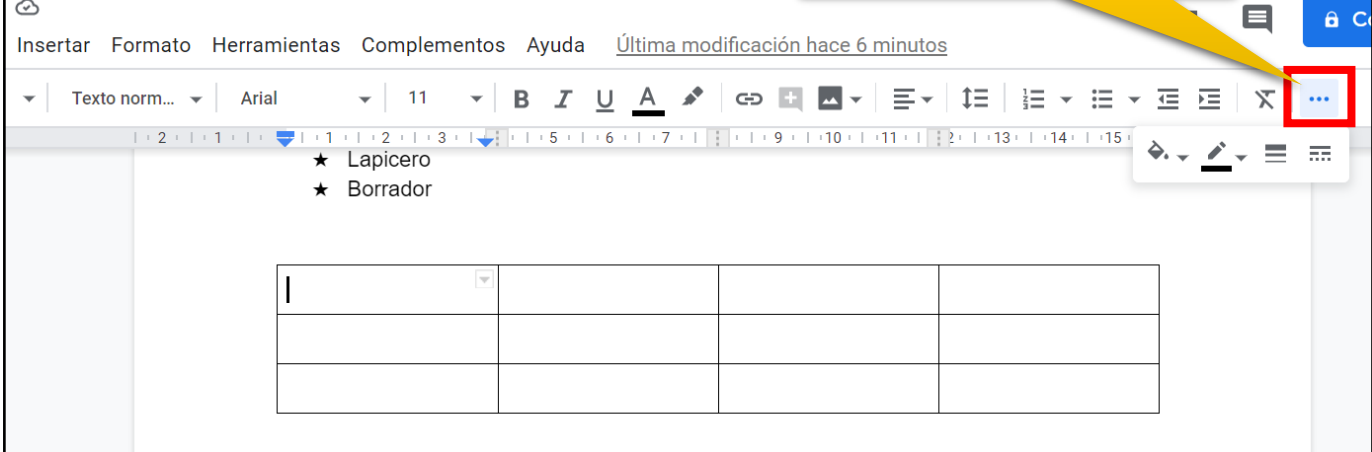

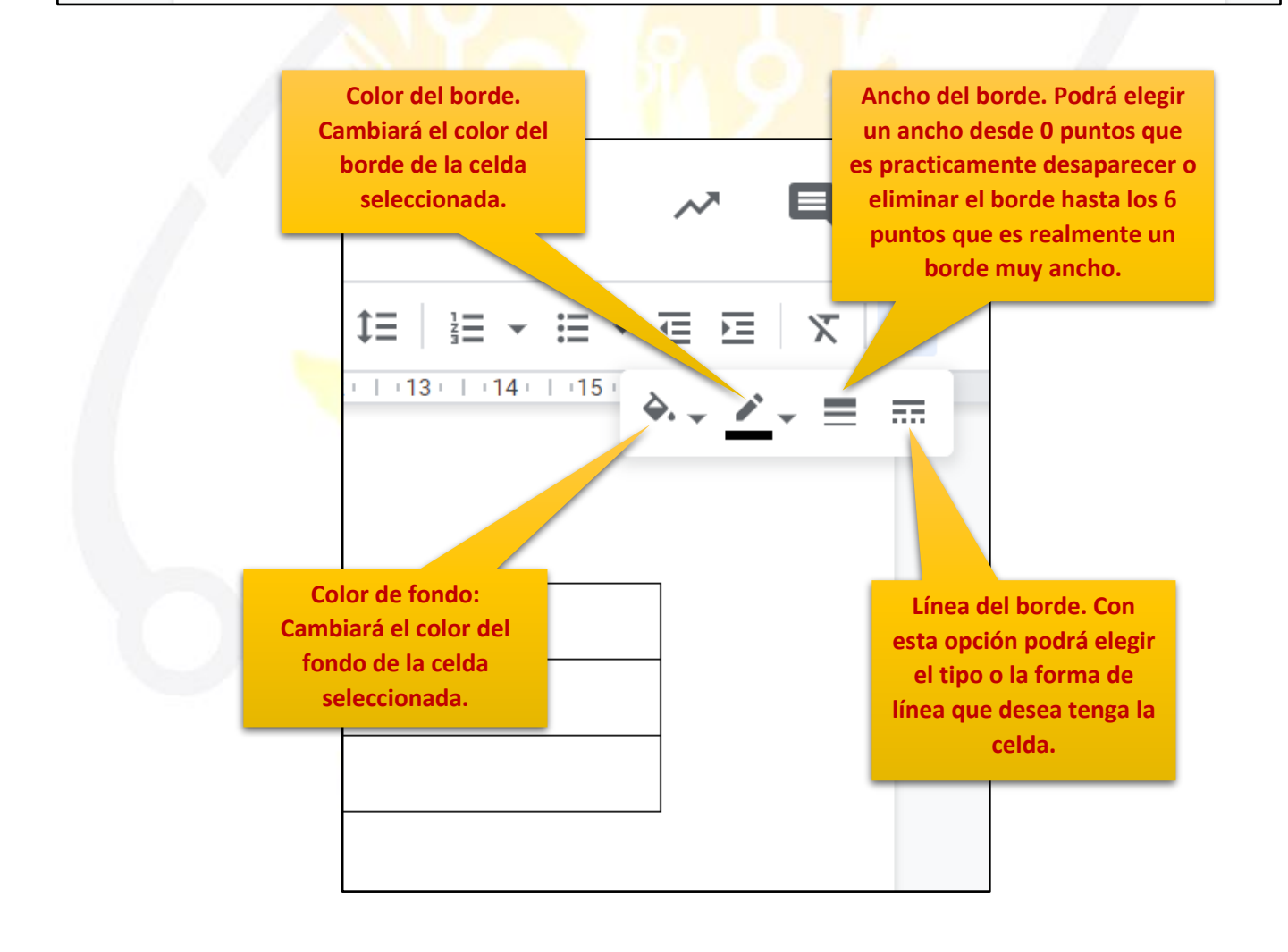

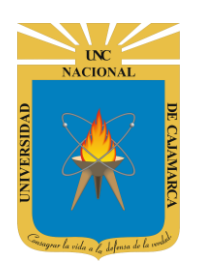

#### <span id="page-43-0"></span>**ENCABEZADO Y PIE DE PAGINA:**

**36.** Para incluir un ENCABEZADO y PIE DE PAGINA, encontraremos estas herramientas dando CLIC en la ficha INSERTAR de la barra de menú, teniendo la posibilidad de elegir ambas o solo una:

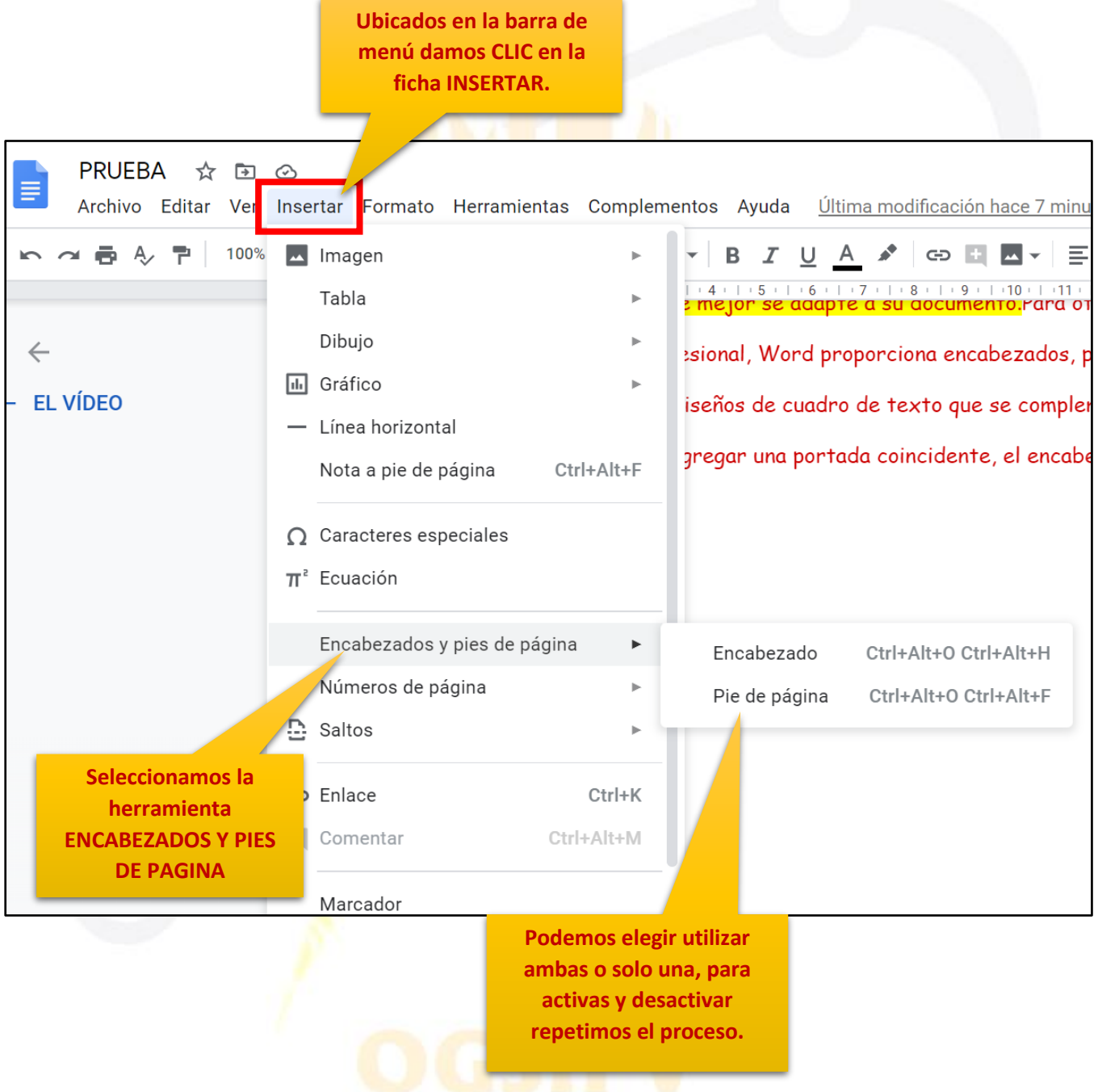

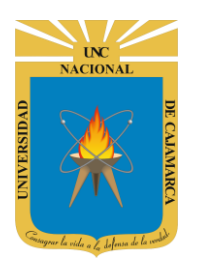

**37.** El encabezado se colocará al principio del documento, delante de todo el texto, mientras que el pie de página lo hará al final:

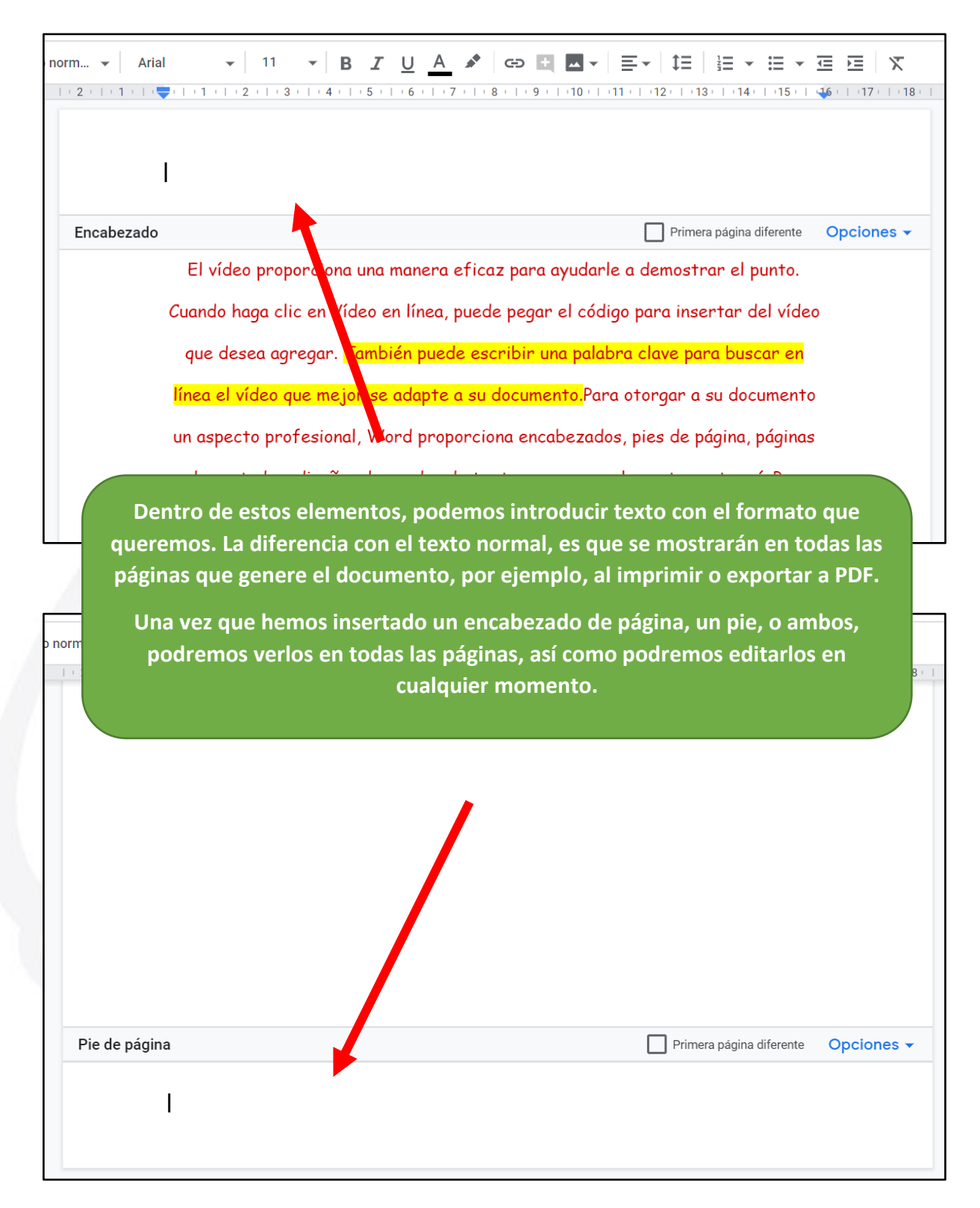

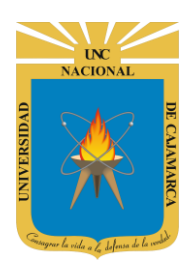

**Damos CLIC en el botón** 

### <span id="page-45-0"></span>**COMPARTIR (TRABAJO COLABORATIVO):**

**38.** Los mayores atractivos que nos ofrece Google Drive es poder compartir nuestros documentos con otros usuarios. Podemos desde colaborar en su creación y edición con otros usuarios, hasta publicarlo con una dirección propia, como si de una página web se tratase:

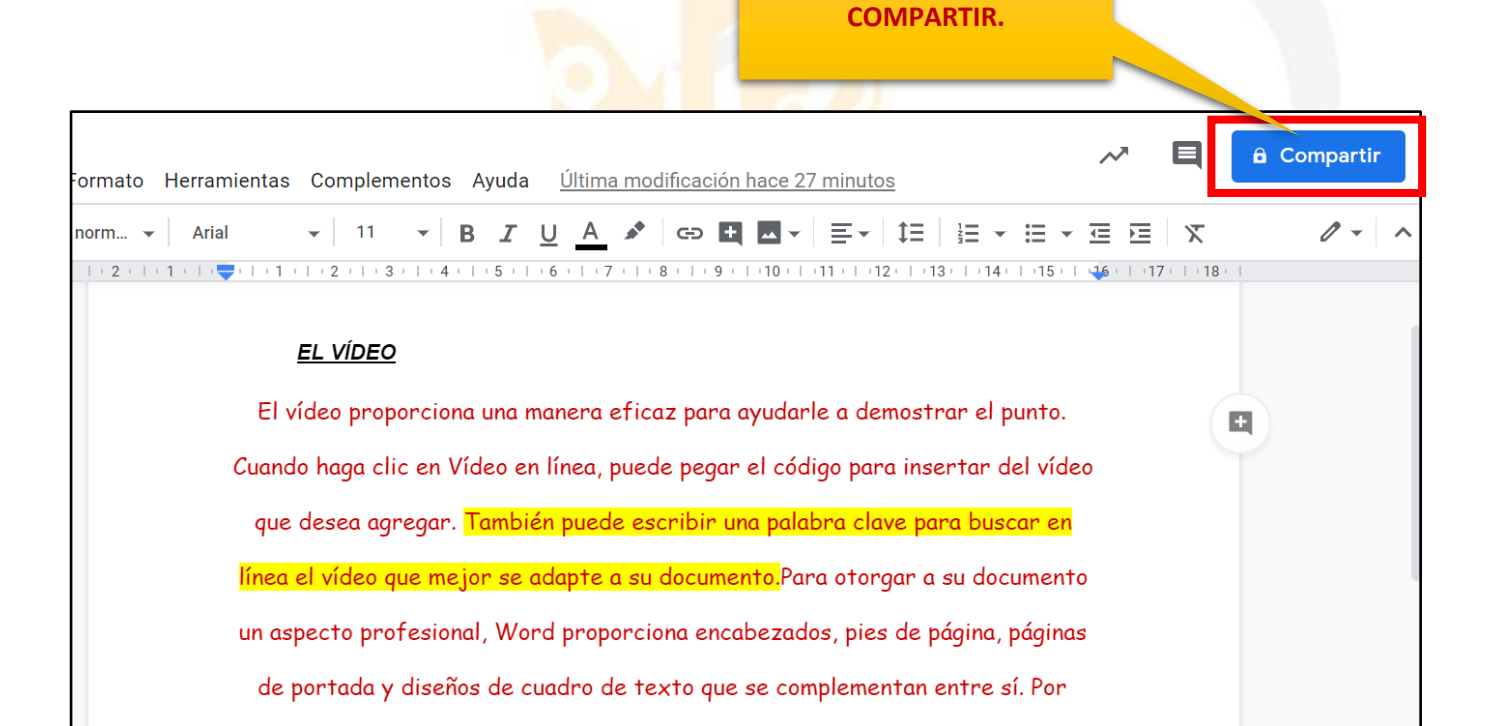

#### **Tipos de participantes a la hora de compartir:**

ejemplo, puede agregar una portada coincidente, el encabezado y la barra lateral.

#### **PROPIETARIO:** Es el

creador del documento. Puede editar el documento Ningún colaborador puede eliminar la participación del propietario en el documento.

#### **COLABORADORES:**

Éstos se dividen a su vez en dos: los que pueden editar un documento y los que sólo pueden comentarlo. A su vez, los colaboradores pueden invitar a otros usuarios.

**LECTORES:** Pueden leer el documento, guardárselo e imprimirlo, pero no editarlo. En algunos casos, el propietario puede limitar el uso del archivo a sólo verlo en pantalla, sin posibilidad de copiar o imprimir.

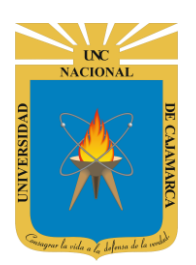

**39. Si aún no asignamos nombre a nuestro documento**, podemos hacerlo antes de compartirlo, de lo contrario puede saltarse esta opción:

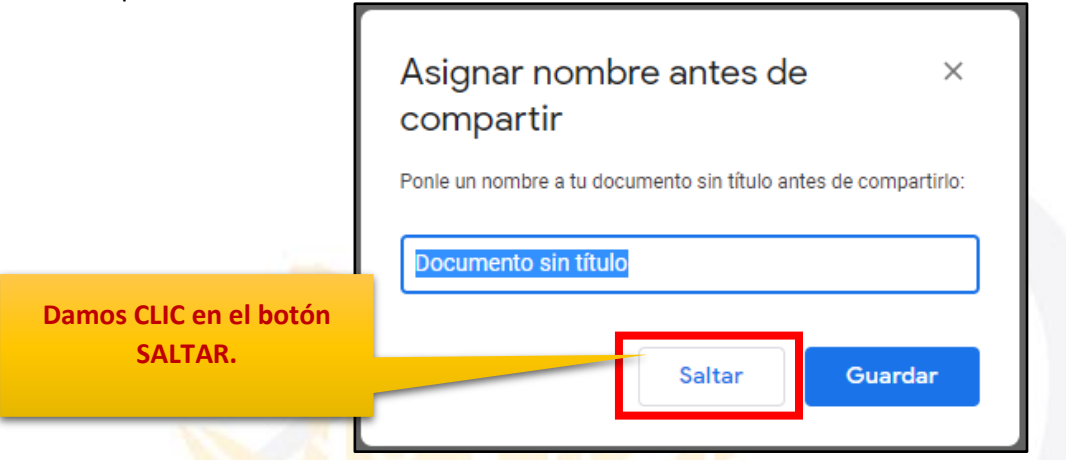

**40.** Luego, podrá optar por dos opciones de compartir:

#### <span id="page-46-0"></span>**COMPARTIR CON PERSONAS Y GRUPOS**

Si deseara compartir el documento con determinadas personas, solo bastaría ir introduciendo uno a uno los correos correspondientes.

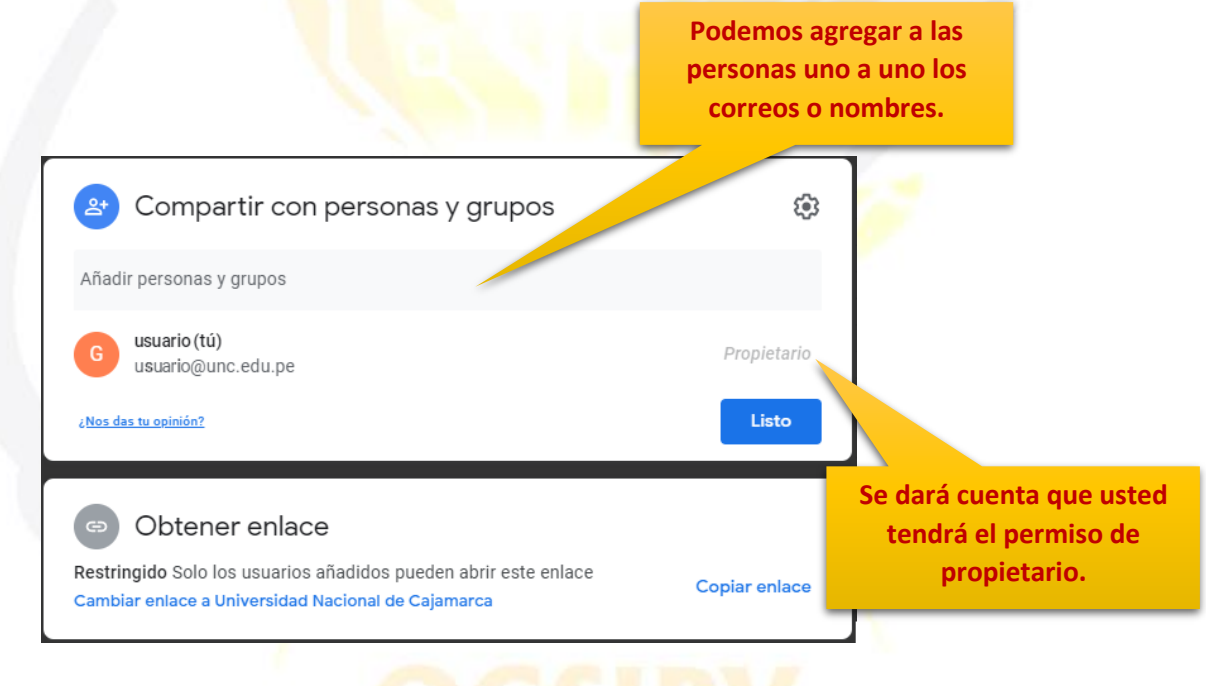

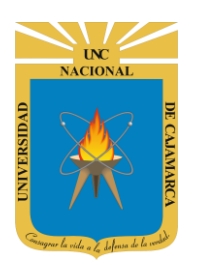

cambiar

leer el

editarlo.

**usuario** 

o manera

Ahora que ya introducimos los correos de los usuarios con los que vamos a compartir el documento, por defecto se les asigna permisos de **EDITOR** el cual podrá cambiar a **LECTOR** o **COMENTADOR**.

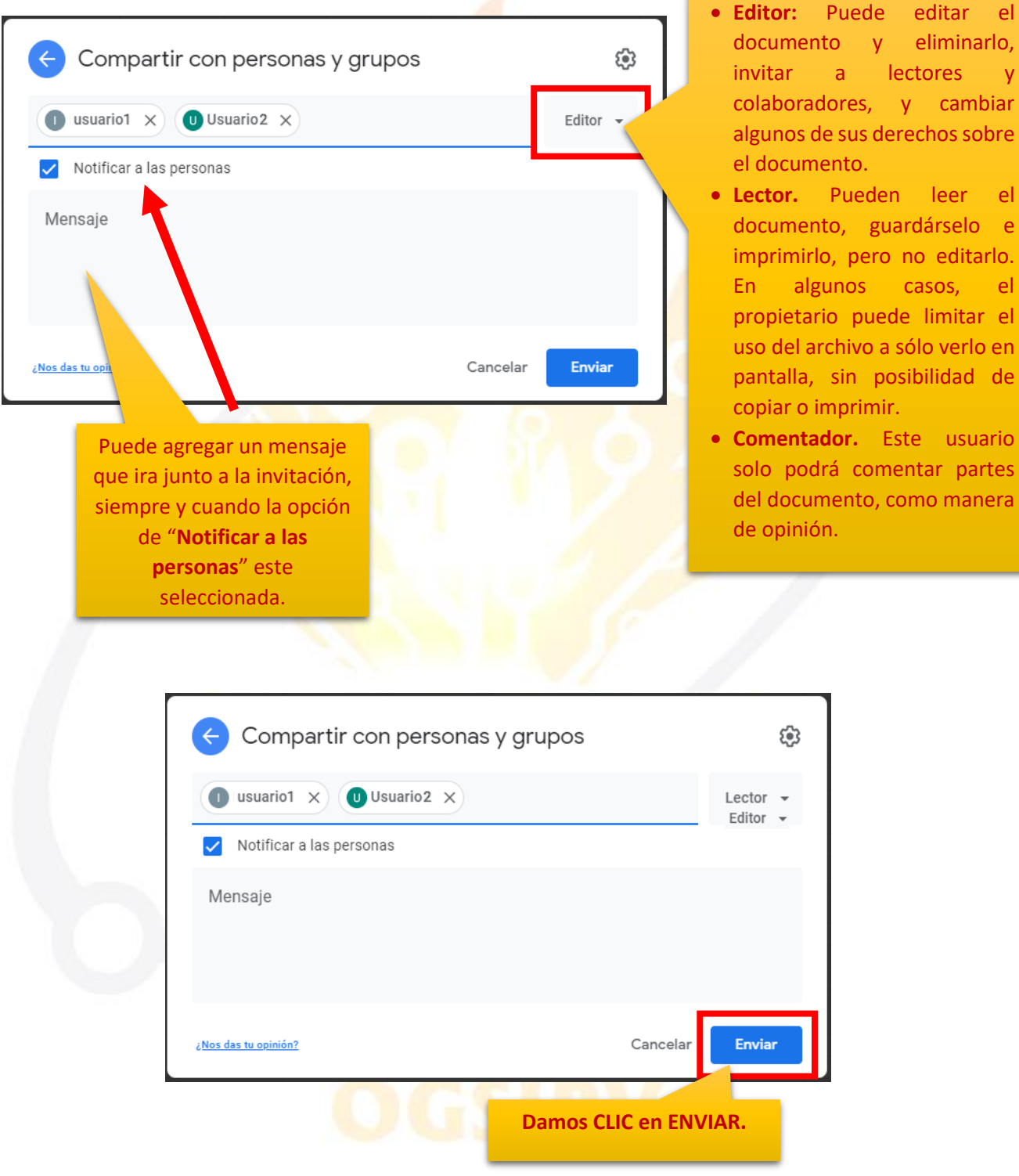

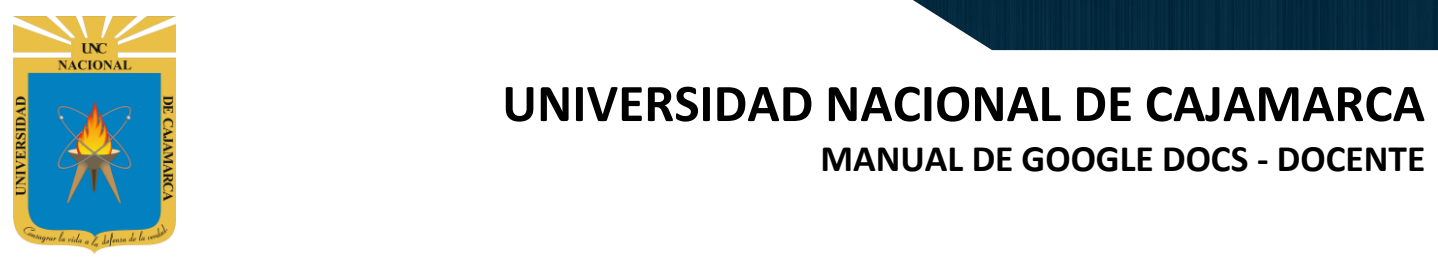

#### <span id="page-48-0"></span>**COMPARTIR ENLACE**

Puede obtener el link y compartirlo mediante cualquier opción de mensajería.

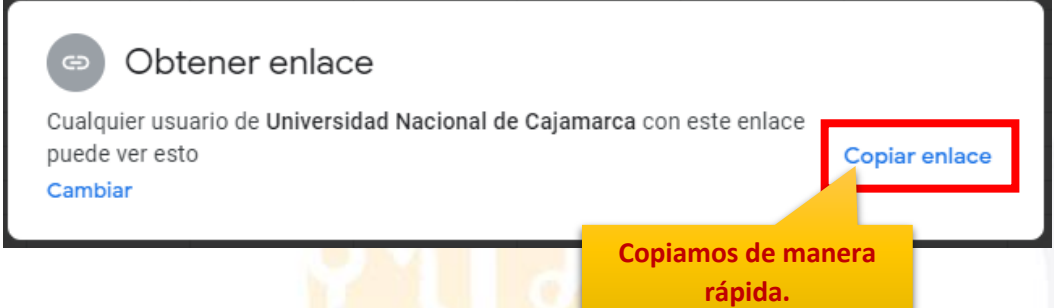

Ese será el enlace que tendremos que enviar a los usuarios para que mediante este puedan compartir la edición del documento.

### <span id="page-48-1"></span>**ACCEDER AL DOCUMENTO COMPARTIDO:**

**41.** Cuando alguien nos ha compartido un documento, recibimos un correo electrónico en nuestra cuenta de Gmail con un botón hacia el mismo documento. Si accedemos podemos encontrar algo parecido a la siguiente imagen:

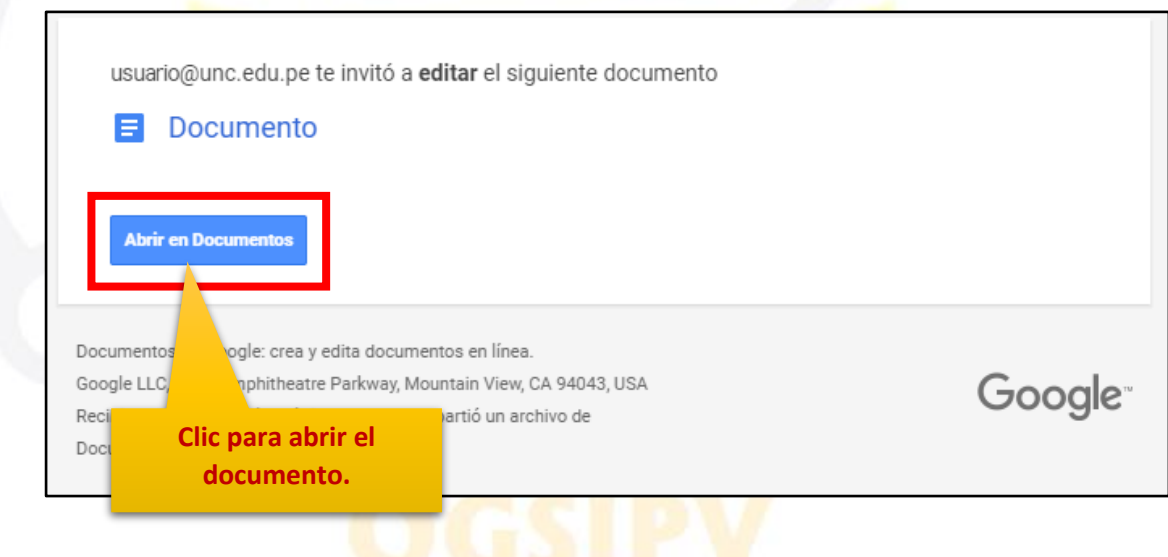

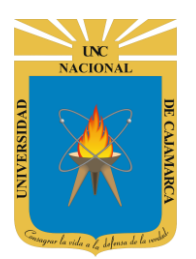

Una vez abierto, nos podemos dar cuenta que ya nos encontramos compartiendo el documento con el o los usuarios que agregamos.

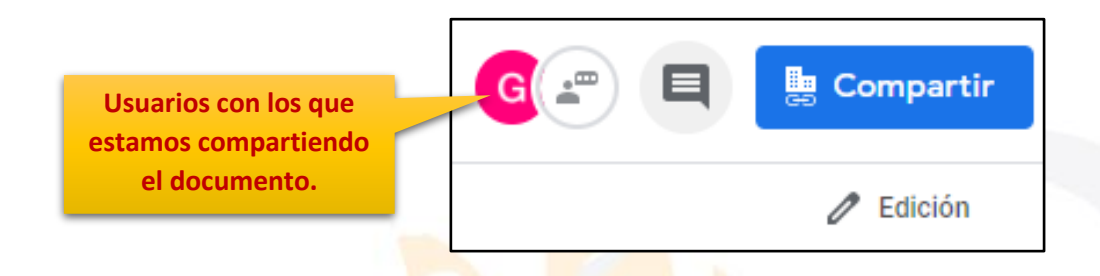

Además de ello, cada vez que algún usuario modifique parte del texto del documento todos los colaboradores podrán visualizar los cambios efectuados por este usuario en tiempo real. El autor del cambio se distinguirá en seguida, toda vez que su cursor será visto junto con una etiqueta con su nombre.

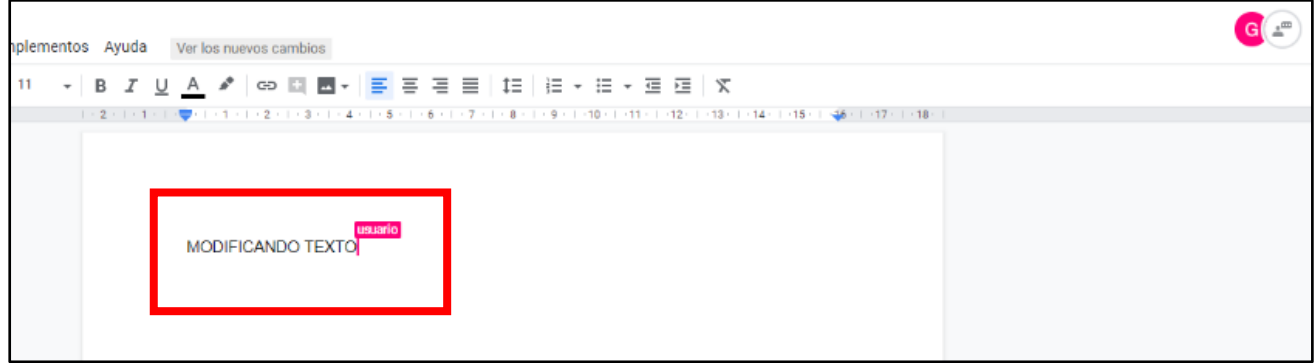

**42.** Otra forma se entrar luego de la creación del archivo y como es de guardado automático, lo que debemos hacer es buscarlo en MI UNIDAD con el nombre que le asignamos:

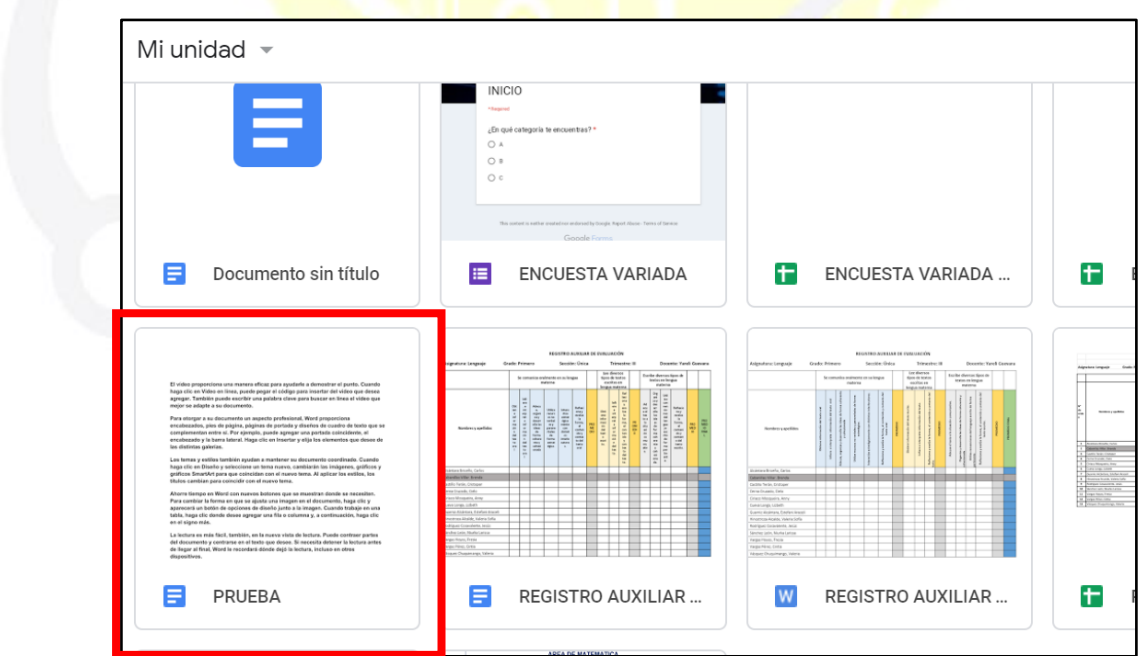

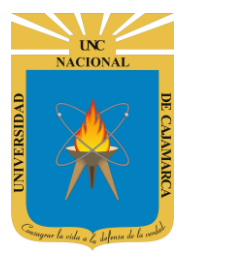

### <span id="page-50-0"></span>**CERRAR SESIÓN**

**43.** Nos ubicamos en la esquina superior derecha y dar CLIC en el botón de dice UNC correo junto a la imagen del correo electrónico.

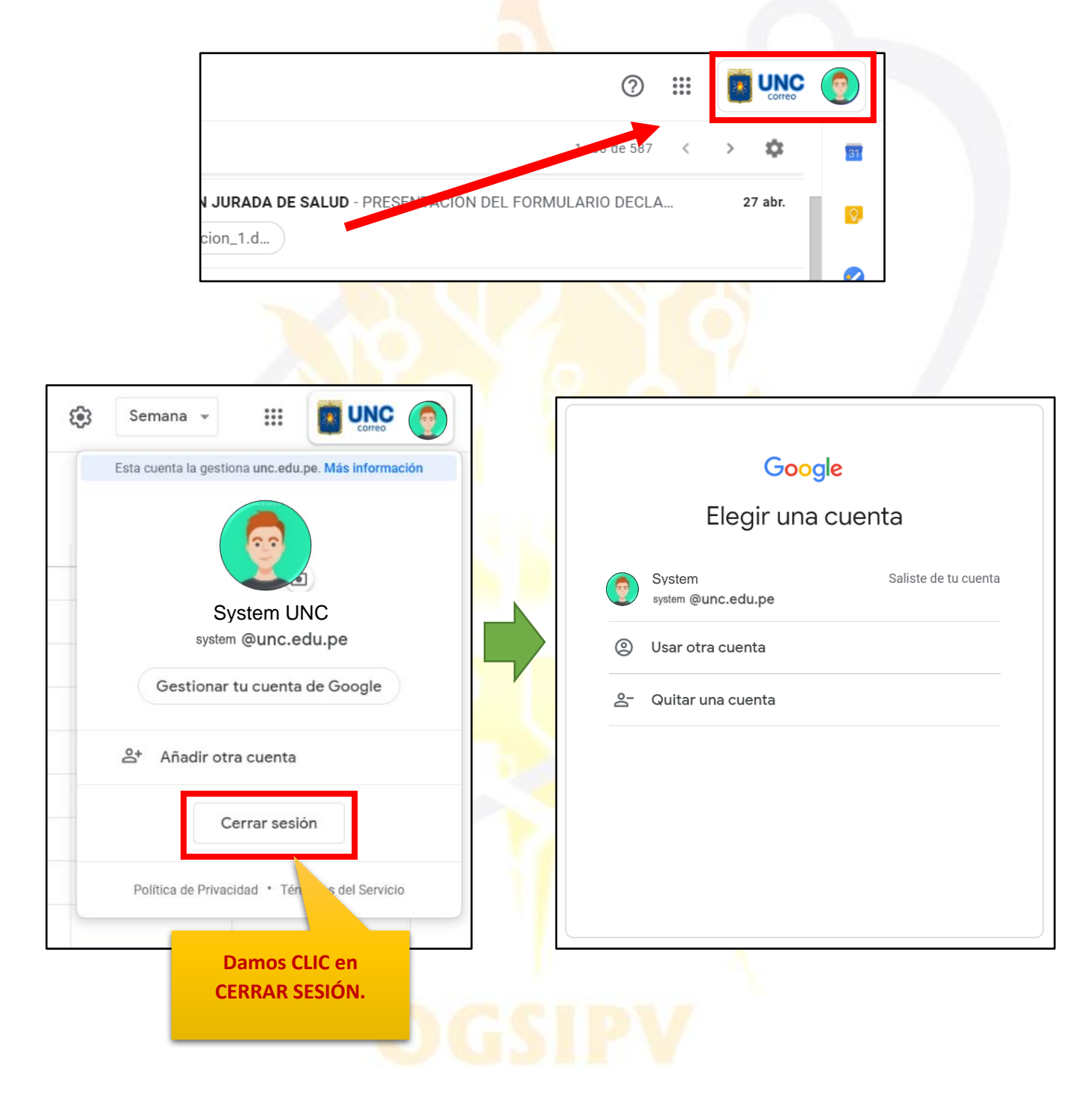

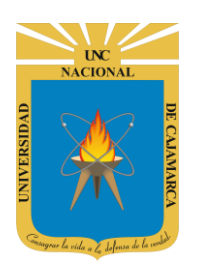

# **UNIVERSIDAD NACIONAL DE CAJAMARCA**

**MANUAL DE GOOGLE DOCS - DOCENTE**

### <span id="page-51-0"></span>**DATOS DE SOPORTE**

*Oficina General de Sistemas Informáticos y Plataformas Virtuales*

#### **GUIA**

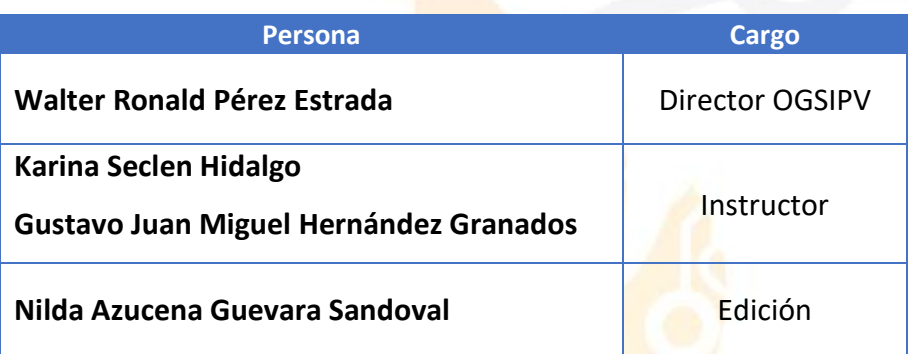

#### *VERSIONES*

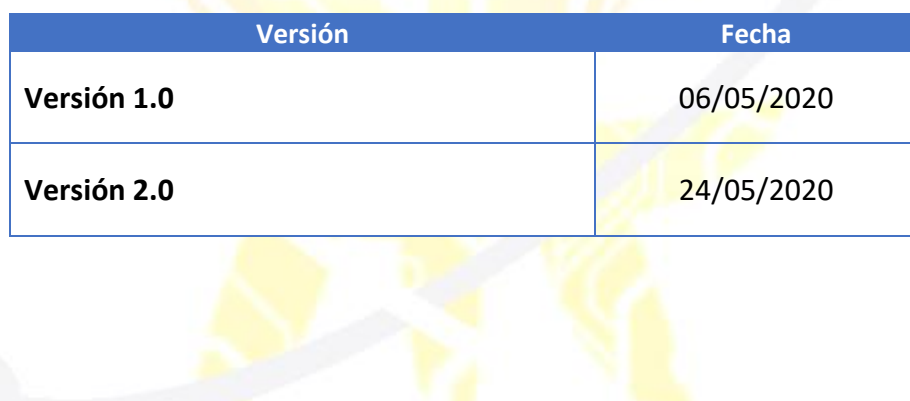